UFG

Universidade Federal de Goiás Regional de Jataí

Unidade Acadêmica Especial de Ciências Exatas e Tecnológicas Programa de Mestrado Profissional em Matemática em Rede Nacional

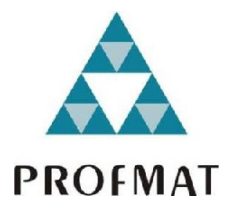

# **Uso do GeoGebra no Ensino de Geometria Plana no Ensino Básico**

Wecsley Fernando Marçal Alves

Jataí 2017

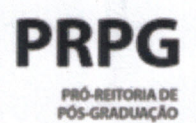

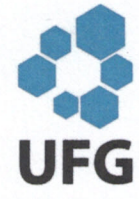

### TERMO DE CIÊNCIA E DE AUTORIZAÇÃO PARA DISPONIBILIZAR **VERSÕES ELETRÔNICAS DE TESES E DISSERTACÕES NA BIBLIOTECA DIGITAL DA UFG**

Na qualidade de titular dos direitos de autor, autorizo a Universidade Federal de Goiás (UFG) a disponibilizar, gratuitamente, por meio da Biblioteca Digital de Teses e Dissertações (BDTD/UFG), regulamentada pela Resolução CEPEC nº 832/2007, sem ressarcimento dos direitos autorais, de acordo com a Lei nº 9610/98, o documento conforme permissões assinaladas abaixo, para fins de leitura, impressão e/ou download, a título de divulgação da produção científica brasileira, a partir desta data

1. Identificação do material bibliográfico: [X] Dissertação [ ] Tese

2. Identificação da Tese ou Dissertação:

Nome completo do autor: Wecsley Fernando Marcal Alves

Título do trabalho: Uso do GeoGebra no Ensino de Geometria Plana no Ensino **Básico** 

### 3. Informações de acesso ao documento:

Concorda com a liberação total do documento [X] SIM [INÃO<sup>1</sup>

Havendo concordância com a disponibilização eletrônica, torna-se imprescindível o envio do(s) arquivo(s) em formato digital PDF da tese ou dissertação.

Assinatura do(a) autor(a)<sup>2</sup>

Ciente e de acordo:

sistema de l

Assinatura do(a) orientador(a)<sup>2</sup>

Data:  $28/12/2017$ 

- <sup>1</sup> Neste caso o documento será embargado por até um ano a partir da data de defesa. A extensão deste prazo suscita justificativa junto à coordenação do curso. Os dados do documento não serão disponibilizados durante o período de embargo.
- Casos de embargo:
	- Solicitação de registro de patente;
	- Submissão de artigo em revista científica;
	- Publicação como capítulo de livro;
	- Publicação da dissertação/tese em livro.
- <sup>2</sup> A assinatura deve ser escaneada.

Wecsley Fernando Marçal Alves

# **Uso do GeoGebra no Ensino de Geometria Plana no Ensino Básico**

Dissertação apresentada a Unidade Acadêmica Especial de Ciências Exatas / Coordenação de Matemática da Universidade Federal de Goiás - Regional Jataí, como parte dos requisitos para a obtenção do grau de Mestre em Matemática.

Área de concentração: Matemática do Ensino Básico

### Orientador: Dr.Fernando Ricardo Moreira

Jataí 2017

Ficha de identificação da obra elaborada pelo autor, através do Programa de Geração Automática do Sistema de Bibliotecas da UFG.

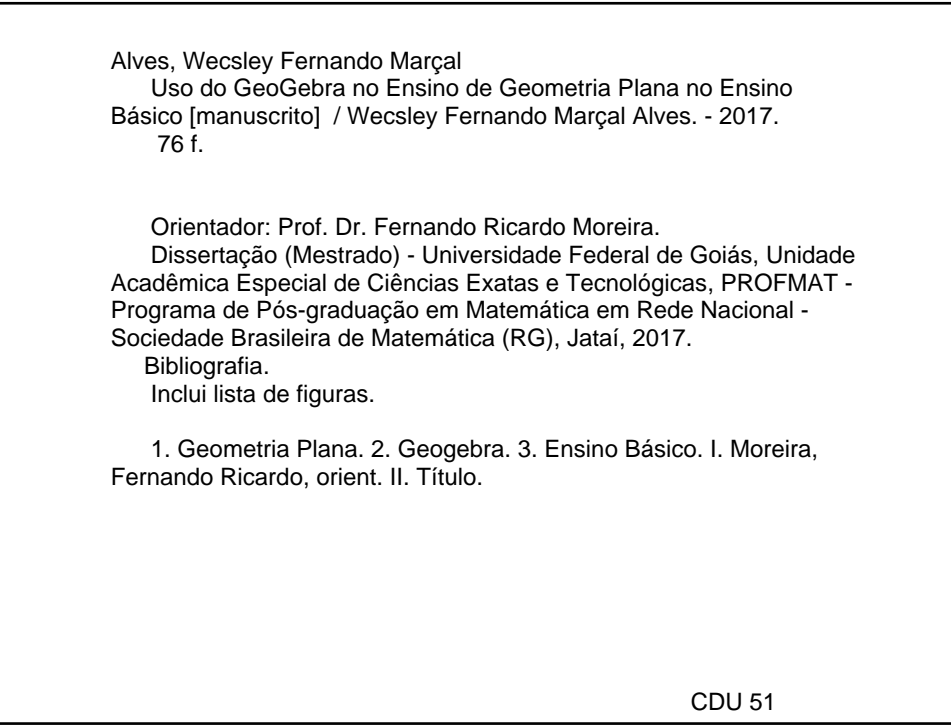

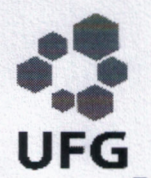

Universidade Federal de Goiás-UFG REGIONAL JATAÍ Mestrado profissional em Matemática em Rede Nacional - PROFMAT/UFG

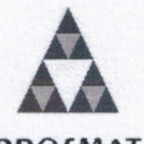

Regional Jataí - Caixa Postal 03 - CEP: 75,804-020 - Jataí-GO. PROFMAT Fones: (64) 3606-8213 www.jataisufg.br/matematica

Ata da reunião da Banca Examinadora da Defesa de Trabalho de Conclusão de Curso do aluno Wecsley Fernando Marçal Alves - Aos vinte dias do mês de dezembro do ano de dois mil e dezessete (20/12/2017), às 14:00 horas, reuniram-se os componentes da Banca Examinadora, Prof. Dr. Fernando Ricardo Moreira - Orientador. Prof. Benedito Leandro Neto e Profa. Dra. Ana Paula Freitas, sob a presidência do primeiro, e em sessão pública realizada na Sala 04 da Pós Graduação da Universidade Federal de Goiás - Regional Jataí, procederem a avaliação da defesa intitulada: "Uso do GeoGebra no Ensino de Geometria Plana no Ensino Básico", em nível de Mestrado, área de concentração Matemática do Ensino Básico, do Programa de Mestrado Profissional em Matemática em Rede Nacional - PROFMAT da Universidade Federal de Goiás, polo Jataí. A sessão foi aberta pelo Presidente da Banca, Prof. Dr. Fernando Ricardo Moreira, que fez a apresentação formal dos membros da banca. A seguir, a palavra foi concedida ao autor da Dissertação que, em 40 minutos, procedeu a apresentação de seu trabalho. Terminada a apresentação, cada membro da banca arguiu o examinando, tendo-se adotado o sistema de diálogo seguencial. Terminada a fase de arguição, procedeu-se a avaliação da defesa. Tendo em vista o que consta na Resolução nº. 1403/2016 do Conselho de Ensino, Pesquisa, Extensão e Cultura (CEPEC), que regulamenta os Programas de Pós-Graduação da UFG e procedidas as correções recomendadas, o trabalho de conclusão foi APROVADO por unanimidade. considerando-se integralmente cumprido este requisito para fins de obtenção do título de MESTRE EM MATEMÁTICA, na área de concentração Matemática do Ensino Básico pela Universidade Federal de Goiás. A conclusão do curso dar-se-á quando da entrega na Secretaria da Coordenação de Matemática da Regional Jataí da versão definitiva do trabalho, com as devidas correções supervisionadas e aprovadas pelo orientador. Cumpridas as formalidades de pauta, às 15:30 horas a presidência da mesa encerrou a sessão e para constar, eu, José Alfredo Cespi de Oliveira, Secretário da Coordenação Geral de Pós-Graduação da Regional Jataí - UFG, lavrei a presente ata que, depois de lida e aprovada, é assinada pelos membros da Banca Examinadora em quatro vias de igual teor.

ginia

Prof. Dr. Fernando Ricardo Moreira Profmat (Pólo Jataí)-UFG Presidente da Banca

Leando 10

Prof. Dr. Benedito Leandro Neto Profmat (Pólo Jataí)-UFG Membro interno

Una Paula Freitar Villea Boaventura

Profa. Dra. Ana Paula Freitas Vilela Boaventura UAE - Ciências Exatas Regional Jataí-UFG Membro externo

Todos os direitos reservados. É proibida a reprodução total ou parcial deste trabalho sem a autorização da universidade, do autor e do orientador(a).

**Wecsley Fernando Marçal Alves** graduou-se em Licenciatura em Matemática pela Universidade Estadual de Goiás - Unidade de Morrinhos; Mestrado Profissional em Matemática - PROFMAT - Universidade Federal de Goiás - Regional Jataí, durante o programa foi bolsista da CAPES - Coordenação de Aperfeiçoamento de Pessoal de Nível Superior.

*Este trabalho é dedicado àqueles que, assim como eu, entende que é por meio do ensino de qualidade que se pode ter uma grande transformação na formação de pessoas e, em decorrência disto, uma grande mudança em nosso país.*

# Agradecimentos

Primeiramente agradeço a DEUS por estar comigo em todos os momentos, me iluminando e protegendo. Inclusive nas várias viagens que foram feitas para eu poder concretizar este, que é um dos meus grandes sonhos e que se torna realidade. Quero também agradecer a:

- **Esposa** a qual esteve comigo desde o Ensino Médio, me incentivando e motivando para continuar, mesmo nas horas mais difíceis. Cuidando das coisas e de nossos filhos nos momentos em que eu não estava próximo.
- **Filhos** que entenderam o motivo de passar tantos dias viajando, em busca de conhecimento e pelo amor que têm por mim e que tenho por eles.
- **Pais** que não mediram esforços desde minha infância sempre incentivando a estudar, pois por meio do estudo é que se consegue as coisas, que ele é um bem que ninguém consegue nos tirar.
- **Professores** por me transmitir coisas novas e me incentivar cada vez mais a me capacitar.
- **Amigos** que mesmo por pouco tempo que passamos juntos nesta jornada, passaram de meus colegas de curso a meus amigos para sempre.
- **Orientador** que me incentivou com a escrita, me mostrando os caminhos corretos e da importância de se fazer diferente para podermos mudar pra melhor.

Obrigado a todos e por tudo.

*"Tão próximas as leis da matemática estejam da realidade, menos próximas da certeza elas estarão. E tão próximas elas estejam da certeza, menos elas se referirão à realidade" (Albert Einstein)"*

# Resumo

Este estudo objetivou analisar as possibilidades de uso do software geogebra como apoio ao processo de ensino-aprendizagem no conteúdo de geometria plana no ensino fundamental, com base em estudos já consolidados e que vem sendo ponto de referência para muitos professores do ensino básico. Descrevemos, de forma sucinta o surgimento e desenvolvimento da geometria no decorrer da história; relatar sobre as grandes transformações no ensino de geometria; destacar o uso do software geogebra e suas principais tecnologias no ensino dos conteúdos de geometria plana no ensino fundamental; apresentar o software geogebra e suas principais ferramentas; compreender o conteúdo pelo uso do geogebra através da construção e visualização dos conceitos apresentados; definir os conceitos básicos da geometria plana; e utilizar o geogebra em situações-problema sobre triângulo no dia a dia do aluno do ensino fundamental. Para tanto, foi utilizado como método para coleta de dados, a revisão de literatura através do estudo levantado no referencial teórico sobre o uso das ferramentas do software geogebra no ensino de geometria plana que vem tornar o ensino mais dinâmico e atrativo. A partir da análise bibliográfica foi possível perceber a importância em dar acesso aos professores às tecnologias para que estes façam uso em sala de aula, sendo que o geogebra vem sendo um dos softwares de geometria dinâmica bastante usado com a finalidade de tornar o ensino-aprendizagem mais significativo na vida do aluno. Enfim, por meio de todo o estudo realizado e das sugestões pedagógicas apresentadas, foi possível confirmar que o software geogebra pode auxiliar e fomentar o processo educacional para obter uma educação mais interativa, dinâmica e construtivista.

**Palavras-chave**: Geometria Plana, Geogebra, Ensino Básico.

## Abstract

This study aimed to analyze the possibilities of using geogebra software to support the teaching-learning process in the content of flat geometry in elementary education, based on already consolidated studies and that has been a point of reference for many elementary school teachers. We briefly describe the emergence and development of geometry throughout history; to report on the great transformations in the teaching of geometry; to highlight the use of geogebra software and its main technologies in the teaching of contents of flat geometry in elementary school; present the geogebra software and its main tools; understand the content through the use of geogebra through the construction and visualization of the presented concepts; to define the basic concepts of flat geometry; and to use the geogebra in problem situations on triangle in the day to day of the elementary student. For this purpose, the literature review was used as a method for data collection, based on the theoretical framework on the use of geogebra software tools in the teaching of flat geometry that makes teaching more dynamic and attractive. From the bibliographic analysis, it was possible to perceive the importance of giving teachers access to the technologies for use in the classroom, and geogebra has been one of the dynamic geometry software used in order to make teaching-learning more meaningful in the life of the student. Finally, through all the study and pedagogical suggestions presented, it was possible to con fi rm that geo-software can help and foster the educational process to obtain a more interactive, dynamic and constructivist education.

**Keywords**: Flat Geometry, Geogebra, Basic Education.

# Lista de ilustrações

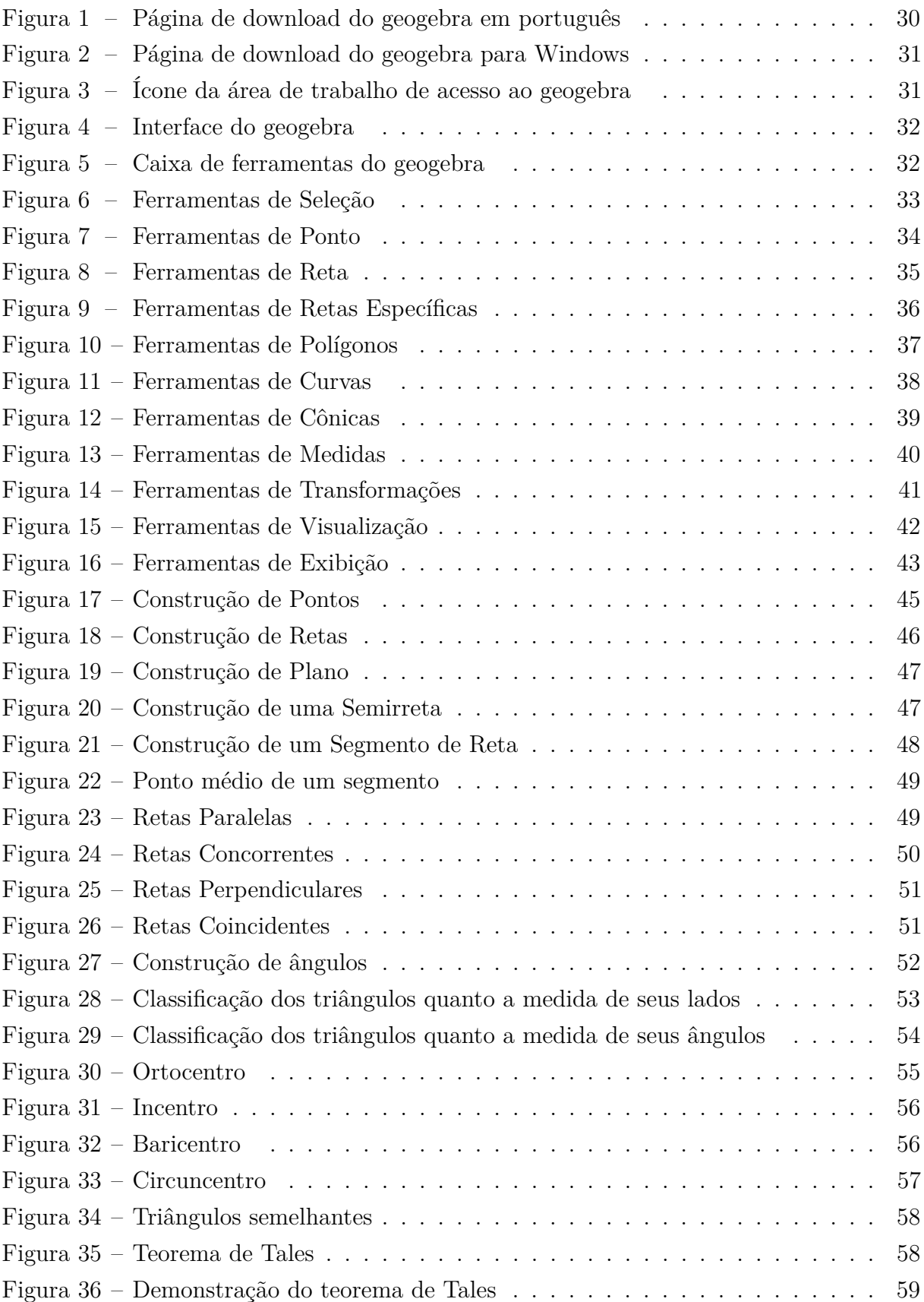

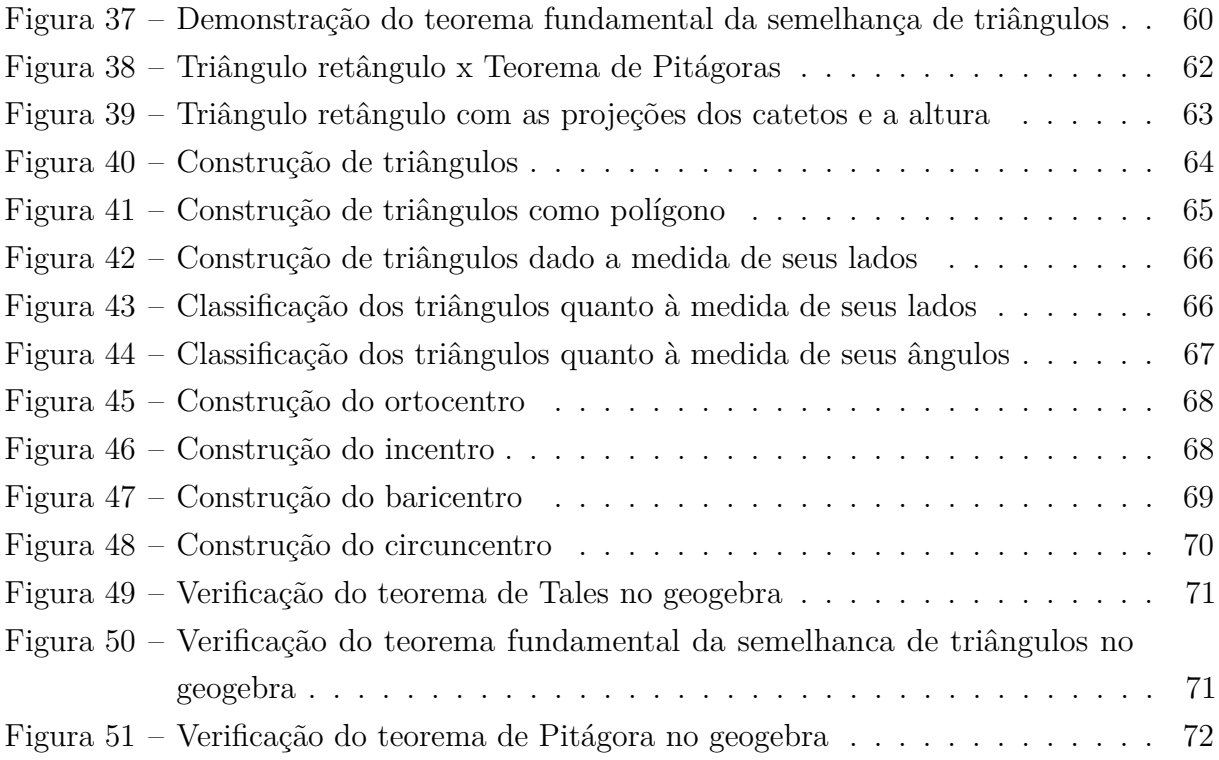

# Sumário

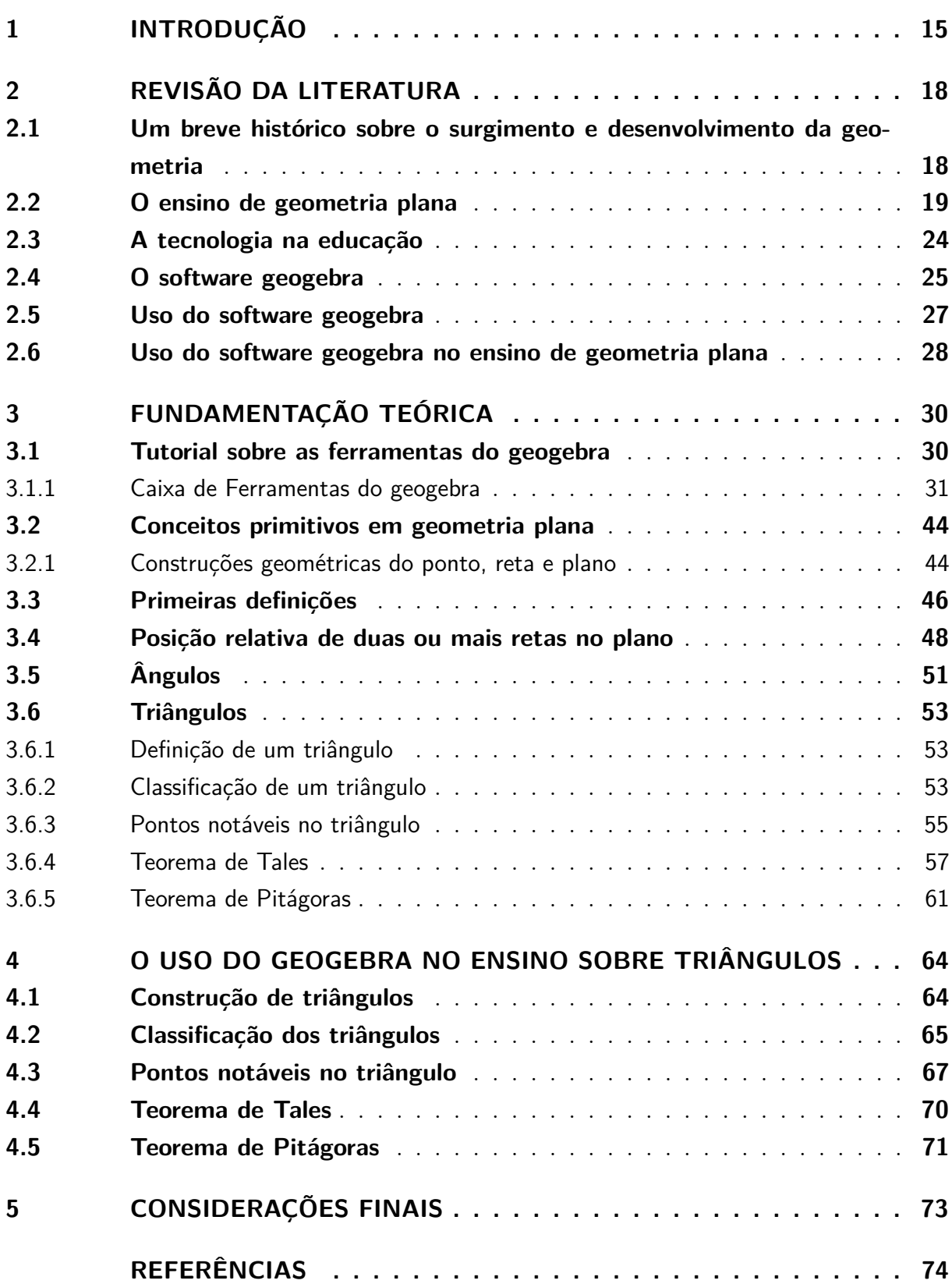

# <span id="page-14-0"></span>1 Introdução

O ensino básico hoje no Brasil está passando por grandes desafios, das quais englobam vários temas como novas políticas educacionais, a falta de professores capacitados, os resultados nas avaliações externas, entre outros temas relevantes para se ter um ensino mais igualitário e justo em todo o território nacional. Neste texto procuramos mostrar que é possível buscar formas diferentes de ensinar o conteúdo de geometria plana, fazendo uso das TICs (Tecnologias de Informação e Comunicação) no ensino fundamental, de forma que os conceitos e aplicações sobre os triângulos tenham um significado mais dinâmico e concreto com o uso do software geogebra. Assim, enriquecemos as aulas de matemática abordando um conteúdo que, segundo Lorenzato (1998), está cada vez mais sendo deixado de lado por parte dos professores e até mesmo nos livros didáticos.

Procurando diminuir o distanciamento entre as propostas curriculares e seus respectivos objetivos, vimos neste texto mostrar a necessidade de se ter um número maior de professores que dominam técnicas de ensino que possam adotar em suas aulas metodologias modernas e motivadoras que aprofundem o conhecimento matemático juntamente com os conteúdos mínimos aplicados hoje na grande maioria das salas de aulas de nosso país.

Hoje, mesmo com as diferenças sociais e as grandes desigualdades que temos em nosso país, que não permite se ter um ensino igualitário e justo para todos, podemos, nós professores, mesmo com as dificuldades, procurarmos em nossas aulas diminuir esta distância e através de nossa qualificação fazer a diferença no ensino de matemática, fazendo uso de novos recursos como a tecnologia.

Segundo D'Ambrósio (1986) os alunos em muitos momentos e situações se sentem mais confortáveis com o ensino através do uso de tecnologia como o computador e softwares educativos do que com o próprio professor. Desta forma o uso de novas tecnologias em sala de aula como o geogebra tornam o estudo sobre geometria plana mais atrativo e significativo para o aluno, dinamizando o ensino.

De acordo com Gravina (1996) e Arcavi e Hadas (2000), o geogebra, bem como outros softwares de geometria dinâmica, amplia o ensino e aprendizagem sobre os conhecimentos geométricos, onde, através das experimentações e construções geométricas, são feitas as deduções. Assim, o professor pode introduzir os conceitos e propriedades matemáticas através da visualização gráfica oferecida pelo programa, surgindo naturalmente os questionamentos, as argumentações e as deduções.

A escolha do uso do software geogebra no ensino de geometria plana, se justifica devido o ensino de geometria plana estar cada vez mais ausente ou quase ausente em sala de aula e vem sendo deixado de lalo em relação a outros conteúdos de matemática, focando principalmente ao estudo de medidas. Sabe-se que um dos motivos deste problema é a falta de interesse dos alunos pelo conteúdo e a má formação profissional dos professores, que devido a falta dela continuam aplicando aulas que não trazem significado e causam o desinteresse dos alunos, prejudicando assim a sua aprendizagem.

Para tanto, o uso do geogebra irá proporcionar ao aluno uma forma mais interessante de ver e aprender o conteúdo de geometria, onde através do mesmo poderá construir sua própria aprendizagem.

Para mudar a forma de se ensinar geometria que geralmente é através do uso do quadro e giz, se faz necessário o uso de novas tecnologias onde irá motivar os alunos a querer aprender e assim fixar melhor o que foi lhe ensinado. Assim, apresentando os conteúdos de forma lúdica e interativa vai fazer com que os alunos assimilem melhor os conceitos e definições ajudando a melhorar o entendimento na resolução de problemas. Com base nas novas metodologias e ferramentas de ensino poderemos ter um melhor rendimento no ensino-aprendizagem, tornando as aulas mais atrativas e significantes.

O objetivo principal deste trabalho foi mostrar que é possível fazer uso de novas tecnologias para melhorar o processo de ensino-aprendizagem em geometria plana no ensino de 6<sup>o</sup> ao 9<sup>o</sup> ano do ensino básico e que é de fundamental importância nos dias de hoje. Sendo escolhido o software geogebra como ferramenta tecnológica no ensino sobre triângulos dentro do conteúdo de geometria plana.

Para poder cumprir com o objetivo geral deste trabalho, foram propostos os seguintes objetivos específicos:

- Expor através da pesquisa um pouco do surgimento e desenvolvimento da geometria no decorrer da história;
- Relatar sobre as grandes transformações no ensino de geometria;
- Inserir novas tecnologias como o software geogebra no ensino dos conteúdos de geometria plana no ensino fundamental;
- Apresentar o software geogebra e suas principais ferramentas;
- Compreender o conteúdo pelo uso do geogebra através da construção e visualização dos conceitos apresentados;
- Definir os conceitos básicos da geometria plana;
- Utilizar o geogebra em situações-problema sobre triângulo no dia a dia do aluno do ensino fundamental.

Em relação a estrutura, esta dissertação foi dividida em quatro capítulos, apresendandose no primeiro a parte da introdução focando na exposição do tema, bem como na sua justificativa de escolha e seus objetivos. O segundo fala sobre a revisão da literatura relatando um pouco sobre a história e o desenvolvimento da geometria e seu ensino no

decorrer dos tempos, sobre o uso de tenologia na educação e o uso do geogebra como ferramenta tecnológica no ensino de geometria plana. Já o terceiro capítulo fala sobre a fundamentação teórica expondo um tutorial sobre as principais ferramentas do geogebra e o uso do mesmo no ensino dos conceitos iniciais sobre geometria plana. E por último o quarto capítulo aborda o geogebra como recurso didático aplicado em sala de aula, com um passo a passo na construção dos triângulos e algumas de suas características e propriedades.

## <span id="page-17-0"></span>2 Revisão da Literatura

### <span id="page-17-1"></span>2.1 Um breve histórico sobre o surgimento e desenvolvimento da geometria

Geometria é uma palavra que resulta dos termos gregos "geo"(terra) e "métron"(medir), e significa medida de terra.É uma ciência que se dedica a estudar as medidas das formas de figuras planas ou espaciais, bem como sobre a posição relativa das figuras no espaço e suas propriedades.

O seu surgimento, segundo Boyer (1974), é uma incógnita pois não podemos afirmar sobre a origem da matemática, seja na área da aritmética, seja na área da geometria, devido haver relatos de evidências muito antigos até mesmo mais antigos que o surgimento da escrita.

Para Kaleff (1994) a geometria teria surgido devido a necessidade de medir terras depois das inundações frequentes no vale do rio Nilo, Eufrates e Ganges, a qual havia a necessidade de se calcular a cobrança de impostos nestas áreas.

> Foi da necessidade do Homem em compreender e descrever o seu meio ambiente (físico e mental), que as imagens, representadas através de desenhos, foram lentamente conceitualizadas até adquirirem um significado matemático, na Geometria e uma forma, nas Artes (Kaleff, 1994).

Segundo Aristóteles, a geometria teria se desenvolvido por meio de uma classe sacerdotal do Egito que a praticava como forma de lazer entre uma pesquisa e outra. De acordo com Grando (2008):

> Buscando a origem do desenvolvimento da geometria nos primórdios, com o homem primitivo, podemos imaginar que o conhecimento das configurações do espaço, formas e tamanhos tenham se originado, possivelmente, com a capacidade humana de observar e refletir sobre os deslocamentos, com a construção de estratégias de caça e colheita de alimentos, com a criação de ferramentas e utensílios, visando satisfazer suas necessidades básicas. Ao fixar moradia, com a divisão do trabalho, outras necessidades foram surgindo e a produção do conhecimento geométrico se ampliando. A necessidade de fazer construções, delimitar a terra levou à noção de figuras e curvas e de posições como vertical, perpendicular, paralela. (Grando, 2008).

Desta forma, a geometria passou a fazer parte do mundo, onde era usada nas plantações, nas construções de monumentos e de cidades, nas observações dos movimentos dos astros entre outras várias aplicações, como no cálculo de áreas, volumes e superfícies.

Ao longo da história houve muitas transformações no estudo relacionado com o desenvolvimento da geometria, desde o seu uso para demarcações de terras, passando pelas grandes construções, como as pirâmides do Egito, até os dias atuais com o uso da tecnologia.

Os estudiosos da geometria eram chamados de geômetras, dentre eles, destacaram na antiguidade, Arquimedes, Descartes, Tales de Mileto e Euclides, que foi considerado o pai da Geometria, entre outros grandes nomes que contribuíram para os avanços neste estudo, criando postulados, axiomas e teorias.

Por volta de 300 anos antes de Cristo, Euclides em seu livro clássico "Os Elementos" escreveu as principais descobertas na área da geometria por seus precursores, a qual influenciou toda aquela época até os tempos modernos do século XIX, mudando toda a forma de ser das pesquisas científicas.

Euclides foi o primeiro a tornar o estudo sobre geometria como uma ciência dedutiva, onde uma afirmação deve ser deduzida de outras mais simples e assim por diante. Afirmações simples e não demonstradas, que seriam aceitas como verdadeiras pela sua simplicidade, Euclides as chamou de "postulados", onde através destes, ele procurou analisar as propriedades de figuras e assim formular leis mais rigorosas deixando a aproximação de lado focando em demonstrá-las.

O sistema axiomático de Euclides, que nada mais era que uma sequência de sentenças ou proposições, seguidas for definições, em que as sentenças básicas eram os postulados e as definições eram de onde se demonstravam os teoremas. Para axiomatizar a geometria, Euclides apresentou várias definições e seus respectivos conceitos, bem como onde seriam empregadas. Em seguida, apresentou cinco princípios geométricos postulando-os, ou seja, que seja aceito sem que tenha sido demonstrado (postular é pedir aceitação). E finalizando os procedimentos de Euclides para axiomatizar a geometria, partiu para as demonstrações de teoremas, tendo como base para isto, as definições, os postulados e os axiomas.

Com isto a geometria deixou de ter um caráter empírico, passando a ser um sistema mais dedutivo. E assim, se transformou e desenvolveu muito mais rapidamente com os sucessores de Euclides, como no Apêndice de "A geometria" em seu "Discurso de Método" em que Descartes introduz o estudo sobre geometria analítica.

Logo após os axiomas de Euclides a geometria continuou se desenvolvendo, e com a introdução dos métodos algébricos aos conceitos geométricos por Poncelet e Chasles, introduziu o estudo da geometria projetiva, que alavancou várias áreas do estudo sobre geometria até os tempos de hoje.

### <span id="page-18-0"></span>2.2 O ensino de geometria plana

Desde muitos anos atrás, a geometria vem sendo usada para o crescimento de vários setores como a indústria, o comércio e vários outros. Sendo assim, ela deveria ser trabalhada no ensino fundamental de forma que pudesse proporcionar ao aluno um conhecimento geométrico que o fizesse raciocinar, melhorando assim sua habilidade de percepção e visualização na resolução de problemas.

Pesquisas psicológicas indicam que a aprendizagem geométrica é necessária ao desenvolvimento da criança, pois inúmeras situações escolares requerem percepção espacial, tanto em matemática (por exemplo: algoritmos, medições, valor posicional, séries, sequências...) como na leitura e escrita". Ela é uma das melhores oportunidades para aprender a matematizar a realidade, já que as descobertas feitas pelos próprios olhos e mãos são mais surpreendentes e convincentes. (Lorenzato, 1995).

O conhecimento geométrico básico é muito importante para se interagir com o mundo, pois a todo momento e lugar deparamos com figuras geométricas das mais variadas formas e mesmo são observadas na natureza, onde podemos comparar e formular conceitos relacionados as definições sobre a geometria.

O ensino de geometria pode estimular o aprendizado em todo campo da matemática, pois está em contato a todo momento com ela no seu dia a dia, desenvolvendo assim suas habilidades criativas. Conforme Rojas (2009) a intuição geométrica ajuda a tornar claro as definições geométricas facilitando a visualização de uma solução de um problema.

O ensino de geometria por muito tempo, por influência das obras de Euclides, foi considerado base para o estudo das ciências exatas, onde as propriedades geométricas e suas demonstrações eram muito importantes para o ensino de matemática. Mas a partir do movimento da Matemática Moderna em 1960, segundo Nasser e Tinoco (2001) tornou se o ensino de matemática não muito dinâmico fugindo da realidade do saber escolar.

Segundo Lorenzato (1995) o ensino de geometria está cada vez mais omisso em sala de aula. Um dos motivos em que o ensino de geometria na sala de aula vem sendo cada vez mais deixado de lado é a falta de conhecimento geométrico necessário por parte dos professores decorrentes de uma defasagem na sua formação, fazendo com que esta área do ensino de matemática fica cada vez mais omissa no cotidiano das escolas. Outro fator desta omissão é como os livros didáticos abordam os conteúdos de geometria, focando em definições e fórmulas matemáticas, deixando de lado suas aplicações e explicações de natureza história ou lógica. O ensino de geometria na escola se justifica, pois, sem ela não desenvolvemos o pensamento geométrico no aluno, dificultando assim a resolução de problemas onde a contextualização geométrica é de grande importância para facilitar a interpretação e visualização da solução do mesmo.

Como está presente em Brasil (1997):

(...) Os conceitos geométricos constituem parte importante do currículo de Matemática no ensino fundamental, porque, por meio deles, o aluno desenvolve um tipo especial de pensamento que lhe permite compreender, descrever e representar, de forma organizada, o mundo em que vive. (...) A Geometria é um campo fértil para trabalhar com situaçõesproblema e é um tema pelo qual os alunos costumam se interessar naturalmente. O trabalho com noções geométricas contribui para a aprendizagem de números e medidas, pois estimula a criança a observar, perceber semelhanças e diferenças, identificar regularidades e vice-versa. Além disso, se esse trabalho for feito a partir da exploração dos objetos do mundo físico, de obras de arte, pinturas, desenhos, esculturas e artesanato, ele permitirá ao aluno estabelecer conexões entre a Matemática e outras áreas do conhecimento. (Brasil, 1997)

No Brasil, segundo Valente (1999) a falta de conhecimento em geometria estava dificultando o preparo militar, pois os soldados não conseguiam ler mapas, tinham dificuldades em acertar os alvos e vários outros problemas relacionados a falta de conhecimentos geométricos. Mas devido à falta de profissionais capacitados na área, o ensino de geometria, que a princípio era para ser introduzido no início do ensino fundamental, acabou ficando para o final do mesmo.

Até os anos 30, o ensino de geometria conforme o autor Kopke (2006) estava centrado no ensino de desenho técnico e geométrico, onde o professor seguia do começo ao fim o livro didático e transmitia um conhecimento pronto e acabado. De acordo com Sena e Dorneles (2013) neste período o ensino era diferenciado de acordo com sua classe social, tornando-se assim um ensino elitista.

Após este período, o ensino de geometria passou por várias mudanças, como destacam Pavanello (1989), Fiorentini (1995), Kopke (2006) onde em 1931, com a Promulgação da Reforma Francisco Campos, trouxe muitas transformações na educação no país e em se tratar no ensino de geometria, passou a ser iniciado na segunda fase do ensino fundamental de forma mais contextualizada e com uma abordagem prática e intuitiva, utilizando de situações da vida real. Porém, os livros didáticos continuavam os mesmos e não atendiam às propostas da reforma.

Até os anos 60, o Brasil passou por várias reorganizações e reformas na educação e consequentemente no ensino de geometria. Segundo Pavanello (1993) houve fortes motivos para que os docentes abandonassem o ensino de geometria, prejudicando o desenvolvimento dos alunos no que refere à resolução de problemas, sendo que este abandono foi em grande parte devido a decisões governamentais.

Entre as décadas de 60 e 70 iniciou o uso de tecnologias no ensino, porém, no que se refere a geometria, pouco se conhecia e ainda se ensinava de forma intuitiva e presa aos livros didáticos.

De acordo com Pavanello (1989), em 1971, a Lei de Diretrizes e Bases da Educação que substituiu disciplinas de Desenho Geométrico por outras como Educação Artística, trouxe vários problemas no ensino de geometria, deixando normalmente para o fim do ano letivo, nas respectivas séries de ensino, onde quase nunca eram ensinadas. De acordo com Pavanello (1993) a Lei 5692/71 Brasil (1971), permitia que o professor selecionasse os conteúdos em seu programa anual e pela falta de conhecimento em geometria acabavam por não incluí-los ou mesmo deixando sempre para o final.

A instauração dos Parâmetros Curriculares Nacionais (PCN's) ocorreu em 1997, que a princípio não era o currículo propriamente dito, e sim um subsídio para as escolas se apoiarem para construir o seu projeto curricular. Sabendo da importância do estudo da matemática para a formação do cidadão, que segundo a constituição é direito de todos, ela deveria ser transmitida de forma lúdica e prazerosa pelos docentes para que alcance nos alunos o desenvolvimento do conhecimento matemático necessário para solucionar problemas do dia a dia.

Os conceitos geométricos é uma parte do currículo de matemática de grande importância na vida cotidiana do aluno, pois através deles, o aluno consegue desenvolver habilidades especiais que lhe permite compreender, descrever e representar o mundo de forma organizada.

> As crianças conhecem o espaço como algo que existe ao redor delas. As figuras geométricas são reconhecidas por suas formas, por sua aparência física, em sua totalidade, e não por suas partes ou propriedades (Brasil, 1997).

Conforme Toledo e Toledo (1997) o ensino de geometria pode ser dividido em três acontecimentos: o primeiro seria o reconhecimento das figuras geométricas; o segundo, a descoberta das propriedades e o terceiro, o relacionamento entre as figuras e suas propriedades.

A geometria está na vida diária de todos, e desta forma ela deve ser compreendida e reconhecida nas formas naturais e artificiais. Segundo os PCN's no ensino fundamental o ensino da geometria deve ser:

> (...) O ensino de Geometria no ensino fundamental está estruturado para propiciar uma primeira reflexão dos alunos através da experimentação e de deduções informais sobre as propriedades relativas a lados, ângulos e diagonais de polígonos, bem como o estudo de congruência e semelhança de figuras planas. Para alcançar um maior desenvolvimento do raciocínio lógico, é necessário que no ensino médio haja um aprofundamento dessas ideias no sentido de que o aluno possa conhecer um sistema dedutivo, analisando o significado de postulados e teoremas e o valor de uma demonstração para fatos que lhe são familiares. (Brasil, 1997)

Sabemos que o ensino de geometria não pode ser transmitido tão somente de forma que o aluno memorize os conceitos e decore as fórmulas sem que perceba que a matemática é uma ciência e que através dela possa desenvolver o seu raciocínio dedutivo de forma estruturada e embasado em solução de problemas reais do seu cotidiano.

Ao final do ensino fundamental, com os PCN's espera que o aluno saiba:

- Identificar figuras poligonais e circulares nas superfícies planas das figuras tridimensionais;
- Identificar semelhanças e diferenças entre polígonos, usando critérios como número de lados, número de ângulos, eixos de simetria, etc;
- Explorar características de algumas figuras planas, tais como: rigidez triangular, paralelismo e perpendicularismo de lados, etc;
- Compor e decompor figuras planas e identificação de que qualquer polígono pode ser composto a partir de figuras triangulares;
- Ampliar e reduzir figuras planas pelo uso de malhas;
- Perceber elementos geométricos nas formas da natureza e nas criações artísticas;
- Representar figuras geométricas.

Desta forma o aluno precisa adquirir estes conhecimentos para que possa ao concluir o ensino fundamental e iniciar o ensino médio, aprofundar o estudo em geometria espacial tendo como base os conceitos da geometria plana.

Segundo os PCN's a importância do estudo e ensino de geometria na educação básica se destaca entre os ramos da matemática que também serve de instrumento para outras áreas do conhecimento:

> O aluno desenvolve um tipo especial de pensamento que lhe permite compreender, descrever e representar, de forma organizada, o mundo em que vive. (...) O trabalho com noções geométricas contribui para a aprendizagem de números e medidas, pois estimula a criança a observar, perceber semelhanças e diferenças, identificar regularidades e vice-versa. Além disso, se esse trabalho for feito a partir da exploração dos objetos do mundo físico, de obras de arte, pinturas, desenhos, esculturas e artesanato, ele permitirá ao aluno estabelecer conexões entre a Matemática e outras áreas do conhecimento (Brasil, 1997).

Uma das formas de alcançar o desenvolvimento do pensamento geométrico no aluno pelo docente é o fazer diferente e fugir de metodologias que focam na memorização de conceitos e fórmulas através da oralidade somente e propiciar um ambiente lúdico e prazeroso, sendo que o uso da tecnologia em sala de aula é um dos recursos que pode trazer esta diferença no ensino-aprendizado de cada um.

De acordo com os Parâmetros Curriculares Nacionais:

As tecnologias, em suas diferentes formas e usos, constituem um dos principais agentes de transformação da sociedade, pelas modificações que exercem nos meios de produção e por suas consequências no cotidiano das pessoas (...) insere-se mais um desafio para a escola, ou seja, o de como incorporar ao seu trabalho, tradicionalmente apoiado na oralidade e na escrita, novas formas de comunicar e conhecer (...) o uso desses recursos traz significativas contribuições para se repensar sobre o processo de ensino e aprendizagem de Matemática. (Brasil, 1998)

E ainda:

O estudo da geometria deve possibilitar aos alunos o desenvolvimento da capacidade de resolver problemas práticos do cotidiano. A matemática como ferramenta para entender a tecnologia, e a tecnologia como ferramenta para entender a matemática. Pode ser bastante interessante levar para a sala de aula a discussão de brilhantes ideias geométricas que resolveram certos problemas na antiguidade. A articulação da Matemática ensinada no ensino médio com temas atuais da ciência e da tecnologia é possível e necessária. (Brasil, 2006)

### <span id="page-23-0"></span>2.3 A tecnologia na educação

Nesta seção apresentamos a visão de alguns autores sobre o uso de tecnologias na educação como uma ferramenta de apoio ao ensino e aprendizagem, principalmente na área da educação matemática.

No decorrer da história vimos que a tecnologia transformou muitas coisas em nossas vidas e no mundo, como a forma de se produzir, consumir e interagir, e até mesmo exercer nossa cidadania. Agora ela está sendo usada para mudar a forma de como se aprende e ensina. Conforme Baldin (2002),

> a presença das tecnologias nos ambientes e meios de ensino tem chamado a atenção de professores e alunos para o potencial didático de sua utilização em sala de aula. Muitos são os programas que vem sendo desenvolvidos com o propósito de motivar o ensino e a aprendizagem. (Baldin, 2002)

Quando se fala em tecnologia no ensino temos primeiramente que nos atentar para as seguintes situações: o ensino e aprendizagem está acompanhando o crescente desenvolvimento das tecnologias que está cada vez mais incluída no cotidiano das pessoas e do mundo? os professores e os estabelecimentos de ensino estão preparados a incluir estas ferramentas tecnológicas como metodologia de ensino? Então não é tão simples incluir as Tecnologias de Informação e Comunicação (TICs) no cotidiano das salas de aulas, onde, segundo Kenski (2007), é preciso estar atento a esta escolha de tecnologia pois ela altera a maneira de se transmitir o conhecimento e também a forma de se comunicar entre os participantes neste processo.

Sabemos que o uso da tecnologia em sala de aula ainda é muito restrito, ora por parte dos docentes que não estão preparados para esta mudança, ora por não aceitarem o novo e fingir que o mundo não mudou e que o ensino tradicional ainda é a melhor forma. Mas esta mudança de postura por parte dos docentes é urgente e necessária, onde de acordo com Kenski (2007) todos temos que adaptarmos aos avanços tecnológicos, mesmo que seja uma tarefa de alta complexidade para que seja alcançada.

> Este é também o duplo desafio para a educação: adaptar-se aos avanços tecnológicos e orientar o caminho de todos para o domínio e a apropriação crítica desses novos meios. (...) A escola representa na sociedade moderna o espaço de formação não apenas das gerações jovens, mas de todas as pessoas. Em um momento caracterizado por mudanças velozes, as pessoas procuram na educação escolar a garantia de formação que lhes possibilite o domínio de conhecimentos e melhor qualidade de vida. (Kenski, 2007)

Hoje temos uma escola que ainda se ensina de forma tradicional, onde os alunos se organizam em fileiras e os docentes apenas transmitem o conhecimento. De acordo com Valente (1999):

> A sala de aula deve deixar de ser o lugar das carteiras enfileiradas para se tornar um local em que professor e alunos podem realizar um trabalho

diversificado em relação ao conhecimento. [...] Portanto, a ênfase da educação deixa de ser a memorização da informação transmitida pelo professor e passa a ser a construção do conhecimento realizada pelo aluno de maneira significativa, sendo o professor, o facilitador desse processo de construção. (Valente, 1999)

Para incluir nas salas de aula este mundo da tecnologia, primeiramente temos que ter docentes motivados a se adaptar as novas metodologias e ferramentas de ensino, cabendo a ele mudar o que se conhece de espaço em sala de aula, acabando com o método de fileiras e criando um ambiente em que os alunos possam aproveitar melhor o espaço de formas variadas, criar aulas a distância fazendo uso das várias ferramentas de vídeos disponíveis nos mais diversos dispositivos presentes no ambiente escolar e fora dele. O professor jamais deixará de ter seu papel de relevância no ensino e aprendizagem, bem como o papel da instituição de ensino, que não adianta somente colocar computadores nos laboratórios e sim, dar condições para que os professores possam utilizar as tecnologias de forma dinâmica, inovadora e instigadora com seus alunos. Com base nisso, Moran (2003) destaca:

> O que deve ter uma sala de aula para uma educação de qualidade? Precisa fundamentalmente de professores bem preparados, motivados e bem remunerados e com formação pedagógica atualizada. Isto é incontestável. (Moran, 2003)

Ainda segundo Moran (2003) o professor passa a ter um papel muito mais de orientação, motivação e de tutoria, em vez de um simples expositor de conteúdos que não acrescenta em nada no aprendizado do aluno.

Então os professores e as instituições de ensino hoje devem estar preparados para a inclusão da tecnologia no ensino e aprendizagem dos alunos pois se antes educávamos os alunos para usar a tecnologia, hoje usamos esta tecnologia para educá-los. E esta tecnologia jamais substituirá o professor e a escola neste processo, e sim será mais uma poderosa ferramenta no processo de ensino.

### <span id="page-24-0"></span>2.4 O software geogebra

Os professores e educadores em geral podem usar as novas tecnologias no processo de ensino e aprendizagem como ferramentas tecnológicas, sendo que os softwares educacionais são uma destas ferramentas, onde, através dele, o professor poderá tornar suas aulas em um ambiente em que o aluno torna um ser ativo no processo de aprendizagem e o professor passa a ter o papel de orientador e motivador.

A escolha, por parte do professor, de um determinado software como ferramenta educacional é de fundamental importância para o desenvolvimento do trabalho a ser efetuado com seus alunos, pois de acordo com Tajra (2001) a escolha e utilização de um

software está relacionado a percepção que o professor possui em associar a tecnologia envolvida nele ao seu planejamento educacional.

Isto se justifica uma vez que o uso de um software sem os devidos cuidados ou de má qualidade pode, em vez de trazer benefícios no processo de ensino, prejudicar todo o andamento de seu planejamento educacional, conforme diz Valente (1997):

> (...) a análise de um sistema computacional com finalidades educacionais não pode ser feita sem considerar o seu contexto pedagógico de uso. Um software só pode ser tido como bom ou ruim dependendo do contexto e do modo como ele será utilizado. Portanto, para ser capaz de qualificar um software é necessário ter muito clara a abordagem educacional a partir da qual ele será utilizado e qual o papel do computador nesse contexto. E isso implica ser capaz de refletir sobre a aprendizagem a partir de dois pólos: a promoção do ensino ou a construção do conhecimento pelo aluno (Valente, 1997).

Os softwares de geometria dinâmica são softwares que permitem ao professor tornar as aulas de geometria mais atrativas e através deles mostrar as propriedades geométricas, as construções geométricas que seriam difíceis de ser apresentados com certa qualidade através do quadro e giz. De acordo com Gravina (1996) estes softwares podem ser entendidos como:

> São ferramentas de construção: desenhos de objetos e configurações geométricas são feitos a partir das propriedades que os definem. Através de deslocamentos aplicados aos elementos que compõe o desenho, este se transforma, mantendo as relações geométricas que caracterizam a situação. Assim, para um dado objeto ou propriedade, temos associada uma coleção de "desenhos em movimento", e os invariantes que aí aparecem correspondem as propriedades geométricas intrínsecas ao problema. E este é o recurso didático importante oferecido: a variedade de desenhos estabelece harmonia entre os aspectos conceituais e figurais; configurações geométricas clássicas passam a ter multiplicidade de representações; propriedades geométricas são descobertas a partir dos invariantes no movimento (Gravina, 1996)

Desta forma, o geogebra é um dos vários softwares sobre geometria dinâmica em que o professor e o aluno podem utilizar para dinamizar o ensino de geometria qualificando sua aprendizagem.

O geogebra é um software livre, escrito em linguagem JAVA (linguagem de programação orientada a objetos), disponível gratuitamente em várias línguas, inclusive em português, criado e desenvolvido por Markus Hohenwarter com sua primeira versão lançada em 2001, onde inicialmente fazia parte de sua dissertação de mestrado em educação Matemática na Universidade de Salzburgo na Áustria, e que também se tornou sua tese de doutorado na mesma universidade de acordo com Arrebola (S/D), recebendo vários prêmios como os da Academia Europeia de Software em 2002 e como o de melhor software acadêmico Austríaco em 2003 e vários outros prêmios importantes em todo mundo.

Este software foi desenvolvido para facilitar o entendimento e ensino de matemática nos mais variados níveis de ensino e aprendizagem. Possui recursos de geometria, álgebra e cálculo, permitindo realizar construções geométricas com a utilização de pontos, retas, segmentos de retas, polígonos e vários outros recursos tais como incluir funções e principalmente alterar dinamicamente tudo mesmo depois de já estar concluído. Com esse software os alunos conseguem facilmente construir algumas figuras facilitando assim a observação de suas propriedades que estão presentes ali e que dificilmente seriam observadas utilizando somente o quadro de giz em sala de aula. Os estudantes podem finalmente ver, tocar e experimentar a matemática.

De acordo com Neto (2001) com o software geogebra o professor poderá abordar assuntos simples e com a utilização de suas ferramentas obterá a possibilidade de abordagens de conhecimentos mais complexos das quais aumentará a capacidade de entendimento do aluno em vários campos da matemática.

### <span id="page-26-0"></span>2.5 Uso do software geogebra

Neste tópico procuramos mostrar alguns resultados de pesquisas sobre o uso do geogebra no ensino e aprendizagem de matemática e como tem se tornado um dos favoritos dentre os softwares de geometria dinâmica.

A proposta do uso do geogebra no ensino de matemática vem crescendo a cada dia, por ser um programa com interface bastante simples e intuitiva, tornando adequado a usuários com ou sem conhecimentos em informática. Sendo que o ponto fundamental de sua utilização é o conhecimento matemático.

Costa (2017) desenvolveu um projeto utilizando o geogebra no ensino de matemática voltada para o ENEM (Exame Nacional do Ensino Médio). Com a finalidade de comprovar que a utilização do software realmente torna o ensino mais significativo. O qual foi comprovado em seu trabalho, com a confirmação através de questionários, feito tanto pelos alunos quanto pelos professores participantes da pesquisa, que quando o conteúdo matemático é apresentado de forma dinâmica com o auxílio do geogebra, a aprendizagem se torna mais significativa.

De acordo com Costa (2017) o uso do geogebra em sala de aula é uma maneira diferente da tradicional de se ensinar e aprender, e que o professor e o aluno podem através dele tornar o processo ensino-aprendizagem com mais qualidade.

Segundo Luz (2016), em sua tese de mestrado foi possível comprovar através do estudo da correlação linear entre as notas de uma turma que fez uso do software geogebra e outra que não fez uso para aprendizagem do mesmo conteúdo. Onde mostrou através dos resultados que existe uma relação entre o processo de ensino-aprendizagem e a usabilidade do GeoGebra.

Na tese de mestrado de Sá (2014), foi apresentado o resultado de sua pesquisa realizada através de um questionário feito através do site www.survio.com com uma consulta a professores de Matemática das redes pública e privada sobre a utilização do geogebra em sala, cujo objetivo era verificar junto aos professores da educação básica se eles utilizavam o geogebra em suas práticas de ensino. Tendo como resultado importante que a maioria das respostas eram sempre favoráveis ao uso do geogebra e que seriam de grande importância para o ensino e aprendizagem a produção e utilização de uma material didático que pudesse ser trabalhado em sala de aula.

Como uma das fontes de pesquisa que justificasse o uso do geogebra no esnino de matemática foram feitas através de textos de algumas dissertações de mestrado encontradas no site do PROFMAT (Mestrado Profissional em Matemática em Rede Nacional) onde se encontra mais de duzentos trabalhos relacionados com o tema do uso do geogebra no ensino de vários conteúdos de matemática.

Direcionando a pesquisa e escrita deste texto na seção seguinte apresentamos a visão de alguns autores sobre o uso do geogebra no ensino de alguns conteúdos de geometria plana.

### <span id="page-27-0"></span>2.6 Uso do software geogebra no ensino de geometria plana

O foco deste trabalho foi abordar o ensino de geometria plana no ensino fundamental com situações relacionadas à forma, dimensão e direção, buscando desenvolver nos alunos habilidades de se localizar, reconhecer formas planas e suas propriedades, bem como suas características e conseguir através de construções geométricas relacionar os conceitos à forma de se visualizar o conteúdo de geometria plana com situações do seu cotidiano.

Como diz na literatura de Bulos (2011):

A geometria pode ser o caminho para desenvolvermos habilidades e competências necessárias para a resolução de problemas do nosso cotidiano, visto que o seu entendimento nos proporciona o desenvolvimento da capacidade de olhar, comparar, medir, adivinhar, generalizar e abstrair. (Bulos, 2011)

O ensino de geometria se faz necessário pois através dela podemos se conectar com o ensino de outras áreas da matemática, principalmente a aritmética e a álgebra fazendo com que o aluno possa visualizar, manipular e construir o conhecimento de forma mais simples e prática, como destaca Lorenzato (1995):

> A Geometria é a mais eficiente conexão didático-pedagógica que a Matemática possui: ela se interliga com a Aritmética e com a Álgebra porque os objetos e relações dela correspondem aos das outras; assim sendo, conceito, propriedades e questões aritméticas ou algébricas podem ser classificados pela Geometria, que realiza uma verdadeira tradução para o aprendiz (Lorenzato, 1995).

O geogebra foi o software escolhido para ser usado em sala de aula como ferramenta de auxílio no ensino de geometria plana, devido ele ser uma ferramenta digital que estimula e motiva o aluno a participar da construção do próprio conhecimento. O objetivo do uso do

geogebra é tornar de forma mais dinâmica o ensino de geometria plana e que de maneira inovadora faça a diferença no ensino de matemática voltando para a realidade do aluno.

Sousa (2015) procurou apresentar alguns applets (mini-programas compilados e gerados pelo software geogebra), com a finalidade de apresentar, explanar e estudar conteúdos voltados à matemática, principalmente neste trabalho aos conteúdos sobre geometria plana euclidiana. O autor construiu um passo a passo para a construção de alguns applets baseados em capítulos do livro didático utilizado em escolas públicas por ele.

O texto de Santos (2015) deu uma grande contribuição para a escrita desta dissertação, o qual trata do uso do geogebra no estudo dos triângulos, trazendo como metodologia uma sequência de aulas expositivas e práticas com o auxílio do professor e o do software de geometria dinâmica no intuito de melhorar os conhecimentos a cerca das definições. Assim alcançando o aprendizado de conceitos e propriedades, e tornando o ensino de geometria mais significativo onde o aluno através da experimentação pode viver a construção do seu conhecimento matemático.

Outra fonte de pesquisa de grande importância como recurso didático de apoio no uso do geogebra em sala de aula trata se do texto de Silva (2017) que produziu um material mostrando como trabalhar com o geogebra e geometria plana, bem como alguns exemplos de construções geométricas e desafios a serem resolvidos com o uso do software.

Sobre algumas demonstrações usando o geogebra podemos citar o autor Silva (2014) que fez um trabalho voltado para as várias maneiras de se demonstrar o teorema de Pitágoras, que é considerado um dos mais importantes teoremas da matemática elementar. Em seu trabalho buscou mostrar como o uso do software geogebra ajuda a entender melhor este teorema, onde foram propostas e desenvolvidas atividades em sala de informática, explorando o teorema e algumas de suas extensões. Já Pimenta (2013) escreveu sobre o uso do geogebra em várias aplicações do teorema de Tales, bem como sua demonstração, com o objetivo de fomentar no aluno a construção do conhecimento geométrico através de uma metodologia mais dinâmica de se aprender.

Assim, dentro da literatura, podemos encontrar vários autores e materiais que abordam o tema, focando em metodologias diferentes das tradicionais buscando atrair e motivar os alunos a adquirirem o conhecimento geométrico necessário à compreensão do mundo.

# <span id="page-29-1"></span>3 Fundamentação Teórica

Neste Capítulo, destinamos a parte da escrita que visa mostrar de forma mais dinâmica o ensino de geometria plana no ensino fundamental, que com o avanço da tecnologia na educação e com a internet cada vez mais presente no cotidiano de cada um de nós, fizemos uso do software geogebra como recurso tecnológico.

### <span id="page-29-2"></span>3.1 Tutorial sobre as ferramentas do geogebra

Nesta seção abordamos assuntos sobre como fazer o download e instalação do software geogebra, bem como apresentamos a sua interface e suas principais ferramentas.

Para iniciar este processo é necessário acessar o site oficial do geogebra, onde poderá baixá-lo e instalá-lo no idioma português simplesmente seguindo os procedimentos de instalação orientados pela própria página de download do site e de instalação, onde o primeiro passo será escolher a versão e o sistema operacional a ser instalado, sendo que o software poderá ser instalado tanto em desktops, Mac's e Smartphones, conforme mostramos na figura 1.

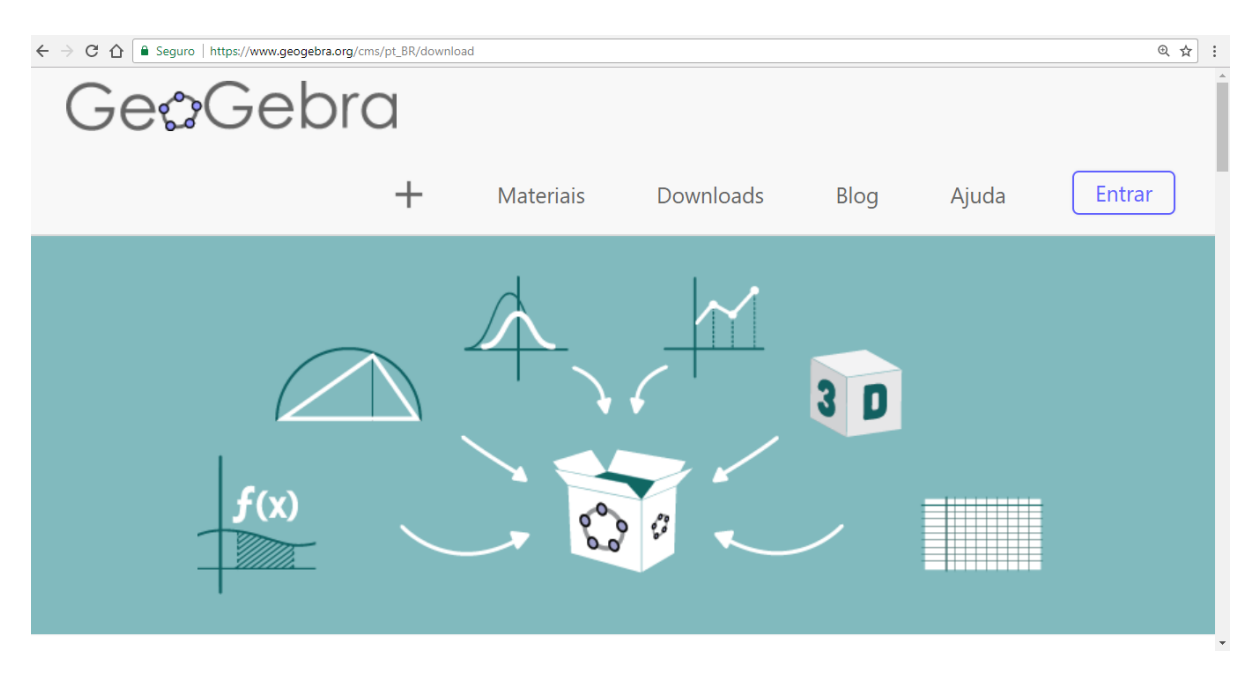

<span id="page-29-0"></span>Figura 1 – Página de download do geogebra em português

Como exemplo baixamos e instalamos o software para o uso em desktop e para o sistema operacional Windows exibido na figura 2.

Seguido ao processo de download e instalação será criado na área de trabalho o ícone que dá acesso à interface do programa (figura 3), por onde devemos, antes de tudo, conhecer

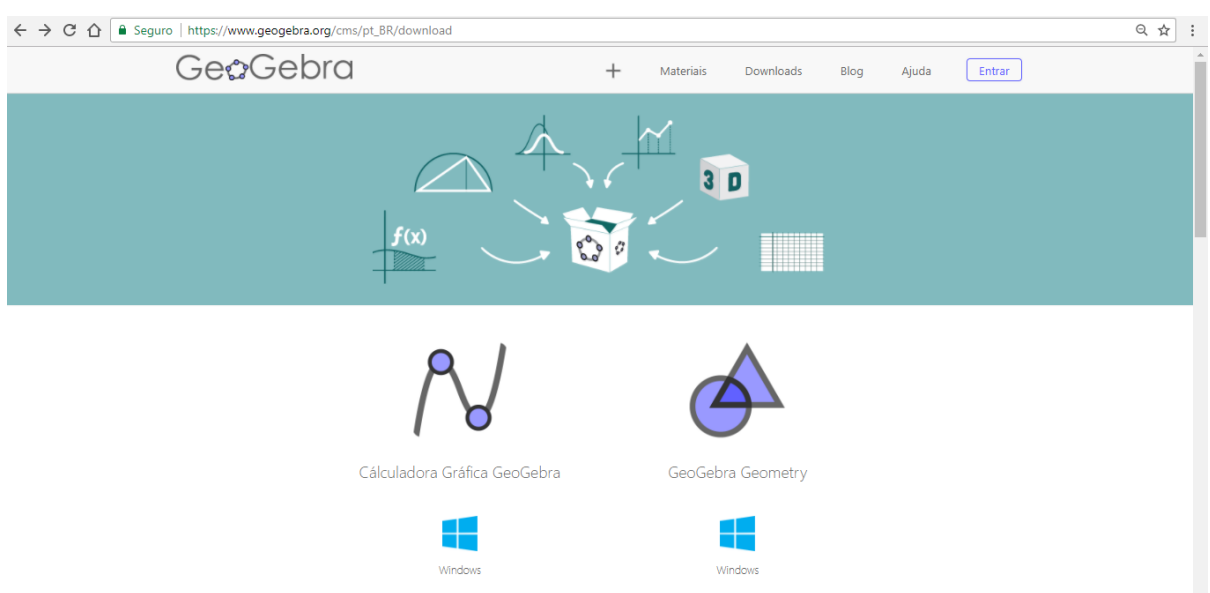

#### <span id="page-30-0"></span>Figura 2 – Página de download do geogebra para Windows

e analisar sua janela inicial que se divide em algumas áreas composta pela barra de menus, barra de ferramentas, janela de visualização, janela de álgebra, campo de entrada de fórmulas, por onde estes três últimos serão bastante úteis para construir objetos, exibi-los e modificá-los, enfim, a tela principal do programa.

<span id="page-30-1"></span>Figura 3 – Ícone da área de trabalho de acesso ao geogebra

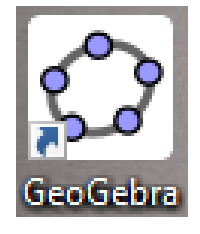

Fazer uma análise detalhada desta interface inicial do geogebra (figura 4), fará com que facilite no entendimento necessário para a utilização de suas ferramentas e de suas principais funcionalidades.

Sobre o uso de suas ferramentas e suas funcionalidades, segundo Borges Neto (2001) é importante atentar para o manual do geogebra que nos traz detalhadamente a função de cada ícone e qual o seu uso, sendo que neste trabalho apresentamos as principais funções a serem usadas no decorrer da escrita.

### <span id="page-30-2"></span>3.1.1 Caixa de Ferramentas do geogebra

Primeiro devemos localizar e conhecer a caixa de ferramentas do geogebra que está localizado logo abaixo da barra de menus como na figura 5.

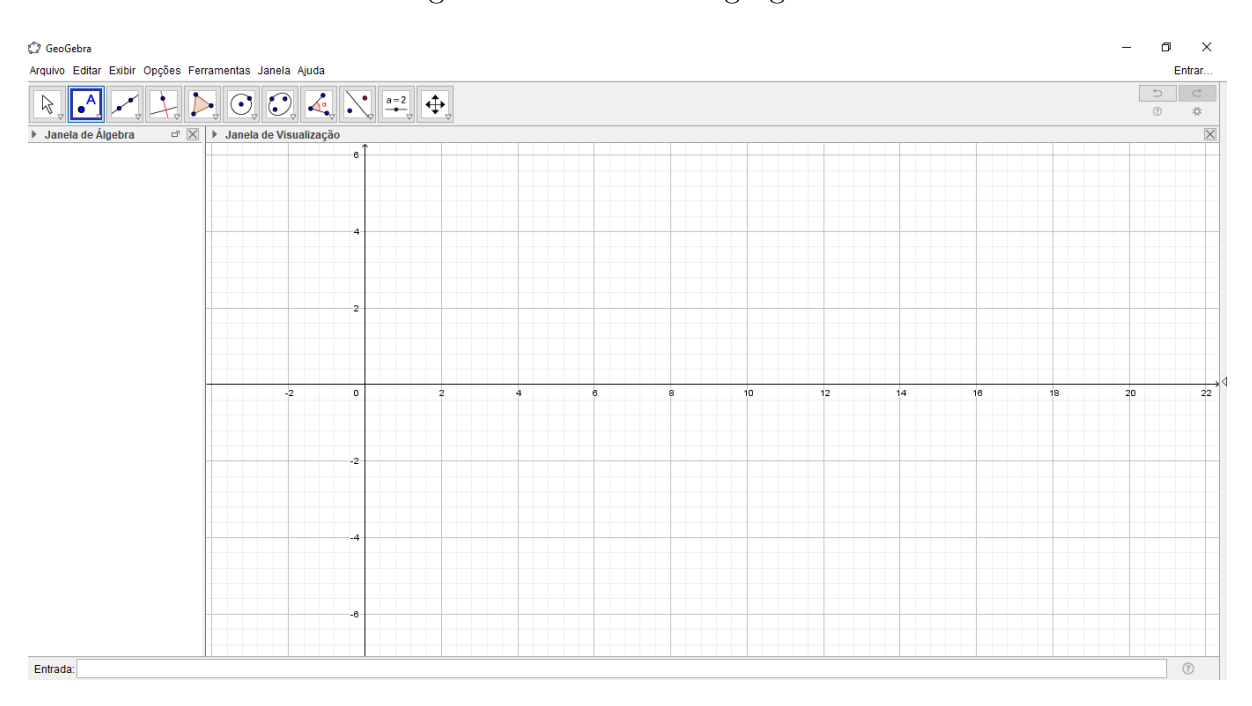

<span id="page-31-0"></span>Figura 4 – Interface do geogebra

<span id="page-31-1"></span>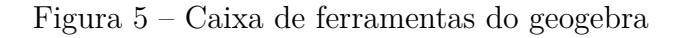

### C GeoGebra

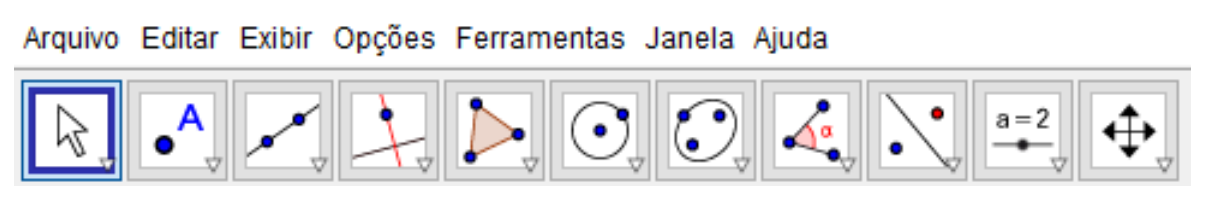

Esta é a visualização padrão da caixa de ferramentas do geogebra após feito a instalação, mas nada impede que possa ser personalizada de acordo com a necessidade de cada um, de forma que a torne mais acessível dependendo do trabalho a ser realizado.

• Ferramentas de seleção

Através deste ícone temos acesso a quatro ferramentas: "Mover ou selecionar objetos", "Rotação em torno de um ponto", "Função a mão livre" e "Caneta", onde para poder acessá-los é necessário clicar na seta no canto inferior direito de cada um como ocorre na figura 6.

• Ferramentas de ponto

Através deste ícone temos acesso a oito ferramentas: "Ponto", "Ponto em objeto", "Vincular/desvincular objeto", "Intersecção de dois objetos", "Ponto médio ou centro", "Número complexo", "Otimização" e "Raízes" onde para poder acessá-los é necessário clicar na seta no canto inferior direito de cada um como ocorre na figura 7.

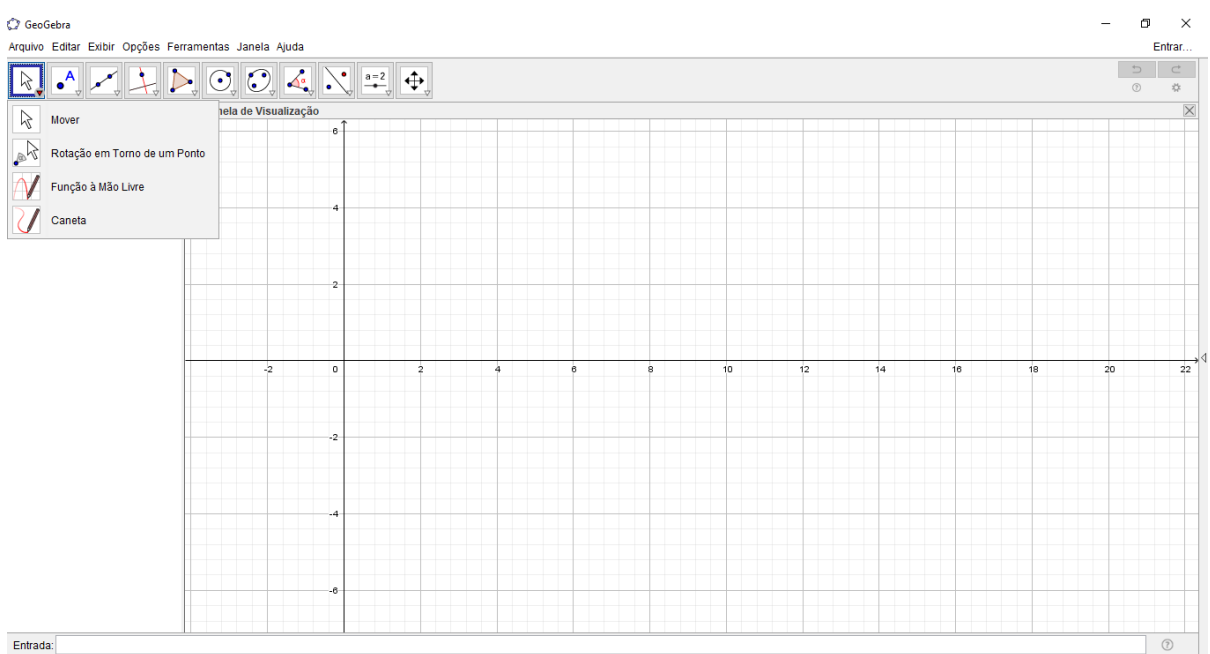

<span id="page-32-0"></span>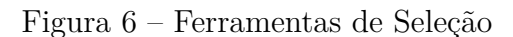

Mover: Com esta ferramenta é possível arrastar um ou mais objetos.

Rotação em torno de um ponto: Permite selecionar primeiro o centro de rotação e, depois rotacionar o objeto.

Função a mão livre: Permite desenhar uma função ou um objeto geométrico arrastando-se o mouse.

Caneta: Permite escrever na janela de visualização podendo mudar a cor usando a barra de estilo.

• Ferramentas de reta

Através deste ícone temos acesso a sete ferramentas: "Reta", "Segmento", "Seguimento com comprimento fixo", "Semirreta", "Caminho poligonal", "Vetor" e "Vetor a partir de um ponto"onde para poder acessá-los é necessário clicar na seta no canto inferior direito de cada um como ocorre na figura 8.

• Ferramentas de retas específicas

Através deste ícone temos acesso a oito ferramentas: "Reta Perpendicular", "Reta Paralela", "Mediatriz", "Bissetriz", Reta Tangente", "Reta Polar ou Diametral", "Reta de Regressão Linear" e "Lugar Geométrico", onde para poder acessá-los é necessário clicar na seta no canto inferior direito de cada um como ocorre na figura 9.

| GeoGebra                                                                                                    |                              |                 |                |           |            |                     |                     |    |    |    |    |    | Φ<br>-                        | $\times$                                   |
|----------------------------------------------------------------------------------------------------|------------------------------|-----------------|----------------|-----------|------------|---------------------|---------------------|----|----|----|----|----|-------------------------------|--------------------------------------------|
| Arquivo Editar Exibir Opções Ferramentas Janela Ajuda<br>$\begin{array}{ c c c c c }\hline\begin{array}{c c c c} \multicolumn{1}{ c }{\mathbin{\mathcal{A}}}& \multicolumn{1}{ c }{\mathbin{\mathcal{A}}}& \multicolumn{1}{ c }{\mathbin{\mathcal{A}}}& \multicolumn{1}{ c }{\mathbin{\mathcal{A}}}& \multicolumn{1}{ c }{\mathbin{\mathcal{A}}}& \multicolumn{1}{ c }{\mathbin{\mathcal{A}}}& \multicolumn{1}{ c }{\mathbin{\mathcal{A}}}& \multicolumn{1}{ c }{\mathbin{\mathcal{A}}}& \multicolumn{1}{ c }{\mathbin{\mathcal{A}}$ |                              |                 |                |           |            |                     |                     |    |    |    |    |    | $\Rightarrow$<br>$^\circledR$ | Entrar<br>$\subset$<br>$\frac{3\pi}{2\pi}$ |
| $\blacktriangleright$ Jane<br>$\bullet$ <sup>A</sup><br>Ponto                                                                                                    |                              | de Visualização |                |           |            |                     |                     |    |    |    |    |    |                               | $\overline{\times}$                        |
| $\bullet$                                                                                                    | Ponto em Objeto              |                 | -6             |           |            |                     |                     |    |    |    |    |    |                               |                                            |
|                                                                                                    | Vincular / Desvincular Ponto |                 |                |           |            |                     |                     |    |    |    |    |    |                               |                                            |
|                                                                                                    | Interseção de Dois Objetos   |                 |                |           |            |                     |                     |    |    |    |    |    |                               |                                            |
| $\overline{\cdot}$<br>$\bullet$                                                                                                    | Ponto Médio ou Centro        |                 | $\overline{2}$ |           |            |                     |                     |    |    |    |    |    |                               |                                            |
| $\bullet^{\mathsf{Z}}$                                                                                                    | Número Complexo              |                 |                |           |            |                     |                     |    |    |    |    |    |                               |                                            |
| Otimização                                                                                                    |                              |                 |                |           |            |                     |                     |    |    |    |    |    |                               |                                            |
| <b>Av Raízes</b>                                                                                                    |                              | $-2$            | $\mathbf 0$    | $\dot{2}$ | $\ddot{4}$ | $\ddot{\mathbf{6}}$ | $\ddot{\mathbf{e}}$ | 10 | 12 | 14 | 16 | 18 | 20                            | $\overline{22}$                            |
|                                                                                                    |                              |                 |                |           |            |                     |                     |    |    |    |    |    |                               |                                            |
|                                                                                                    |                              |                 | $-2$           |           |            |                     |                     |    |    |    |    |    |                               |                                            |
|                                                                                                    |                              |                 |                |           |            |                     |                     |    |    |    |    |    |                               |                                            |
|                                                                                                    |                              |                 | -4             |           |            |                     |                     |    |    |    |    |    |                               |                                            |
|                                                                                                    |                              |                 |                |           |            |                     |                     |    |    |    |    |    |                               |                                            |
|                                                                                                    |                              |                 | $-6$           |           |            |                     |                     |    |    |    |    |    |                               |                                            |
| Entrada:                                                                                                    |                              |                 |                |           |            |                     |                     |    |    |    |    |    |                               | $^\circledR$                               |

<span id="page-33-0"></span>Figura 7 – Ferramentas de Ponto

Ponto: Permite inserir pontos através do clique na janela de visualização ou sobre um objeto.

Ponto em objeto: Permite inserir pontos através do clique no interior de um objeto ou em sua fronteira.

Vincular/desvincular objeto: Permite vincular e desvincular itens, clicando em um ponto e em um objeto.

Intersecção de dois objetos: Selecione dois objetos ou clique diretamente na intersecção.

Ponto médio ou centro: Selecione dois pontos, um segmento, um círculo ou uma cônica.

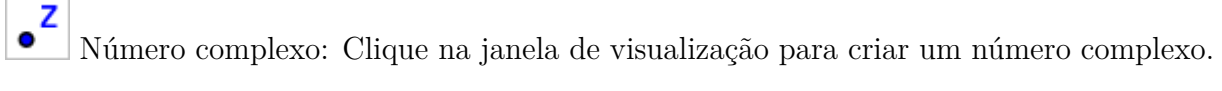

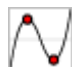

Otimização: Permite inserir/selecionar uma função.

Raízes: Permite encontrar as raízes de uma função selecionada.

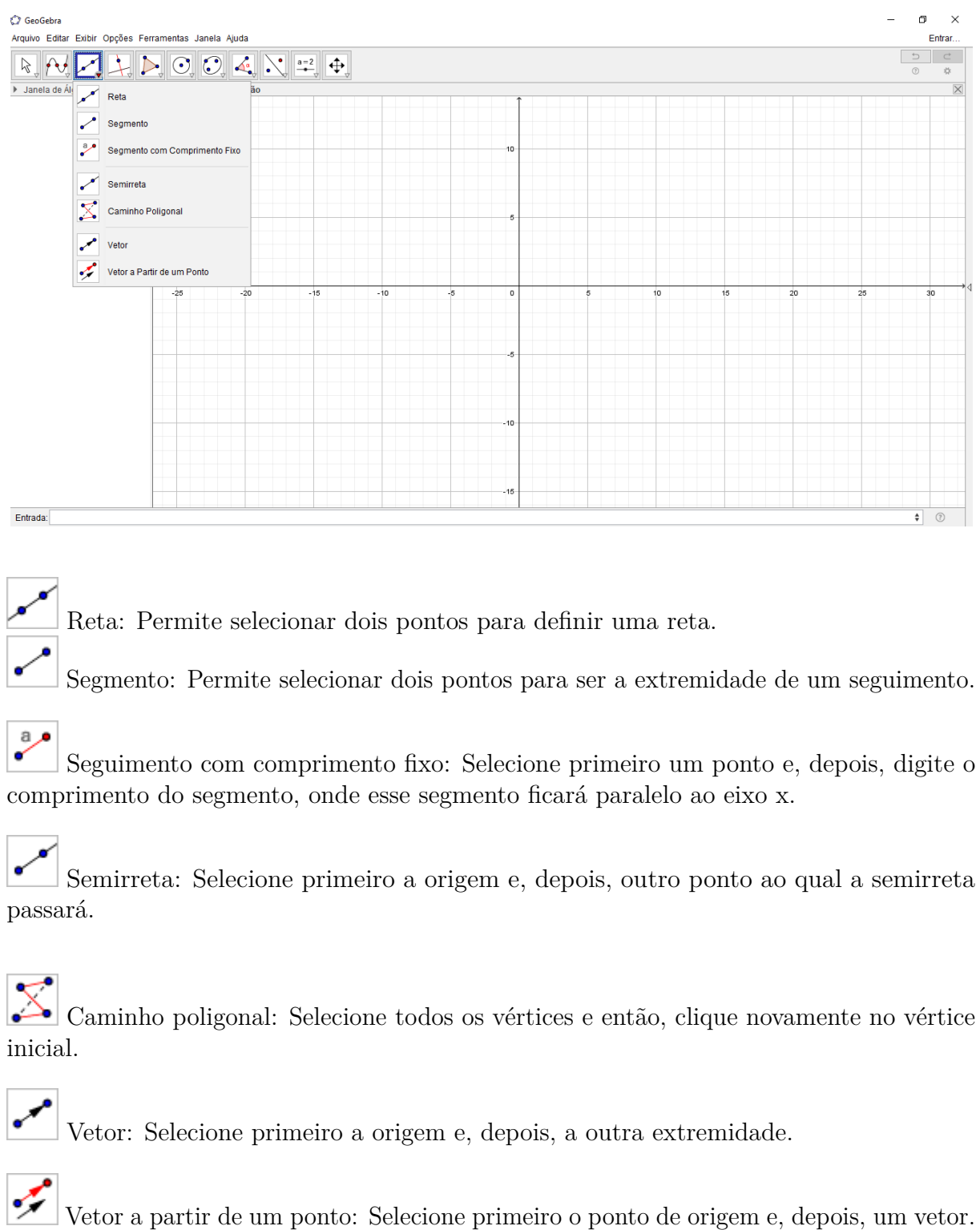

<span id="page-34-0"></span>Figura 8 – Ferramentas de Reta

• Ferramentas de polígonos

Através deste ícone temos acesso a quatro ferramentas: "Polígono", "Polígono Regular", "Polígono Rígido" e "Polígono Semi-deformável", onde para poder acessá-los é necessário clicar na seta no canto inferior direito de cada um como ocorre na figura 10.

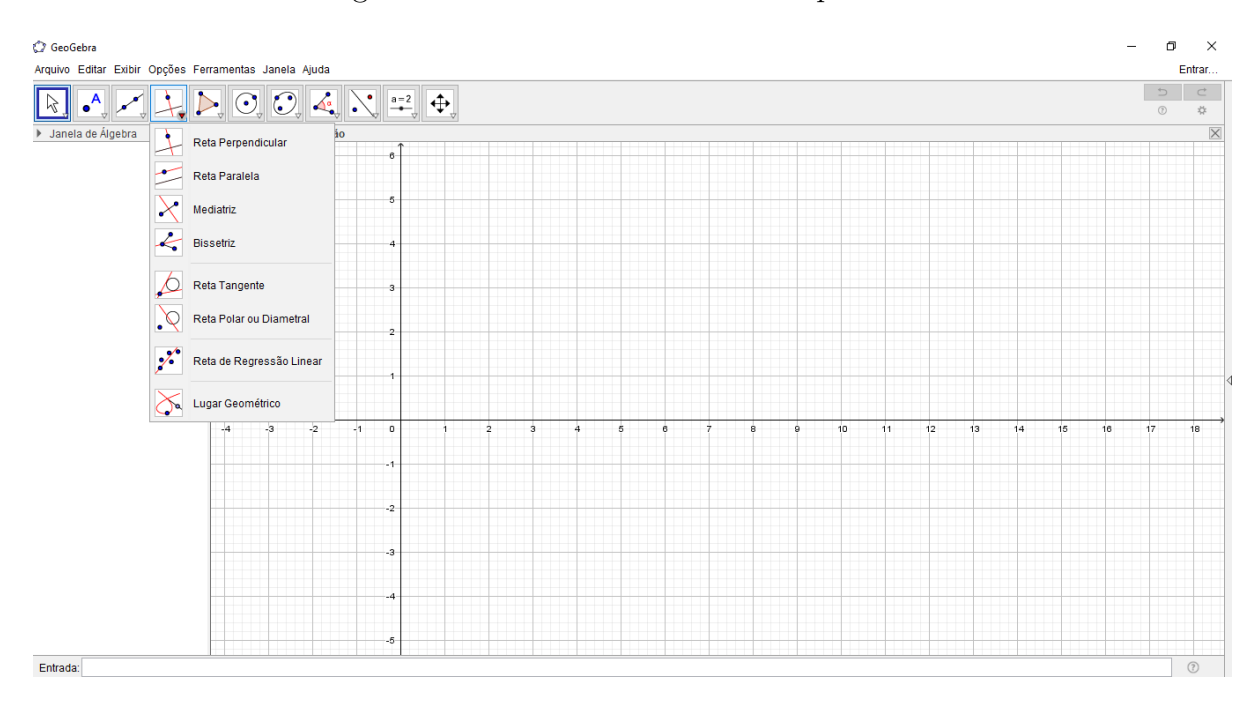

<span id="page-35-0"></span>Figura 9 – Ferramentas de Retas Específicas

Reta Perpendicular: Selecione primeiro o ponto em que a reta irá passar, depois, uma reta (ou segmento, ou semirreta, ou vetor) ao qual deseja que a reta seja perpendicular.

Reta Paralela: Selecione primeiro o ponto em que a reta irá passar, depois, uma reta (ou segmento, ou semirreta, ou vetor) ao qual deseja que a reta criada seja paralela.

Mediatriz: Selecione dois pontos ou um segmento.

Bissetriz: Selecione três pontos ou duas retas.

• Ferramentas de curvas

Através deste ícone temos acesso a nove ferramentas: "Círculo dados centro um de seus pontos", "Círculo dados centro e raio", "Compasso", "Círculo definido por três pontos", "Semicírculo definido por dois pontos", "Arco Circular", "Arco Circuncircular", "Setor Circular", e "Setor Circuncircular", onde para poder acessá-los é necessário clicar na seta no canto inferior direito de cada um como ocorre na figura 11.

• Ferramentas de cônicas

Através deste ícone temos acesso a quatro ferramentas: "Elipse", "Hipérbole", "Parábola" e "Cônica por cinco pontos", onde para poder acessá-los é necessário clicar na seta no canto inferior direito de cada um como ocorre na figura 12.
Reta Tangente: Selecione primeiro um ponto e. depois, um circulo, uma cônica ou uma função.

Reta Polar ou Diametral: Selecione primeiro um ponto ou uma reta e, depois, um círculo ou uma cônica.

Reta de Regressão Linear: Selecione pontos usando o retângulo de seleção ou selecione uma lista de pontos.

Lugar Geométrico: Selecione o ponto do lugar geométrico e, depois, o ponto sobre o objeto ou o controle deslizante.

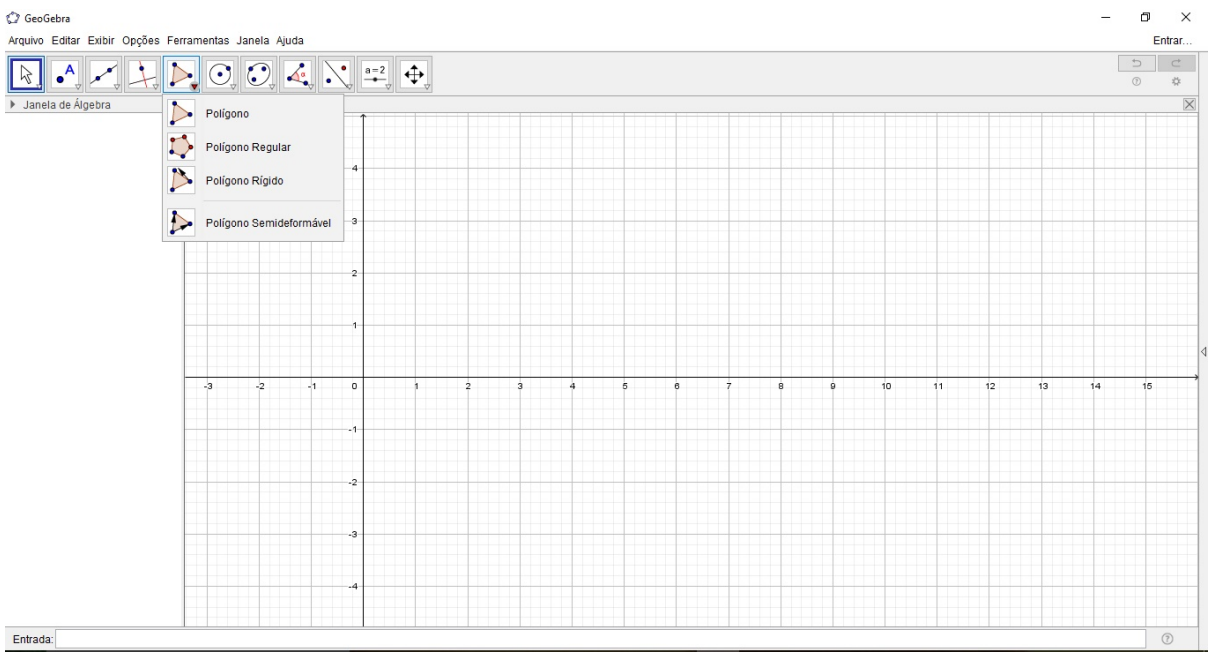

#### Figura 10 – Ferramentas de Polígonos

Polígono: Selecione todos os vértice e, então, clique novamente no vértice inicial.

Polígono Regular: Selecione primeiro dois pontos e, depois, digite o número de vértices.

Polígono Rígido: Selecione todos os vértices e, então clique no primeiro vétice novamente (ou apenas clique sobre um polígono para fazer uma cópia rígida).

• Ferramentas de medidas

Polígono Semi-deformável: Selecione todos os vértices e, então clique novamente no vértice inicial.

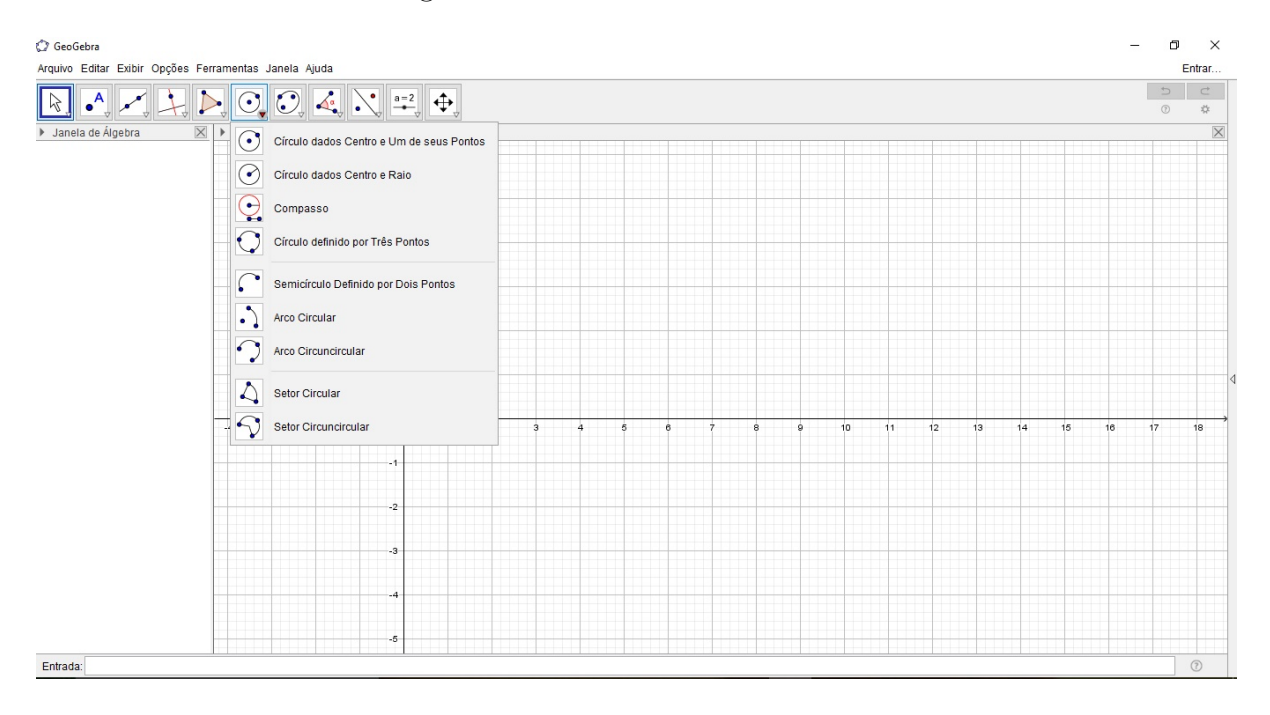

Figura 11 – Ferramentas de Curvas

Círculo dados centro um de seus pontos: Selecione o cento e, depois, um ponto do círculo.

 $\odot$ Círculo dados centro e raio: Selecione o centro e, depois, digite a medida do raio.

Compasso: Selecione um segmento ou dois pontos para definir o raio e, depois, o centro.

 $\bigodot$  Círculo definido por três pontos: Selecione três pontos do círculo.

Semicírculo definido por dois pontos: Selecione dois pontos.

Através deste ícone temos acesso a oito ferramentas: "Ângulo", "Ângulo com Amplitude Fixa", "Distância, Comprimento e Perímetro", "Área", "Inclinação", "Lista", "Relação" e "Inspetor de Funções", onde para poder acessá-los é necessário clicar na seta no canto inferior direito de cada um como ocorre na figura 13.

• Ferramentas de transformações

Arco Circular: Selecione o centro e, depois, dois pontos.

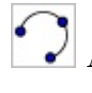

Arco Circuncircular: Selecione três pontos.

Setor Circular: Selecione o centro e, depois, dois pontos.

Setor Circuncircular: Selecione três pontos.

Figura 12 – Ferramentas de Cônicas

| GeoGebra<br>$\overline{\phantom{m}}$                                                                                                    | σ                                         | $\times$                |
|----------------------------------------------------------------------------------------------------|-------------------------------------------|-------------------------|
| Arquivo Editar Exibir Opções Ferramentas Janela Ajuda                                                                                                    |                                           | Entrar                  |
| $\boxed{\sum_{\textbf{v}}\boxed{\textbf{O}_{\textbf{v}}\boxed{\textbf{O}_{\textbf{v}}}\textbf{Q}_{\textbf{v}}\textbf{Q}_{\textbf{v}}\$<br>$\cdot^{\mathsf{A}}$<br>ß | $\overline{\phantom{a}}$<br>$^\copyright$ | $\subset$<br>*          |
| > Janela de Álgebra                                                                                                    |                                           | $\overline{\mathbb{X}}$ |
| $\boxed{\boxtimes}$ $\boxed{\triangleright}$ Janela $\boxed{\bigodot}$ Elipse                                                                                                    |                                           |                         |
| Hipérbole                                                                                                    |                                           |                         |
| Parábola                                                                                                    |                                           |                         |
| Cônica por Cinco Pontos                                                                                                    |                                           |                         |
| -3                                                                                                    |                                           |                         |
| $\overline{2}$                                                                                                    |                                           |                         |
|                                                                                                    |                                           |                         |
|                                                                                                    |                                           |                         |
| -3<br>$\cdot$ 2<br>$-1$<br>12<br>15<br>$-4$<br>$\circ$<br>10<br>13<br>14<br>16<br>5<br>11<br>$\overline{2}$<br>ġ.<br>ă<br>8<br>6<br>ė                                                                                                    | 17                                        | 18                      |
| ×,                                                                                                    |                                           |                         |
| $-2$                                                                                                    |                                           |                         |
|                                                                                                    |                                           |                         |
| $-3$                                                                                                    |                                           |                         |
| -4                                                                                                    |                                           |                         |
| $-5$                                                                                                    |                                           |                         |
|                                                                                                    |                                           |                         |

Elipse: Selecione dois focos e, depois, um ponto da elipse.

Hipérbole: Selecione dois focos e, depois, um ponto da hipérbole.

Parábola: Selecione primeiro o foco e, depois, a diretriz.

Cônica por cinco pontos: Selecione cinco pontos da cônica.

Através deste ícone temos acesso a seis ferramentas: "Reflexão em Relação a uma Reta", "Reflexão em Relação a um Ponto", "Inversão", "Rotação em torno de um Ponto", "Translação por um Vetor" e Homotetia", onde para poder acessá-los é necessário clicar na seta no canto inferior direito de cada um como ocorre na figura 14.

| GeoGebra                                                                                                    |                                                                                                    |                               | σ                 | $\times$ |
|----------------------------------------------------------------------------------------------------|----------------------------------------------------------------------------------------------------|-------------------------------|-------------------|----------|
| Arquivo Editar Exibir Opções Ferramentas Janela Ajuda                                                                                         |                                                                                                    |                               | Entrar            |          |
| $\sum_{\mathbf{v}}\left \bigodot_{\mathbf{v}}\left \bigodot_{\mathbf{v}}\right \right \mathbf{A}_{\mathbf{v}}$<br>$\bullet$ <sup>A</sup><br>R | $\sqrt{\frac{a-2}{a}}$ $\frac{1}{2}$                                                                           | $\Rightarrow$<br>$^\circledR$ | $\mathbb{C}$<br>收 |          |
| $\boxed{\boxtimes}$ $\rightarrow$ Janela de Visu $\boxed{\triangle^{\circ}}$ Ångulo<br>> Janela de Álgebra                                    |                                                                                                    |                               |                   | $\times$ |
|                                                                                                    |                                                                                                    |                               |                   |          |
|                                                                                                    | Angulo com Amplitude Fixa                                                                                      |                               |                   |          |
| $\mathbb{Z}$                                                                                                    | Distância, Comprimento ou Perímetro                                                                            |                               |                   |          |
| $\frac{cm^2}{2}$                                                                                                    | Área                                                                                                    |                               |                   |          |
|                                                                                                    |                                                                                                    |                               |                   |          |
|                                                                                                    | Inclinação                                                                                                    |                               |                   |          |
| ${1,2}$ Lista                                                                                                    |                                                                                                    |                               |                   |          |
|                                                                                                    | $a = b$ Relação                                                                                                |                               |                   |          |
|                                                                                                    |                                                                                                    |                               |                   |          |
| $\overline{\mathbb{U}}$                                                                                                    | Inspetor de Funções                                                                                            |                               |                   |          |
| $-2$<br>$-3$<br>$-4$                                                                                                    | $-1$<br>12<br>$\mathbf 0$<br>13<br>15<br>16<br>10<br>$11-$<br>i4<br>$\overline{2}$<br><b>A</b><br>6<br>6<br>g. | 17                            | 18                |          |
|                                                                                                    |                                                                                                    |                               |                   |          |
|                                                                                                    |                                                                                                    |                               |                   |          |
|                                                                                                    | $-2$                                                                                                    |                               |                   |          |
|                                                                                                    |                                                                                                    |                               |                   |          |
|                                                                                                    | $-3$                                                                                                    |                               |                   |          |
|                                                                                                    | -4                                                                                                    |                               |                   |          |
|                                                                                                    |                                                                                                    |                               |                   |          |
|                                                                                                    | -5                                                                                                    |                               |                   |          |
| Entrada:                                                                                                    |                                                                                                    |                               | $^\circledR$      |          |

Figura 13 – Ferramentas de Medidas

Ângulo: Selecione três pontos ou duas retas.

Ângulo com Amplitude Fixa: Selecione um ponto, um vértice e uma amplitude para o ângulo.

# cm

Distância, Comprimento e Perímetro: Selecione dois pontos, um segmento, um polígono ou círculo.

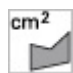

Área: Selecione um polígono, um círculo ou uma elipse.

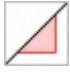

Inclinação: Selecione uma reta (ou semirreta ou um segmento).

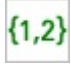

Lista: Arraste e marque um retângulo em torno dos objetos.

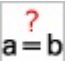

a=b Relação: Selecione dois objetos.

Inspetor de Funções: Selecione uma função.

• Ferramentas de visualização

Através deste ícone temos acesso a seis ferramentas: "Controle Deslizante", "Texto",

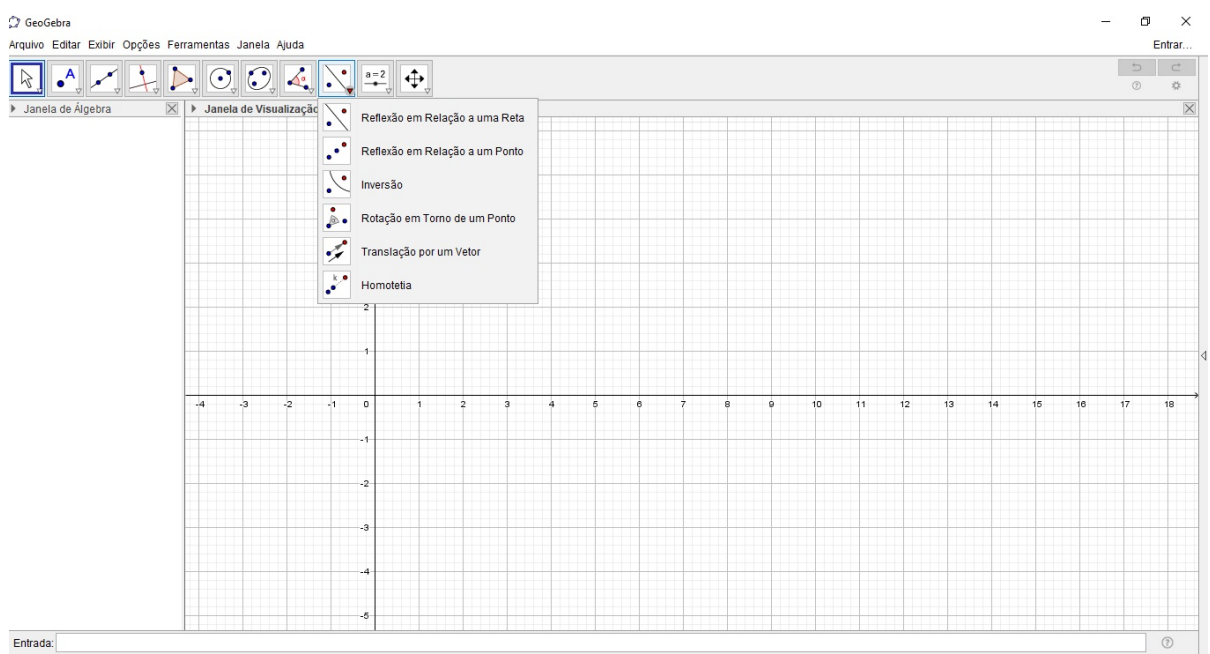

#### Figura 14 – Ferramentas de Transformações

Reflexão em Relação a uma Reta: Selecione primeiro o objeto e, depois, a reta de reflexão.

Reflexão em Relação a um Ponto: Selecione primeiro o objeto e, depois, o centro da reflexão.

Inversão: Selecione primeiro o objeto e, depois, o círculo.

Rotação em torno de um Ponto: Selecione primeiro o objeto, depois o centro e, então, o ângulo de rotação.

Translação por um Vetor: Selecione primeiro o objeto a ser transladado e, depois, um vetor.

Homotetia: Selecione o objeto, depois o centro e, a razão da homotetia.

"Inserir Imagem", "Botão", "Caixa para Exibir/Esconder Objetos" e "Campo de Entrada", onde para poder acessá-los é necessário clicar na seta no canto inferior direito de cada um como ocorre na figura 15.

• Ferramentas de exibição

Através deste ícone temos acesso a sete ferramentas: "Mover Janela de Visualização",

OK

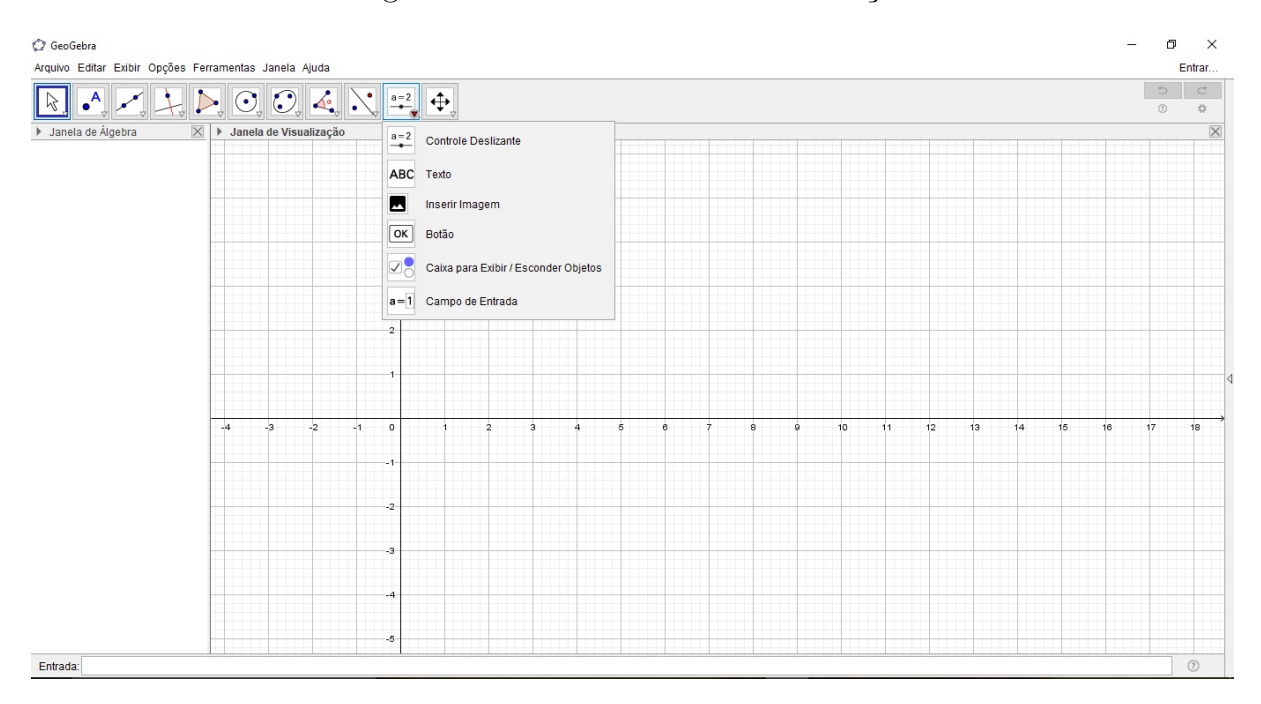

Figura 15 – Ferramentas de Visualização

 $a = 2$ Controle Deslizante: Clique na janela de visualização para especificar a posição do controle deslizante.

ABC Texto: Clique na área de trabalho ou em um ponto para criar um texto.

Inserir Imagem: Clique na janela de visualização para inserir a da imagem.

Botão: Clique na janela de visualização para inserir um botão.

Caixa para Exibir/Esconder Objetos: Clique na área de trabalho para criar uma caixa.

 $a = 1$ Campo de Entrada: Clique na janela de visualização para inserir um campo de texto.

"Ampliar", "Reduzir", "Exibir/Esconder Objeto", "Exibir/Esconder Rótulo", "Copiar Estilo Visual" e "Apagar", onde para poder acessá-los é necessário clicar na seta no canto inferior direito de cada um como ocorre na figura 16.

Além da caixa de ferramentas e seus respectivos ícones e suas funcionalidades, também é de suma importância conhecer a funcionalidade da área de trabalho que é composta por um sistema de eixos cartesianos por onde fazemos as construções geométricas e ao mesmo tempo na janela de álgebra aparecem as coordenadas e equações equivalentes às construções inseridas.

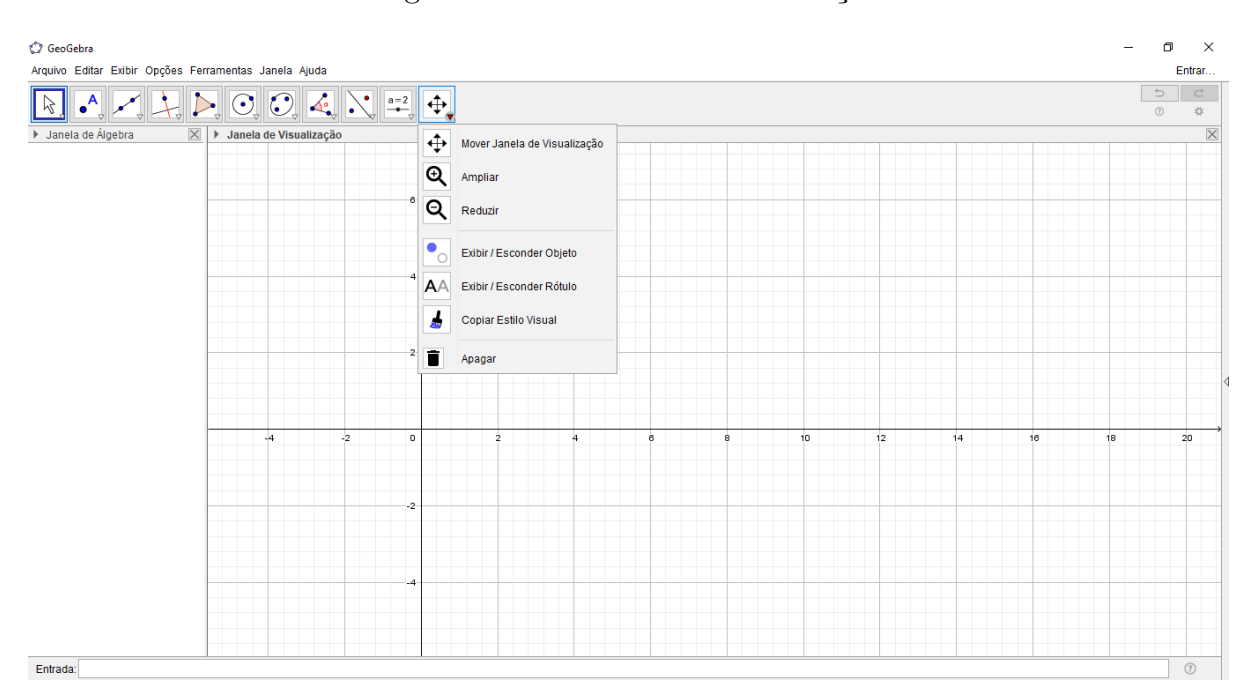

Figura 16 – Ferramentas de Exibição

Mover Janela de Visualização: Arraste a janela de visualização ou um eixo (shift + arrastar).

Q Ampliar: Clique na área de trabalho para ampliá-la (ou movimente a roda do mouse).

Q Reduzir: Clique na área de trabalho para reduzi-la (ou movimente a roda do mouse).

Exibir/Esconder Objeto: Selecione os objetos e, em seguida, ative uma ou outra ferramenta.

Exibir/Esconder Rótulo: Selecione o objeto para exibir/esconder o seu rótulo.

Copiar Estilo Visual: Clique no objeto modelo e, em seguida, naquele (s) cujo estilo pretende alterar.

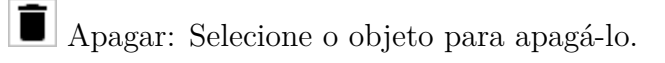

E é relevante conhecer e fazer uso do campo de entrada por onde podemos inserir coordenadas, equações, comandos e funções automaticamente na área de trabalho.

### 3.2 Conceitos primitivos em geometria plana

Como já vimos a história da geometria plana é datada bem antes da história da escrita, porém foi com Euclides de Alexandria na Grécia clássica que a geometria passou a ser estudada de forma mais sistemática, onde Euclides introduziu a noção de axiomas e postulados que são noções chamadas de primitivas, assumidas como verdade, não sendo assim definidas ou provadas e a partir dessas noções primitivas se construiu toda a geometria plana.

As primeiras noções primitivas foram as de ponto, reta, plano e espaço. Sendo que explicar cada uma delas não é uma tarefa muito simples, pois não existe uma definição precisa para elas As primeiras noções primitivas foram as de ponto, reta, e plano. Sendo que explicar cada uma delas não é uma tarefa muito simples, pois não existe uma definição precisa para elas e com isto não é necessário ficar tentando buscar uma definição mais aprimorada e sim conhecer a sua importância para o desenvolvimento da geometria e como os sólidos e figuras geométricas se comportam diante delas.

#### 3.2.1 Construções geométricas do ponto, reta e plano

• O ponto é uma representação gráfica que não possui definição, dimensão e forma. E desta maneira não é possível encontrar qualquer medida nele, como comprimento, largura, altura, área, massa, volume etc. Para os gregos, o ponto era "o que não pode ser dividido"e teve um papel fundamental no desenvolvimento da geometria, pois é a partir de conjuntos de pontos que são formadas as figuras geométricas. É habitualmente representado por uma marca, ou seja, um "pingo"ou uma "bolinha"mas é importante saber que isso é apenas uma representação geométrica a qual é utilizada para representar localizações no espaço e é identificado com uma letra latina maiúscula (A, B, C, D, etc).

No GeoGebra, para construir um ou mais pontos é uma tarefa fácil bastando selecionar a opção "ponto"na barra de ferramentas e clicar no plano xy para depois arrastar o ponto, e escolher o valor da sua cota. Usando este recurso também é possível marcar um ponto ao longo dos eixos coordenados, clicando no local desejado como mostra a figura 17.

Outra forma de inserir pontos é digitar no campo de entrada o ponto desejado, por exemplo,  $C=(1,2)$ , onde na janela de álgebra aparecerá os pontos e suas respectivas coordenadas e na janela de visualização aparecerá a representação do ponto.

• A reta é uma representação gráfica formada por um conjunto de pontos onde geometricamente é representada por uma linha reta, ou seja, uma linha unidimensional infinita que não faz curva, que mesmo sendo formada por pontos, não possuem definição.

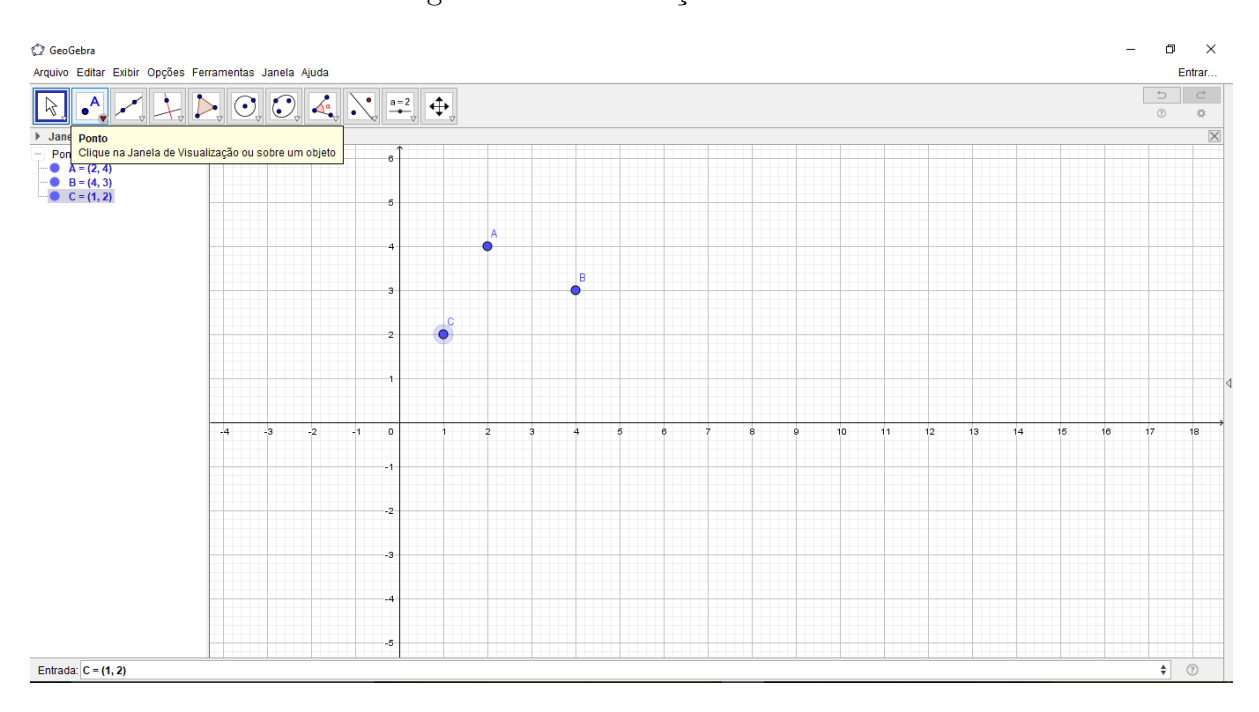

Figura 17 – Construção de Pontos

Uma das características da reta é o fato de que a menor distância entre dois pontos é uma linha reta, então é possível construir uma reta dado dois pontos, mas, existe um resultado que afirma que uma reta possui infinitos pontos e ainda um dos postulados de Euclides que diz: Dados dois pontos, existe uma única reta que os contém. Portanto, retas podem ser "desenhadas" a partir de apenas dois pontos, contudo, elas são infinitas tanto na direção do primeiro ponto quanto na direção do segundo.

Sabendo que as retas possuem infinitos pontos, podemos concluir que elas também possuem comprimento infinito. E então jamais seria possível desenhar uma reta na lousa ou mesmo no caderno, logo a reta é representada por uma letra latina minúscula (a, b, c, etc) e com setas nas extremidades da linha.

Para construir uma reta no GeoGebra basta clicar na caixa de Ferramentas de Retas selecionando o ícone reta definida por dois pontos e, em seguida, clicar em dois pontos na Janela de Visualização. Os pontos são construídos no momento em que se clica na Janela de Visualização, ou ainda podem ser utilizados pontos construídos anteriormente.

Uma reta pode ainda ser construída por meio do comando Reta(<Ponto>, <Ponto>) ao digitá-lo na Entrada, como por exemplo, para construir uma reta que passapelos pontos *A*(2*,* 4) e *B*(4*,* 3), basta digitar o seguinte comando Reta((2,4),(4,3)) na Entrada, como na figura 18.

Veja que na janela de álgebra aparecerá a reta definida algebricamente e que na janela de visualização aparecerá uma linha que mesmo ampliando ou reduzindo a exibição jamais conseguirá visualizar o seu começo e nem o seu fim, pois ao contrário de sua representação na lousa ou no caderno dá para se ter uma noção melhor de que a reta

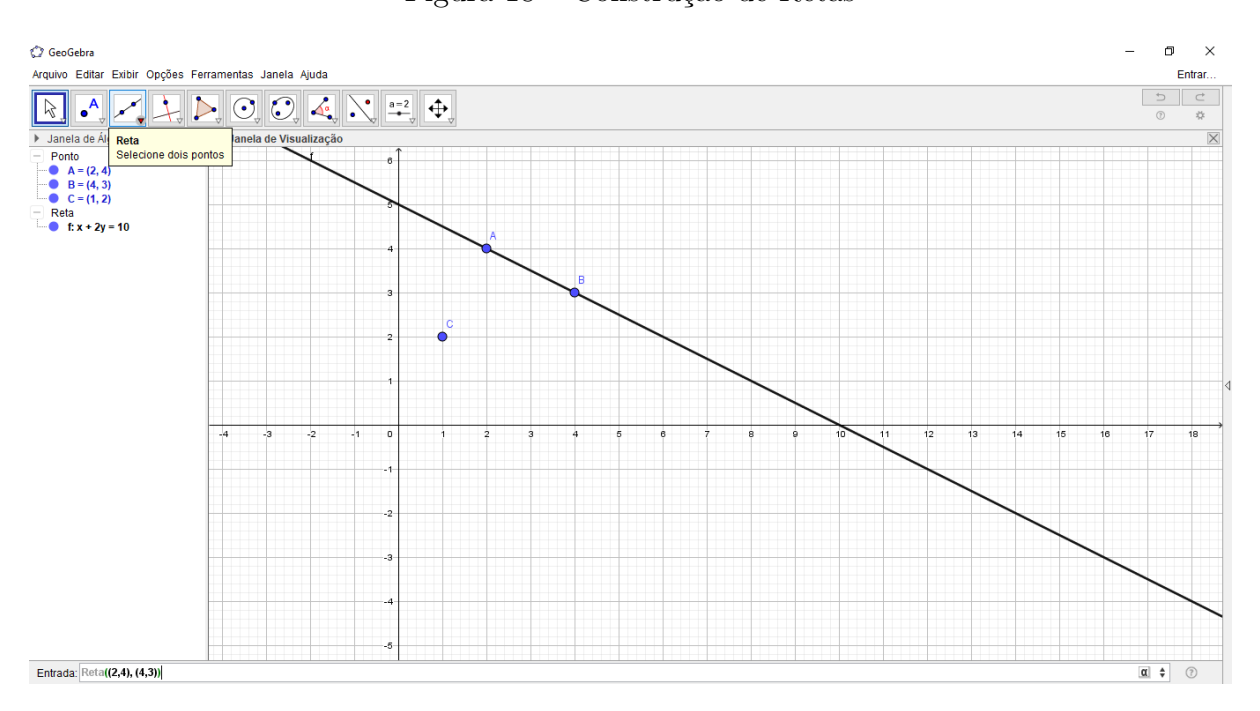

Figura 18 – Construção de Retas

possui um comprimento infinito e que é unidimensional pois também não aumentará sua espessura no Geogebra.

• o plano é uma representação geométrica bidimensional infinita formada pela reunião de infinitas retas, perpendiculares a uma reta dada, dispostas lado a lado. O plano como o ponto e a reta não possui definição e nem espessura e é representado por letras gregas minúsculas (*α*, *β*, *γ*, etc).

Todas as figuras geométricas bidimensionais e suas propriedades podem ser construídas nos planos, uma vez que o plano é como se fosse uma extensão perpendicular da reta, possibilitando assim que todas as figuras geométricas construídas no plano possam ter medidas como largura e comprimento.

Da mesmo forma que a reta temos postulados que envolvem os planos como o da existência, inclusão, e principalmente o da determinação de planos que nos mostra como determinar um plano de quatro formas distintas, em que uma delas é ter duas retas concorrentes e se essas duas retas estiverem graduadas, o plano resultante será chamado de "Plano Cartesiano", onde a tela inicial gráfica do GeoGebra representa um modelo de construção de um plano, como mostra a figura 19.

# 3.3 Primeiras definições

• A semirreta é uma reta que possui uma origem, ou seja ela tem começo mas não possui um fim.

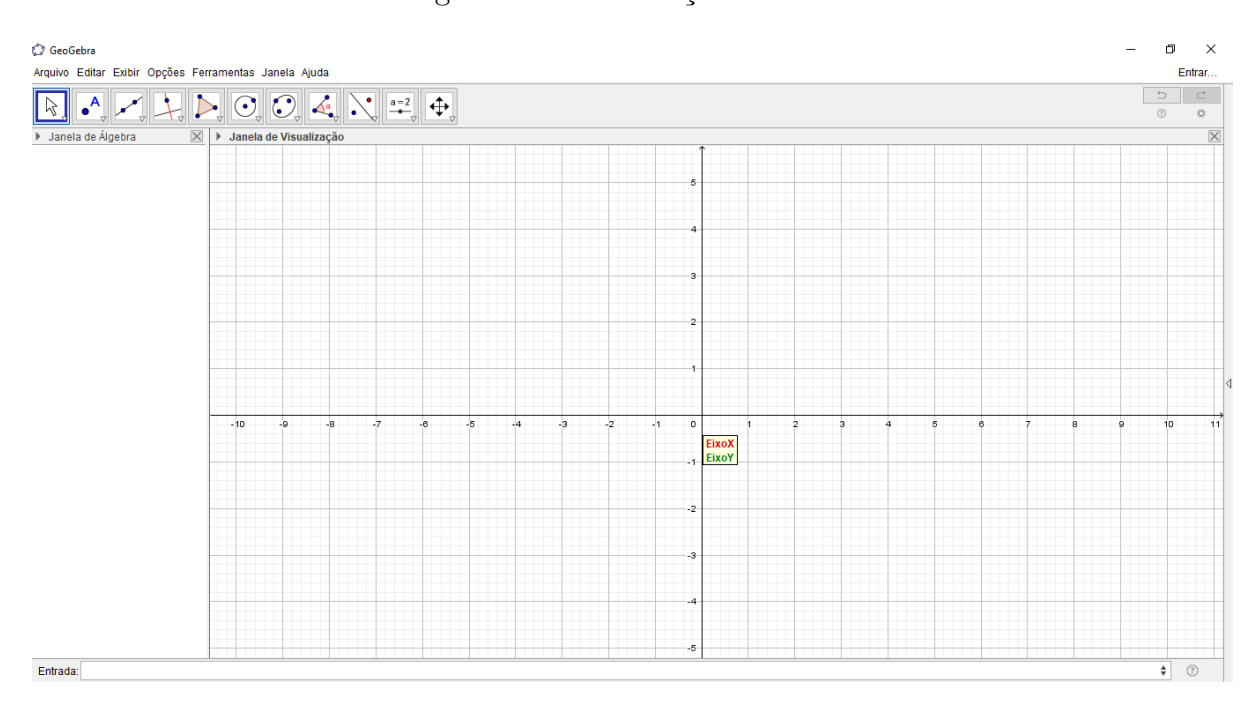

Figura 19 – Construção de Plano

No geogebra é construída com a ferramenta "Semirreta"selecionando um ponto de origem e outro que faz parte desta reta, como na figura 20.

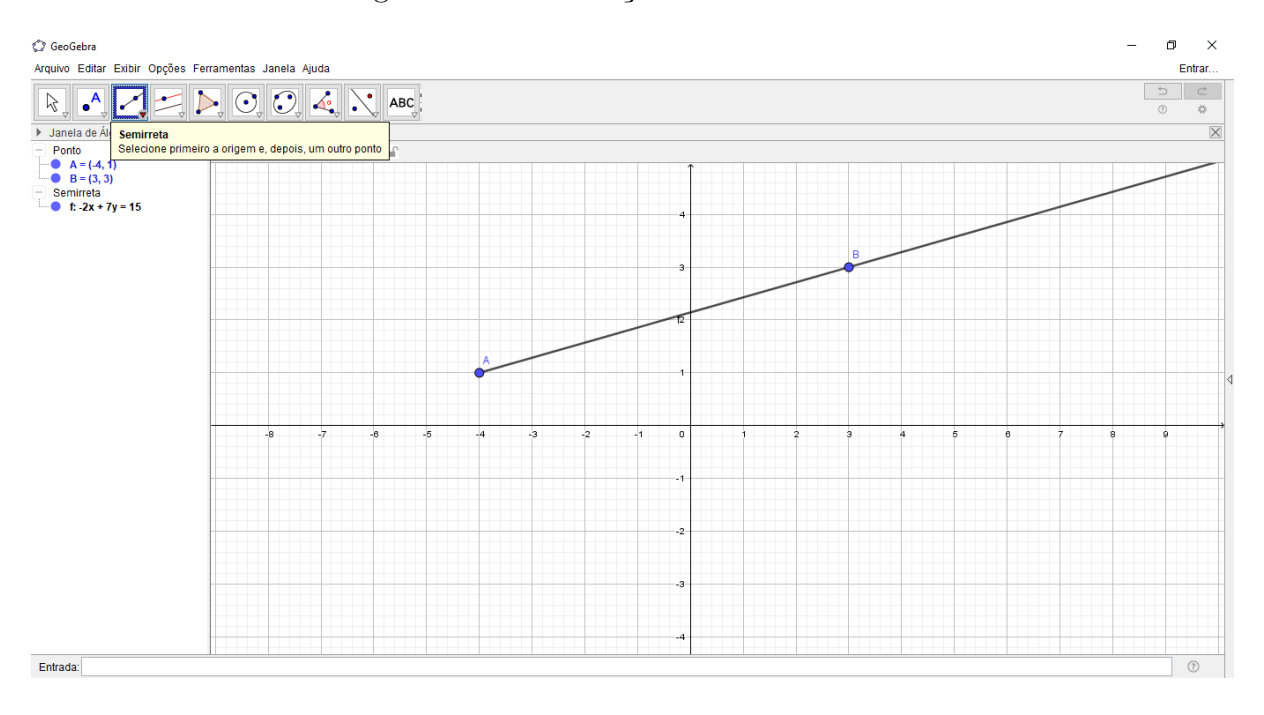

Figura 20 – Construção de uma Semirreta

• O seguimento de reta é uma parte da reta limitada entre dois pontos, onde um dos pontos é a sua origem e o outro o seu fim.

No geogebra é construído com a ferramenta "Segmento de Reta"selecionando um ponto de origem e outro para o seu fim, em que ambos fazem parte deste segmento, como na figura 21.

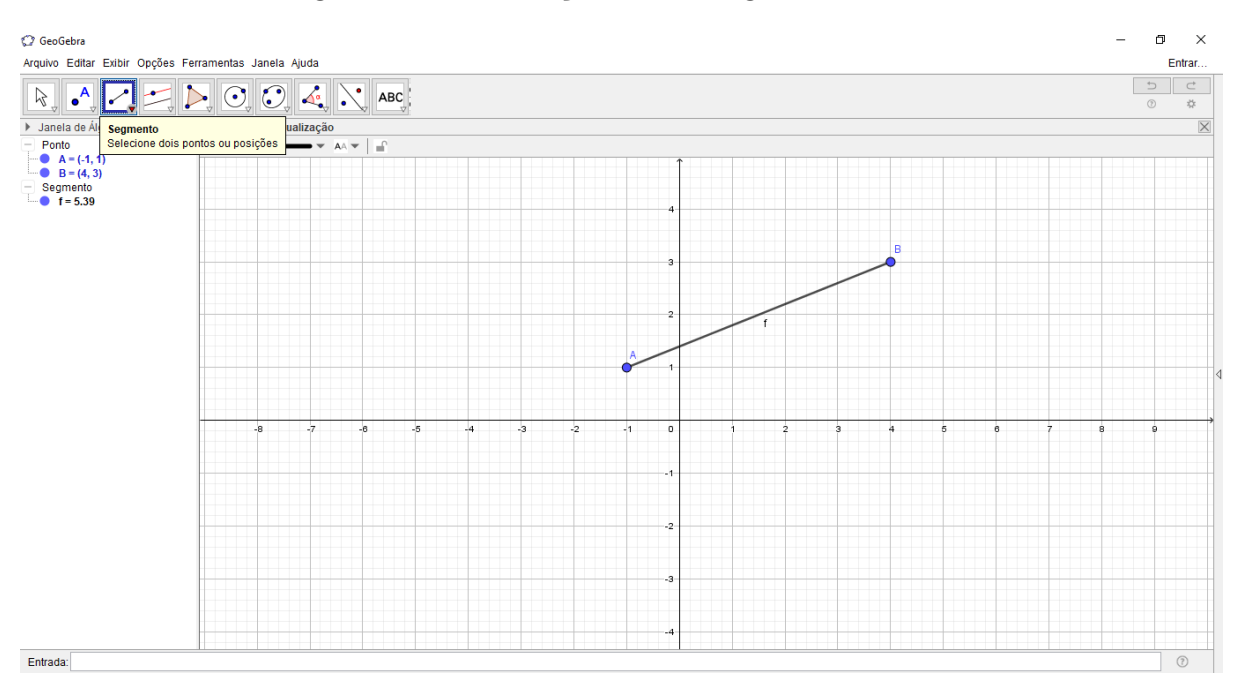

Figura 21 – Construção de um Segmento de Reta

Outra forma de se construir um segmento de reta no geogebra é através da ferramenta "Segmento de reta com um comprimento fixo"onde ele constrói um segmento com uma medida dada previamente.

• O ponto médio de um seguimento de reta é o ponto de equilíbrio deste seguimento, o qual podemos definir como o ponto que divide o segmento de reta exatamente no meio tendo dois novos segmentos iguais..

No geogebra podemos utilizar a ferramenta ponto médio e selecionando os dois extremos deste seguimento para construir este ponto, ou mesmo com a ferramenta compasso centrado em um dos pontos da extremidade, traçamos um arco com o raio igual à medida do segmento e com o compasso centrado no outro ponto da extremidade, traçamos um outro arco com o mesmo raio que antes, os arcos terão interseção em dois pontos localizados fora do segmento, assim traçamos a reta ligando os pontos obtidos na interseção dos arcos, e o ponto médio será a interseção da reta com o segmento construído, como é mostrado na figura 22.

# 3.4 Posição relativa de duas ou mais retas no plano

Quanto a posição de duas ou mais retas no plano elas podem ser:

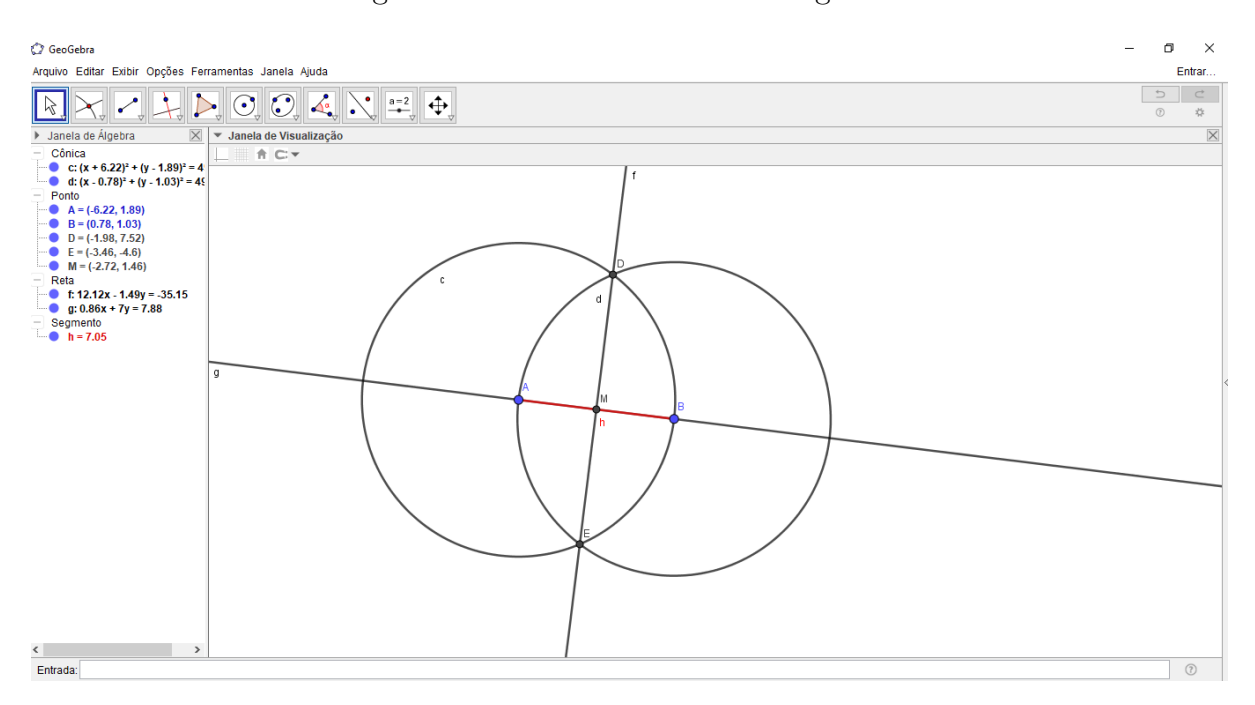

Figura 22 – Ponto médio de um segmento

• As retas paralelas são retas em um mesmo plano que não se cruzam, ou seja, não possuem um ponto em comum.

No geogebra são construídas através da ferramenta "Retas Paralelas"selecionando um ponto e em seguida uma reta que não passe por este ponto como na figura 23.

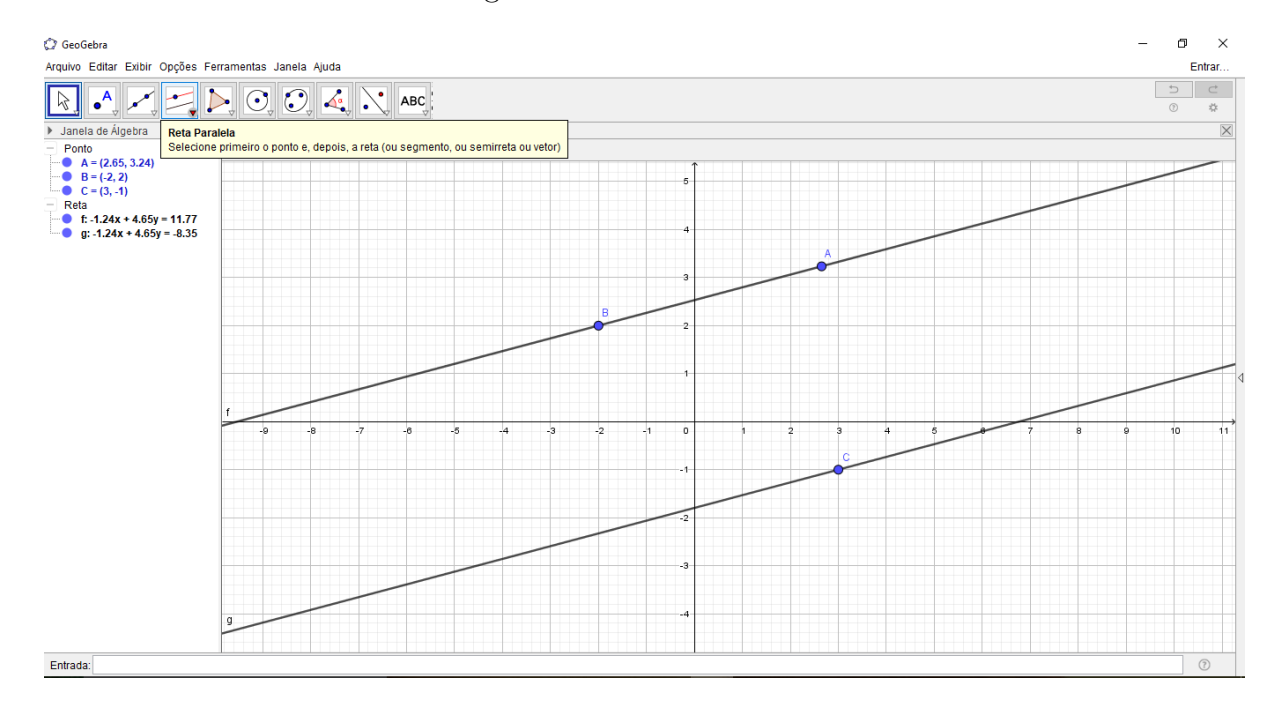

Figura 23 – Retas Paralelas

Observe que as retas paralelas são separadas pela mesma distância uma da outra

• As retas concorrentes são retas que se cruzam em um mesmo plano, ou seja, possuem um ponto em comum.

No geogebra podem ser construídas através da ferramenta "Retas"construindo uma reta e logo em seguida uma outra tal que se cruzem em um ponto comum como na figura 24.

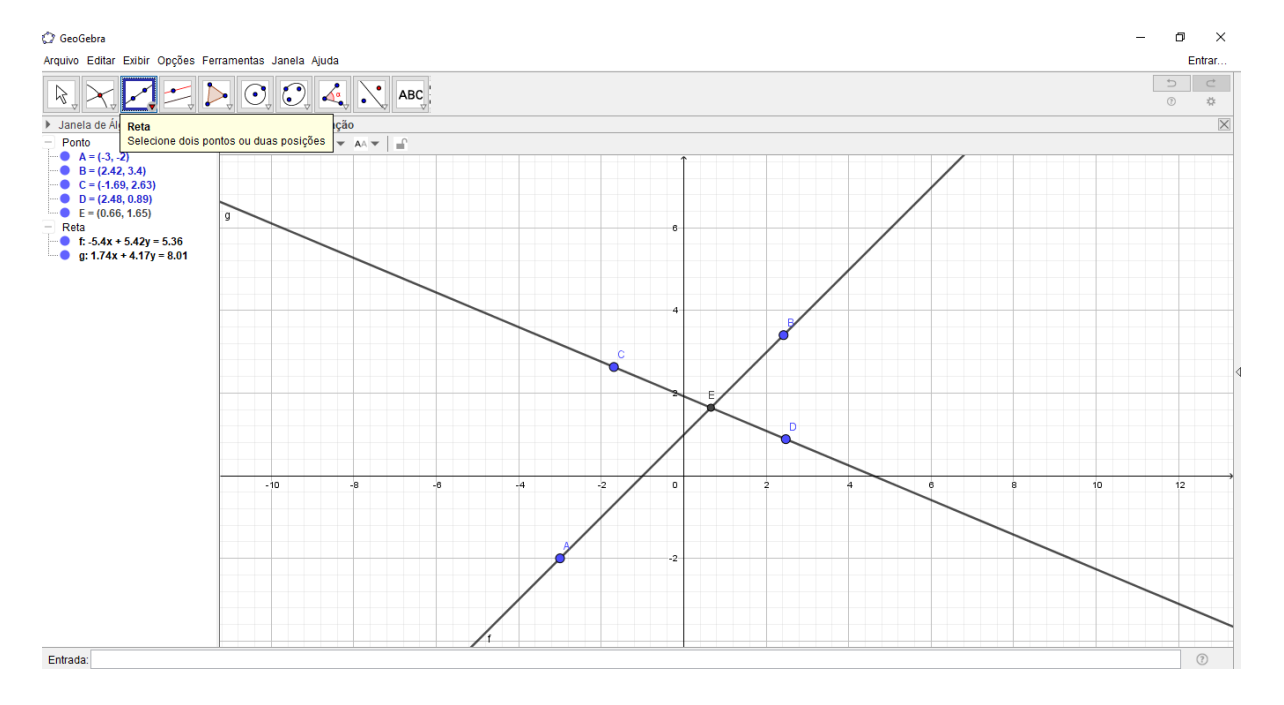

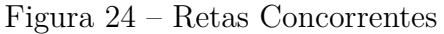

Caso estas retas se cruzem formando um angulo de 90<sup>°</sup> graus entre si, serão chamadas de retas perpendiculares, onde este caso especial de retas concorrentes poderão ser construídas no geogebra usando a ferramenta "Retas Perpendiculares"e selecionando a reta previamente construída e em um ponto fora dela por onde quer que passe a reta perpendicular a esta, como na figura 25:

O ângulo de 90<sup>°</sup> graus entre as retas perpendiculares podem ser verificados no geogebra simplesmente acionando a ferramenta ângulo e selecionando as retas a serem medidas.

• As retas coincidentes são retas em que todos os pontos de uma são pontos da outra, ou seja são formadas pelos mesmos pontos.

No geogebra podem ser construídas através da ferramenta "Retas"construindo uma reta e logo em seguida uma outra tal que forma que coincidem uma com a outra, ou através da janela de entrada como na figura 26.

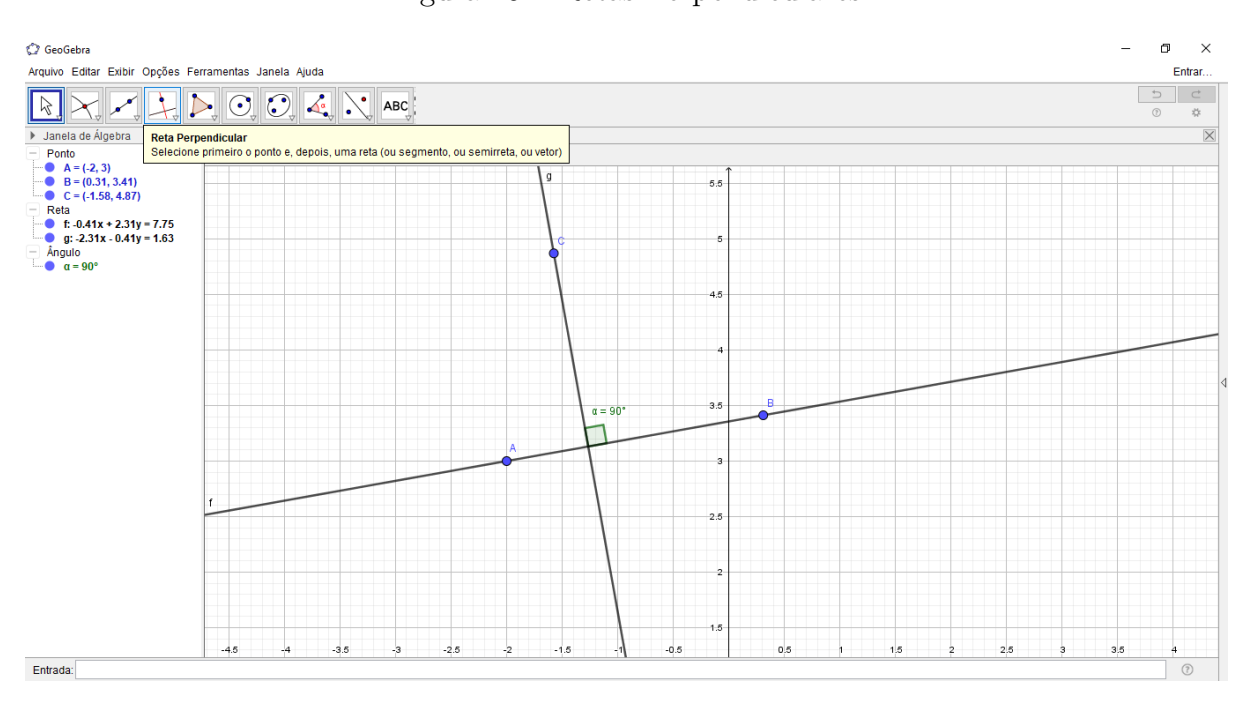

Figura 25 – Retas Perpendiculares

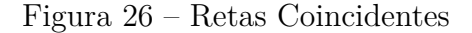

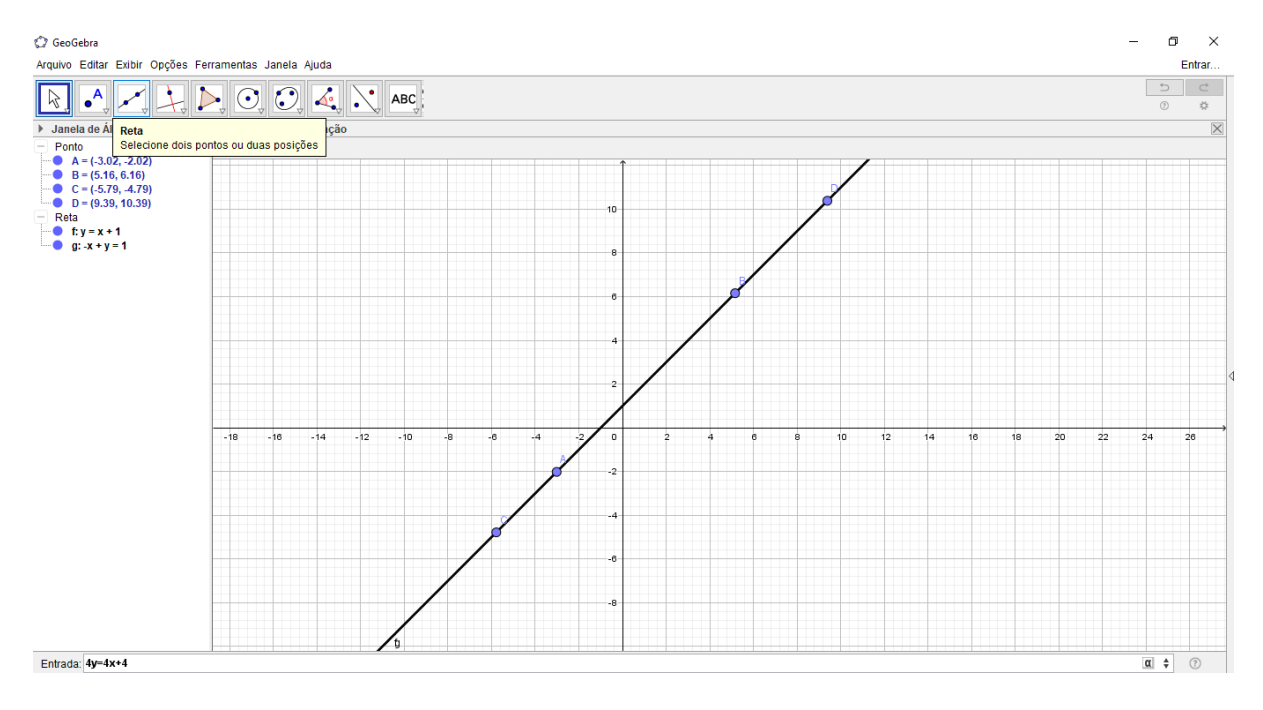

# 3.5 Ângulos

Um ângulo é a união de duas semirretas de mesma origem com a região do plano formada por essas semirretas em que o ponto de encontro é chamado de vétice do ângulo. Quando as semirretas não forem opostas nem coincidentes, os ângulos determinados por elas podem ser classificados em convexos ou côncavos. A palavra ângulo vem do Latim

*angulum* (esquina, canto, dobra).

Quanto a medida de um ângulo elas podem ser:

- Agudo quando sua medida é maior do que 0 graus e menor do que 90 graus.
- Reto quando sua medida é igual a 90 graus e assim seus lados estão localizados em retas perpendiculares.
- Obtuso quando sua medida está entre 90 graus e 180 graus.
- Raso quando sua medida é exatamente igual a 180 graus, assim os seus lados são semirretas opostas. Neste caso os seus lados estão localizados sobre uma mesma reta.
- Nulo quando sua medida nula, ou seja é igual a 0 graus, assim seus lados são semirretas coincidentes.
- Uma volta é um angulo de um giro completo ou seja igual a 360 graus.

Para construir um ângulo no geogebra podemos proceder marcando o seu vértice com a ferramenta ponto e em seguida construir duas semirretas com origem neste ponto. Também com a ferramenta ângulo podemos medir este ângulo selecionando um ponto em um de seus lados, depois o vértice e outro ponto no outro lado. como mostra a figura 27.

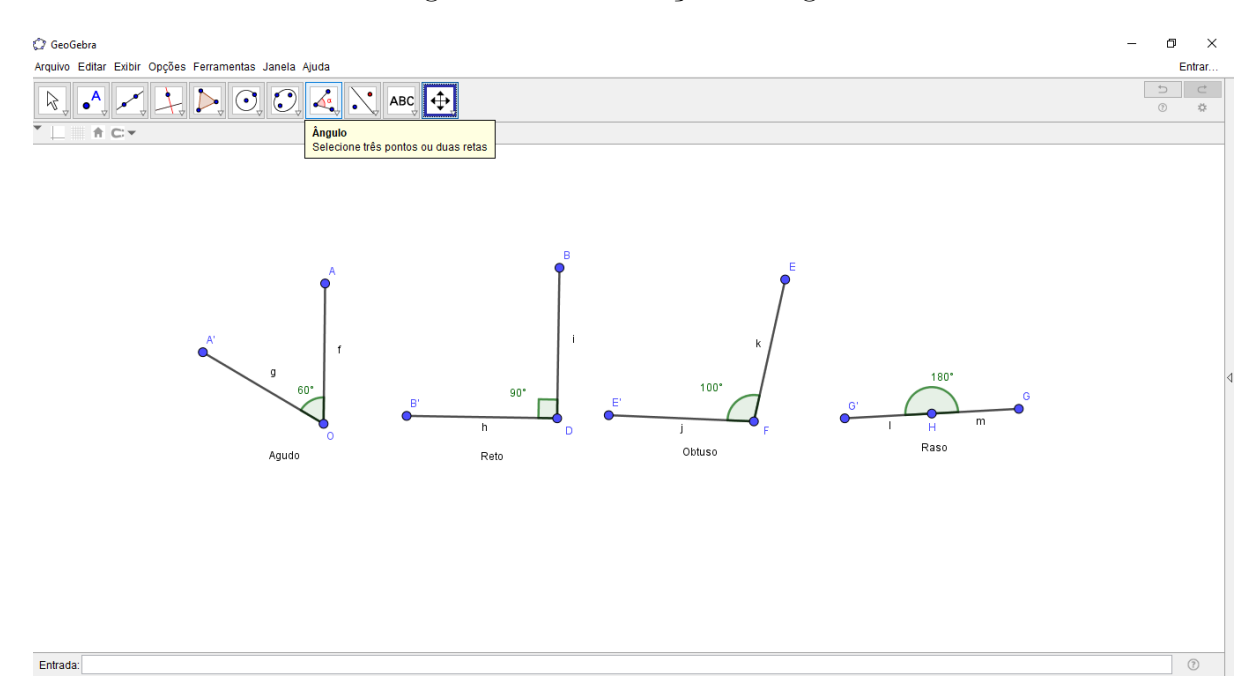

#### Figura 27 – Construção de ângulos

Vale ressaltar nesta seção que tudo que foi construído no geogebra envolvendo as posições relativas entre duas ou mais retas, poderiam ser feitas com semirretas, segmento de retas e até mesmos com vetores.

# 3.6 Triângulos

#### 3.6.1 Definição de um triângulo

Estes polígonos são formados por três lados, três vértices e três ângulos internos e externos, são sempre convexos e são considerados polígonos básicos, uma vez que todos os outros polígonos podem ser formados pela composição de triângulos, onde várias de suas propriedades são deduzidas através de outras já existentes nos triângulos. Além disso o triângulo é o único polígono rígido, isto é, não deforma quando pressionados os seus vértices ou lados, sendo importantíssimo na construção de estruturas.

#### 3.6.2 Classificação de um triângulo

Podemos classificar os triângulos de duas formas, ou seja, quanto aos seus lados e quanto aos seus ângulos. Quanto aos lados os triângulos podem ser:

- Equilátero Quando o triângulo possui seus três lados congruentes.
- Isósceles Quando o triângulo possui seus dois lados congruentes.
- Escaleno Quando o triângulo possui seus três lados diferentes.

Assim podemos na figura 28, visualizar os três tipos de triângulos classificados quanto a medida de seus lados.

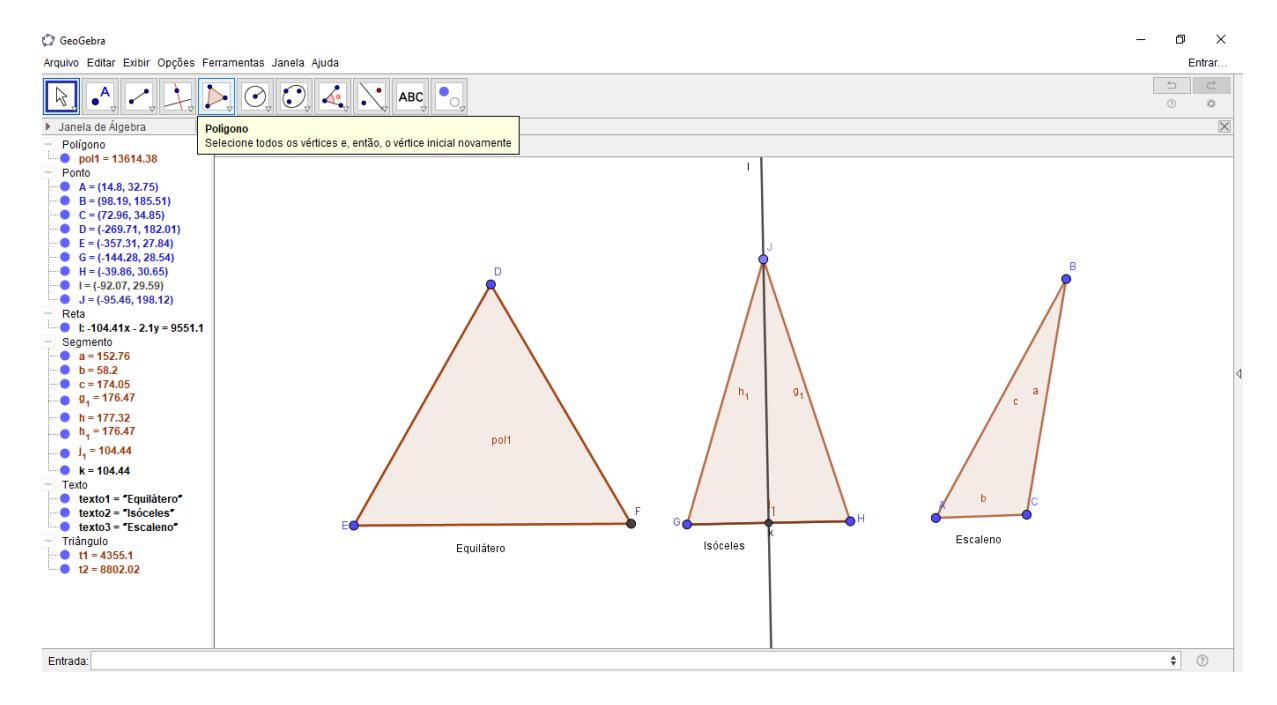

Figura 28 – Classificação dos triângulos quanto a medida de seus lados

Quanto aos ângulos os triângulos podem ser:

- Acutângulo Quando o triângulo possui Todos os seus ângulos agudos, ou seja, todos os ângulos menores de 90<sup>o</sup> graus.
- Obtusângulo Quando o triângulo possui um de seus obtuso, ou seja, um de seus ângulos são maiores que 90<sup>°</sup> graus.
- Retângulo Quando o triângulo possui um ângulo reto, ou seja, um de seus ângulos  $\acute{\rm e}$  igual a  $90^{\circ}$  graus.

C<sub>2</sub> GeoGebra σ ...<br>Arquivo Editar Exibir Opções Ferramentas Janela Ajuda Entrar  $\boxed{\downarrow}$   $\boxed{\downarrow}$   $\boxed{\circ}$   $\boxed{\circ}$   $\boxed{\leftarrow}$   $\boxed{\circ}$  $\Rightarrow$   $\neq$  $A$  $\overline{\mathbb{R}}$  $\overline{\phantom{a}}$ de Visua  $A C +$ nto<br>A = (-304.29, 171.48)<br>B = (-371.9, 89.21)<br>C = (-278.94, 89.78)<br>D = (-141.46, 168.09)<br>E = (-247.38, 88.65) 1.462.87.89.781  $(-109.34, 88.65)$ = (-56.94, 89.21)<br>= (-110.29, 176.82)  $588$ Segmento<br>
a = 92.97<br>
b = 85.54  $-99.97$  $d = 84.52$  $= 81.19$  $f = 132.41$ <br>  $g = 52.4$ <br>  $g_1 = 102.57$ <br>  $h_1 = 88.18$  $\mathbf{r} = 90^{\circ}$  $i = 52.4$ exto<br>texto1 = "Acutângulo<br>texto2 = "Obtusângul<br>texto3 = "Retângulo" Acutângulo Obtusângulo **Retângulo**  $t1 = 3804.74$ <br> $t2 = 3297.44$  $t3 = 2310.3$ Angulo<br>
α = 90°<br>
β = 106.05°  $\overline{\bullet}$   $\circ$ Entrada

Figura 29 – Classificação dos triângulos quanto a medida de seus ângulos

Apartir da classificação quanto aos lados e ângulos de um triângulo surgem as seguintes propriedades:

- Um triângulo equilátero é necessariamente acutângulo e seus ângulos medem  $60^{\circ}$ graus;
- Um triângulo isósceles pode ser acutângulo, retângulo ou obtusângulo;
- Um triângulo escaleno deve ter necessariamente os três ângulos diferentes.
- Um triângulo acutângulo pode ser equilátero, isósceles ou escaleno.
- Um triângulo retângulo não pode ser equilátero, mas pode ser isósceles ou escaleno.
- Um triângulo de obtusângulo não pode ser equilátero, mas pode ser isósceles ou escaleno.

#### 3.6.3 Pontos notáveis no triângulo

É possível traçar quatro segmentos de reta num triângulo, cada um com diferentes características. A partir destes quatro tipos diferentes de divisões do triângulo, conseguimos encontrar quatro pontos notáveis no triângulo: o ortocentro, o baricentro, o incentro e o circuncentro.

• Ortocentro é o ponto de encontro das três retas suportes das alturas do triângulo.

A altura de um triângulo é um segmento de reta perpendicular a um lado do triângulo ou ao seu prolongamento, traçado pelo vértice oposto. Esse lado é chamado base da altura, e o ponto onde a altura encontra a base é chamado de pé da altura.

O ortocentro encontra-se na região interna do triângulo se este é for um triângulo acutângulo, e coincide com o vértice do ângulo reto se este for retângulo e encontra-se fora do triângulo no caso deste ser um triângulo obtusângulo. Como na figura 30.

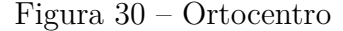

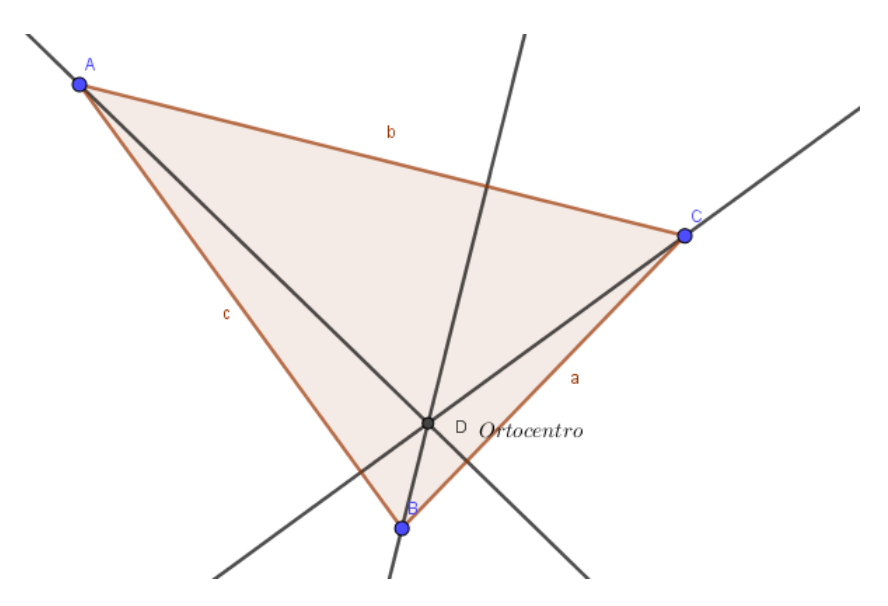

• Incentro é o ponto de encontro das três bissetrizes do triângulo;

Bissetriz também é um segmento de reta com origem em um dos vértices do triângulo com a outra extremidade no lado oposto a esse vértice. Sendo que ela divide ao meio o ângulo correspondente ao vértice.

O incentro é o centro de uma circunferência inscrita no triângulo. Assim sendo, fica à mesma distância de todos os seus lados. Como na figura 31.

• Baricentro é o encontro das três medianas do triângulo;

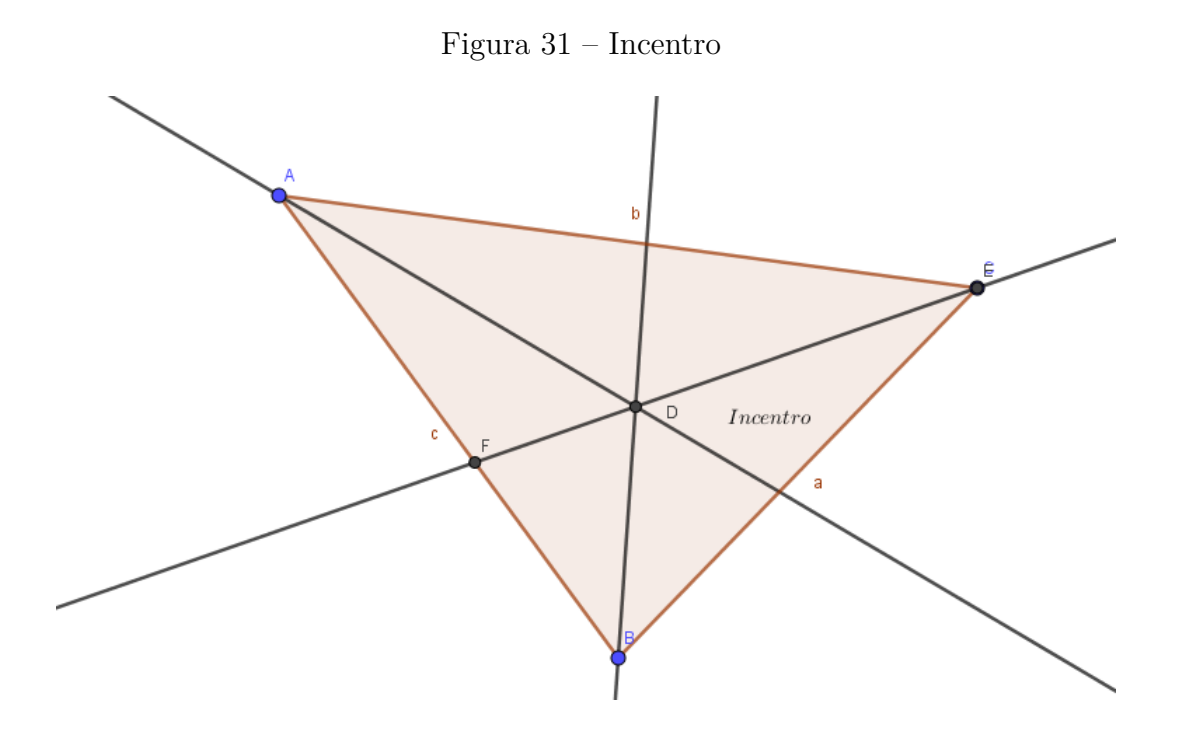

Em geometria a mediana de um lado do triângulo é o segmento de reta que liga um vértice deste triângulo ao ponto médio do lado oposto a este vértice. As três medianas de um triângulo são concorrentes e se encontram no centro de massa, ou baricentro do triângulo.

O baricentro é o centro de gravidade do triângulo. Se suspendermos um triângulo pelo seu baricentro, ele fica em equilíbrio. Este ponto está a uma distancia de dois terços da mediana em relação ao vértice correspondente. Como na figura 32.

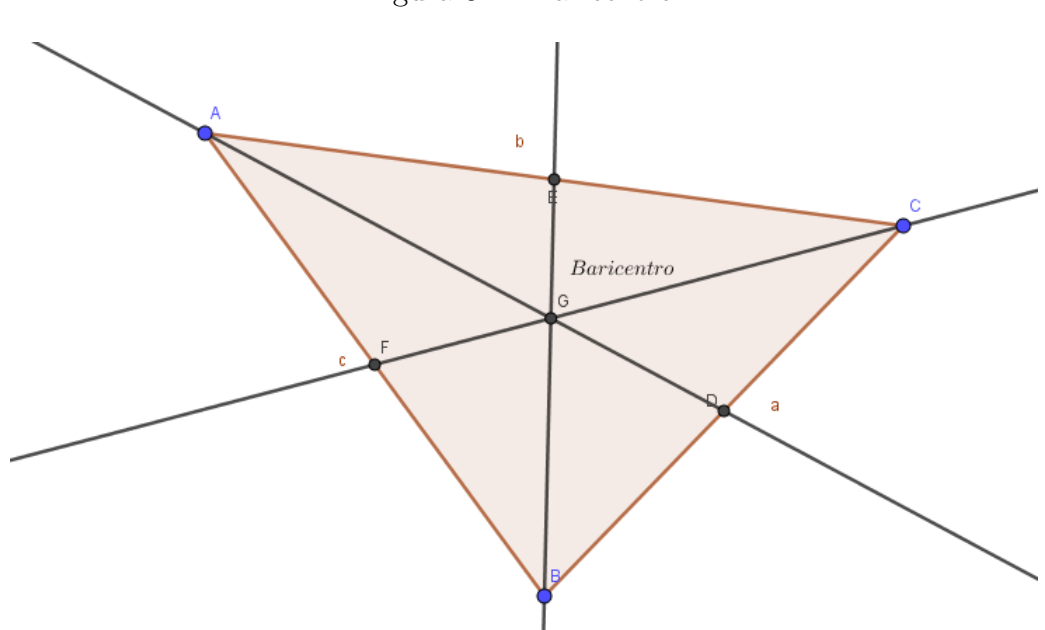

Figura 32 – Baricentro

• Circuncentro é o ponto de encontro das três mediatrizes do triângulo.

A mediatriz é a reta perpendicular a um lado do triângulo, traçada pelo seu ponto médio. As três mediatrizes de um triângulo se encontram em um único ponto, o circuncentro, é o centro da circunferência circunscrita ao triângulo, que passa pelos três vértices do triângulo. Como na figura 33.

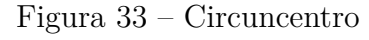

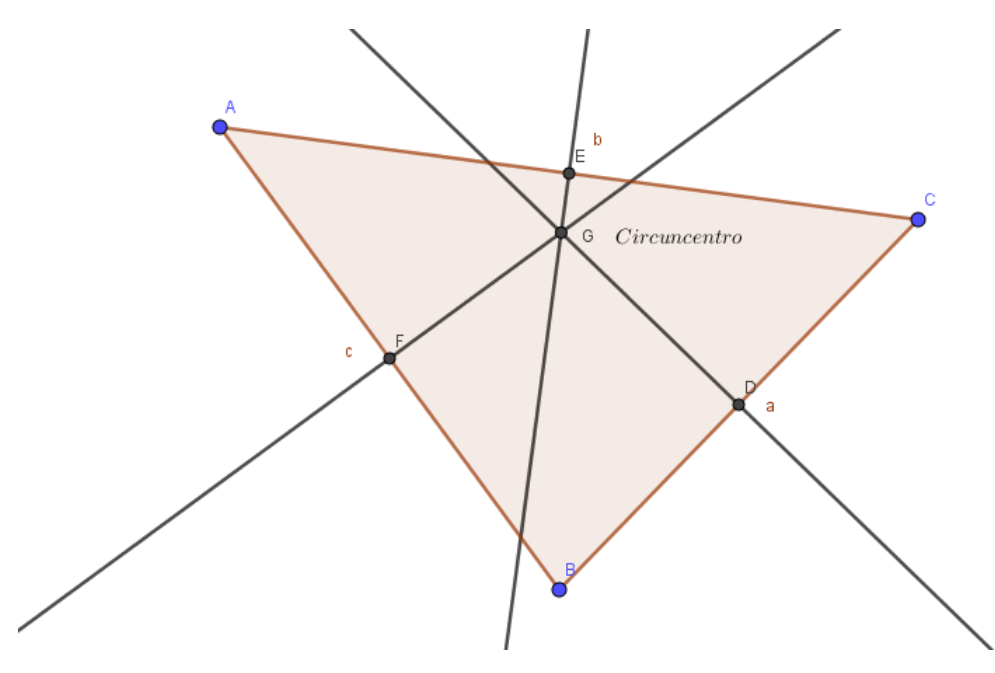

#### 3.6.4 Teorema de Tales

Quando falamos sobre o teorema de Tales em geometria, devemos primeiro esclarecer que há dois teoremas atribuídos ao matemático grego Tales de Mileto que viveu no século VI ac.

Aqui neste texto vamos falar sobre o primeiro que se trata do teorema fundamental da semelhança, conhecido também por teorema de Tales nos triângulos, o qual é aplicado em um triângulo qualquer, o que gera um caso interessante de semelhança.

Dois triângulos são semelhantes se e somente se, possuem seus três ângulos ordenadamente congruentes e também os lados homólogos proporcionais, como mostra a figura 34.

O Teorema de Tales diz que um feixe de retas paralelas determina sobre duas secantes qualquer seguimentos proporcionais, como mostra na figura 35.

Assim usando o teorema de Tales para o exemplo da figura teríamos que as razões dos seguimentos  $IJ/LM = JK/MN = k$ . Para demonstrar este teorema podemos, no ensino fundamental, seguir por duas etapas:

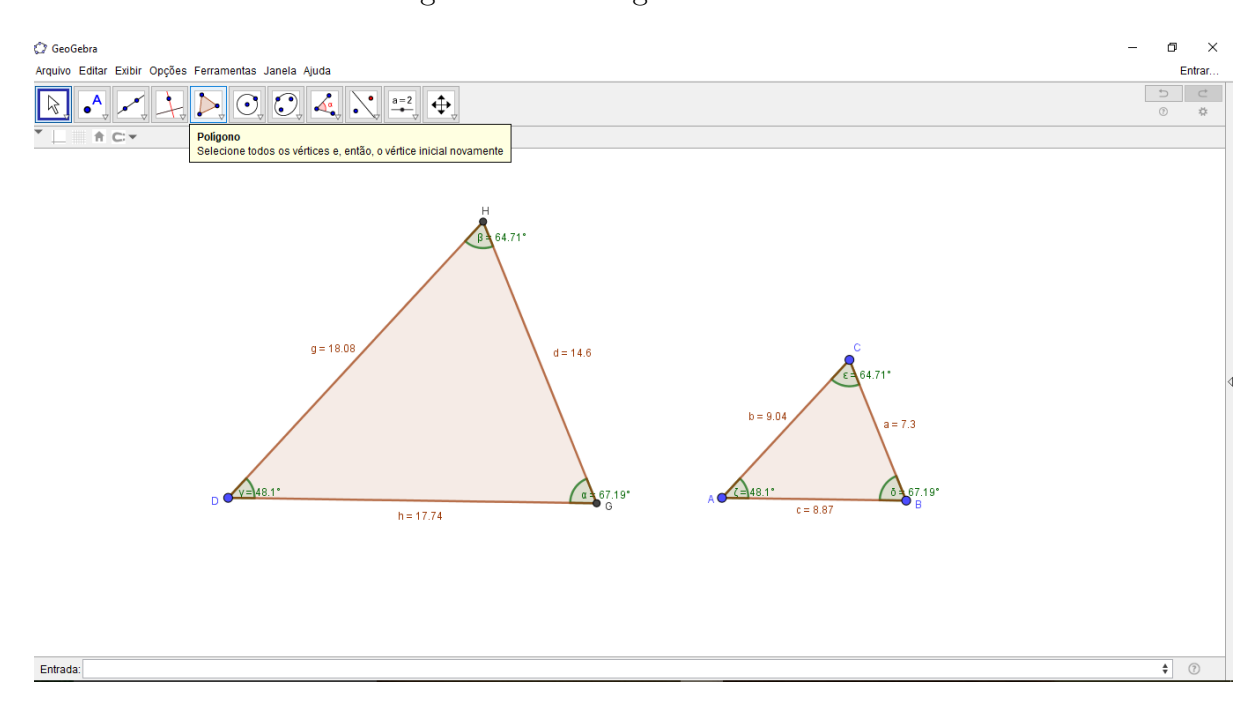

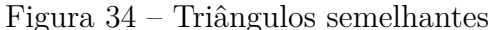

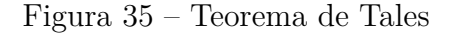

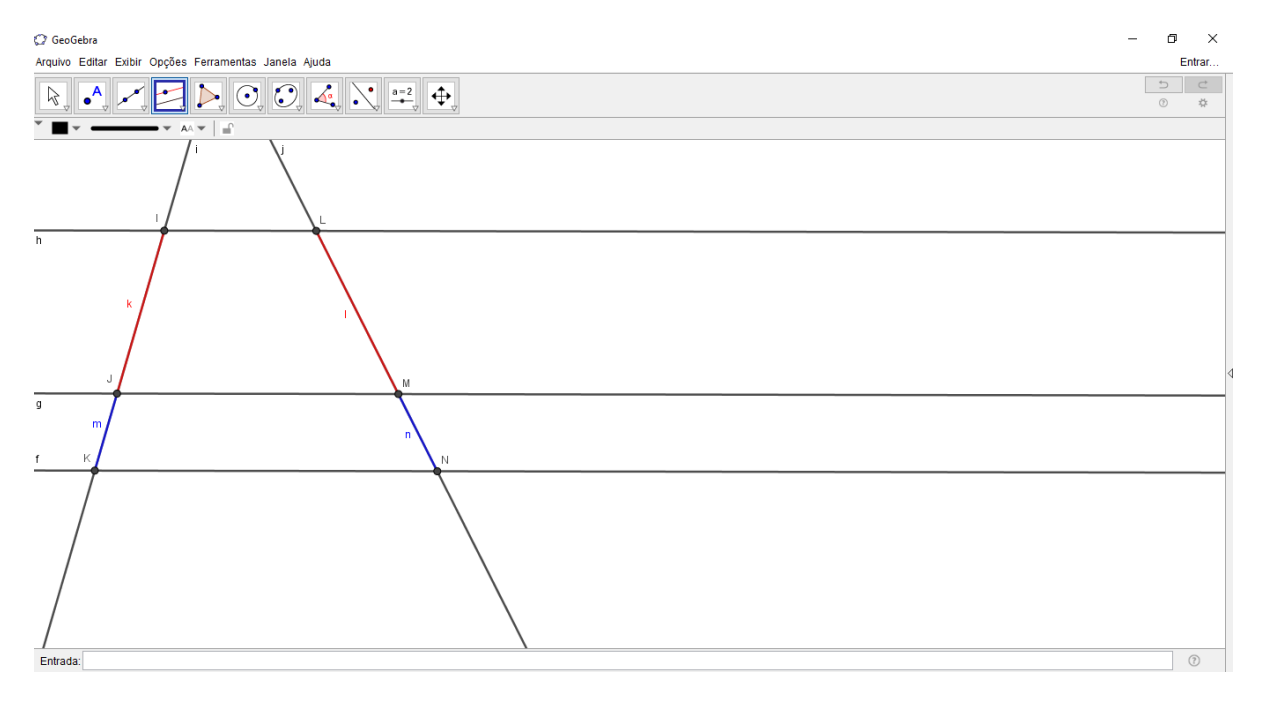

- I Prova-se que, se  $IJ = JK$ , então  $LM = MN$ .
- II Supondo que  $IJ \neq JK$ , considera-se um segmento de comprimento *u* tal que:  $IJ = p \cdot u$  e  $JK = q \cdot u$ , sendo  $p, q \in N, p \neq q$ .

Para demonstrar esta segunda etapa supomos que podemos traçar novas paralelas de maneira que se possa dividir a secante *i* em seguimentos congruentes e de (I) podemos concluir que a secante (j) também será dividida em seguimentos congruentes. Chamando o submúltiplo comum de *IJ* e *JK* de comprimento *u* e de *u* <sup>0</sup> o submúltiplo comum de *LM* e *MN*, obteremos que:

$$
\frac{IJ}{LM} = \frac{4u}{4u'} = \frac{u}{u'}
$$

e que

$$
\frac{JK}{MN} = \frac{2u}{2u'} = \frac{u}{u'},
$$

então eles estão na mesma razão  $k = \frac{u}{u}$  $\frac{u}{u'}$ , logo se pudermos traçar novas paralelas de maneira que os segmentos possam ser divididos em seguimentos iguais a u, ou seja que ele sejam comensuráveis a u sempre teremos este resultado, assim como mostra a figura 36.

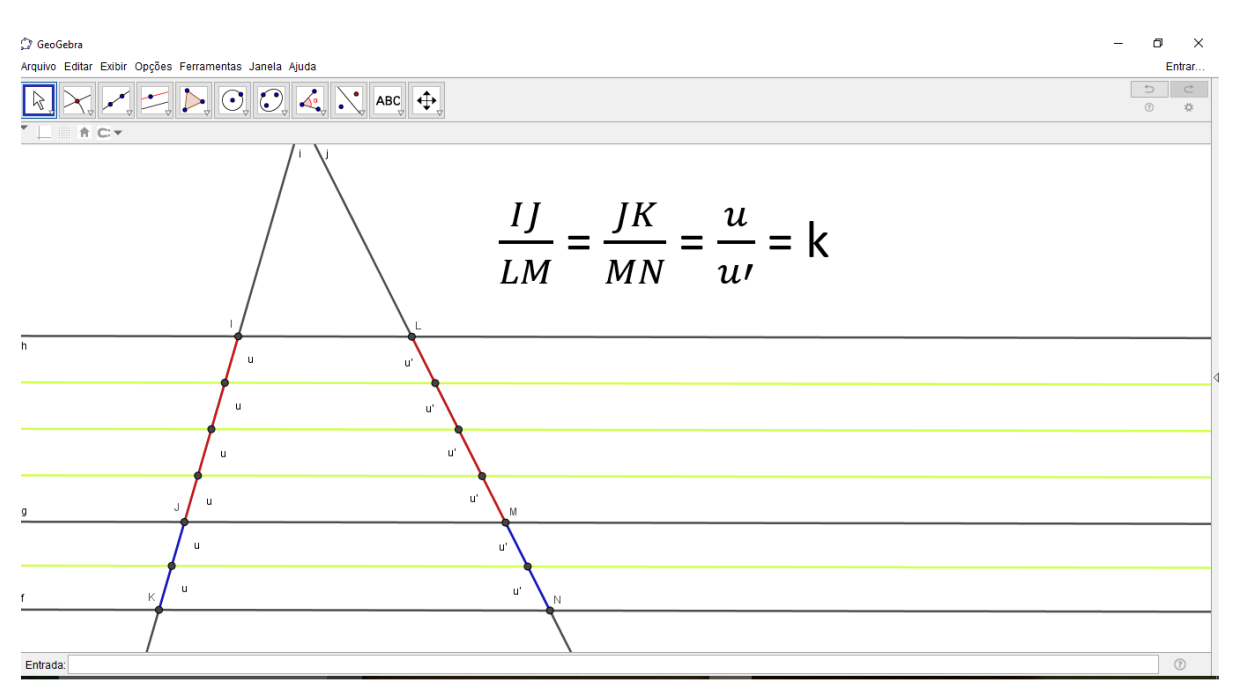

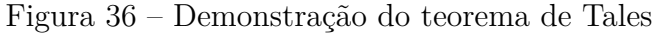

Uma das aplicações do teorema de Tales pode ser encontrada no teorema fundamental de semelhança de triângulos que diz que "toda reta paralela a um dos lados de um triângulo, intersectando o triângulo ou não, determina um outro triângulo de lados proporcionais ao primeiro". Para mostrarmos esta aplicação tomemos um triângulo ABC e onde o segmento DE//BC, dado na figura 37.

Pelo teorema de Tales podemos afirmar que:

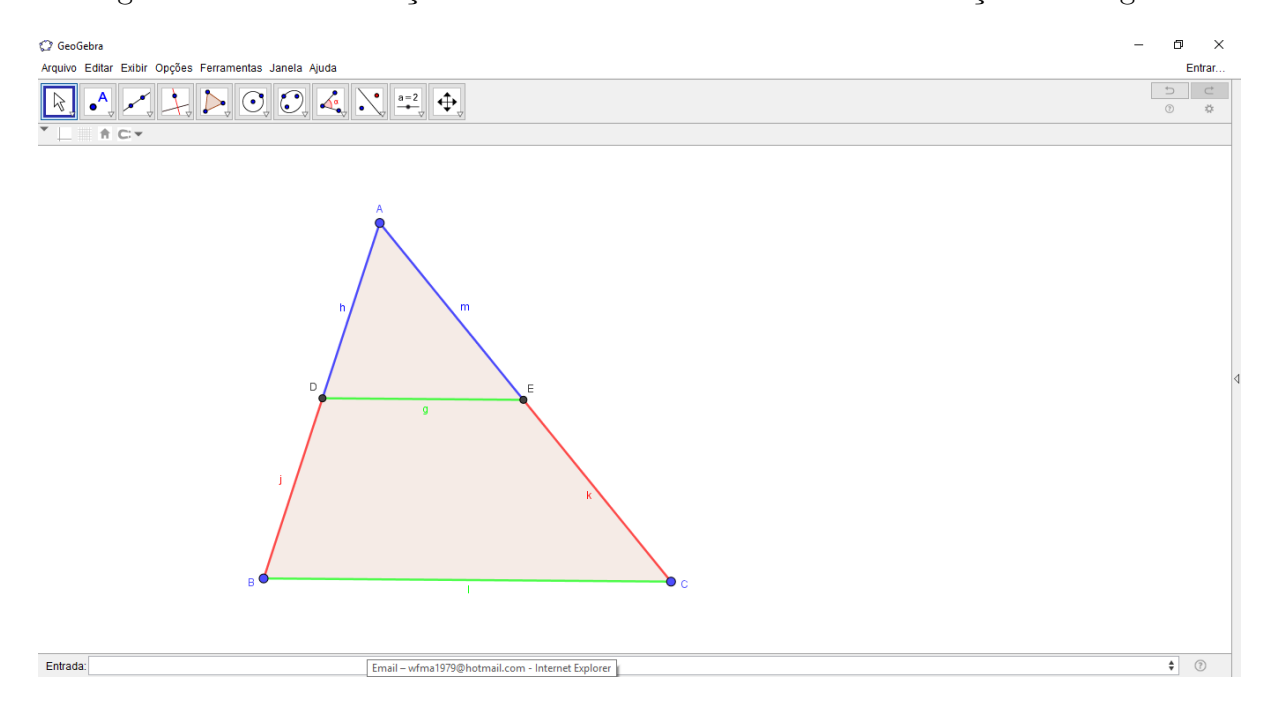

Figura 37 – Demonstração do teorema fundamental da semelhança de triângulos

$$
\frac{AD}{AE} = \frac{AB}{AC}
$$

e reescrevendo esta igualdade obtemos que

$$
\frac{AD}{AB} = \frac{AE}{AC}
$$

faltando mostrar que DE também é proporcional a BC. Para isto vamos traçar um segmento DF de tal maneira que ele seja paralelo ao lado AC, como este seguimento é paralelo a AC temos que o quadrilátero DECF é um paralelogramo e sendo assim o lado DE tem a mesma medida que o lado FC e o lado DF tem a mesma medida do lado EC. Usando o triângulo ABC tendo como referência os segmentos paralelos DF e AC cortado pelas secantes AB e BC, temos novamente pelo teorema de Tales que:

$$
\frac{AB}{BC} = \frac{AD}{CF}
$$

e reescrevendo encontramos que

$$
\frac{AD}{AB} = \frac{CF}{BC}.
$$

Assim temos que

$$
\frac{AD}{AB} = \frac{AE}{AC} \text{ e } \frac{AD}{AB} = \frac{CF}{BC},
$$

então juntando estes dois resultados obtemos que:

$$
\frac{AD}{AB} = \frac{AE}{AC} = \frac{CF}{BC}
$$

e como DE tem a mesma medida que o lado CF, reescrevendo a igualdade anterior temos que:

$$
\frac{AD}{AB} = \frac{AE}{AC} = \frac{DE}{BC}
$$

e isto é o que queríamos demonstrar, ou seja, todos os lados estão na mesma proporção, sendo assim semelhantes.

#### 3.6.5 Teorema de Pitágoras

Pitágoras nasceu na ilha de Samos por volta do ano 570 a.C (antes de Cristo), perto de Mileto, onde, cinquenta anos antes tinha nascido Tales. Foi a partir das ideias destes dois grandes personagens que a matemática se iniciou como ciência e pôde se desenvolver enormemente durante o século seguinte. Através das várias viagens que Pitágoras fez pelo mundo, adquiriu vários conhecimentos matemáticos e religiosos de cada região. Voltando ao mundo grego em Crotona criou uma escola de estudos voltada a matemática e principalmente a filosofia e de acordo com Strathern (1998) Pitágoras foi:

> O Primeiro matemático, o primeiro filósofo e o primeiro a praticar a metempsicose<sup>[1](#page-60-0)</sup> E isso, não por ter sido a primeira pessoa a usar números, a primeira a buscar uma explicação racional para o mundo ou a primeira a acreditar que numa vida anterior sua alma havia habitado uma planta, um faraó ou algo do gênero. Foi ele quem inventou, ou usou pela primeira vez as palavras; matemático, filósofo e metempsicose nos sentidos hoje aceitos e logo aplicou a si mesmo. Também inventou a palavra cosmos, que aplicava ao mundo. Em grego, Kosmo significa ordem e Pitágoras usou o termo para designar o mundo por causa de sua perfeita harmonia e ordenação.

Como não há relatos em documentos escritos por Pitágoras, tudo que se sabe sobre sua vida foi escrito por referências de outros autores que viveram séculos depois, por isso Pitágoras é considerado como uma figura obscura na história da matemática. Devido esta ausência de documentos datados desta época e de sua escola ser comunitária, onde todo

<span id="page-60-0"></span><sup>1</sup> (meta "alem de", psiquê "alma") é o termo genérico para transmigração ou teoria da transmigração da alma, de um corpo para outro, seja este do mesmo tipo de ser vivo ou não. Essa crença não se restringe à reencarnação humana, mas abrange a possibilidade da alma humana encarnar em animais ou vegetais. Era uma crença amplamente difundida na Pré-história e na Antiguidade, sendo encontrada entre os egípcios, gregos, romanos, chineses e na Índia, etc,.

conhecimento e descoberta era repassado a todos, então não sabemos nem mesmo se o teorema que leva seu nome foi descoberto por ele, pois nesta época era comum dar todo crédito de uma descoberta ao mestre.

O teorema de Pitágora é um dos mais belos e importantes teoremas da matemática de todos os tempos, ocupando uma posição especial na história do nosso conhecimento metemático. Segundo Gaspar (2003) desde o século V a.C até o século XX d.C (depois de Cristo) inúmeras demonstrações do teorema de Pitágoras apareceram e o fato dele ser um dos mais famosos e úteis na geometria, já foi demonstrado por várias civilizações no decorrer da história, tornando-se assim um excelente tema a ser aprofundado durante as aulas de matemática no ensino fundamental.

De acordo com Barbosa (1993), o professor de matemática tem que saber pelo menos algumas das demonstrações do teorema para que ele possa utilizar aquelas que são mais adequadas a seus conhecimentos e que se possível fazer uso das demonstrações permitindo a participação do aluno. Para isto pode-se fazer uso do referencial teórico do professor de Matemática Elisha Scott Loomis do Estado de Ohio, Estados Unidos, publicado em 1927. O livro possui 230 demonstrações do teorema e que segundo Barbosa (1993) em sua segunda edição, em 1940, ampliou esse número para mais 370.

**Teorema 3.6.1** (Pitágoras)**.** *O teorema diz que em um triângulo retângulo, formado por dois catetos (lados menores) e a hipotenusa, que constitui o maior segmento do triângulo e que localiza-se opostamente ao ângulo reto (90 graus), teremos que o quadrado da hipotenusa será igual a soma do quadrado dos catetos.*

Figura 38 – Triângulo retângulo x Teorema de Pitágoras

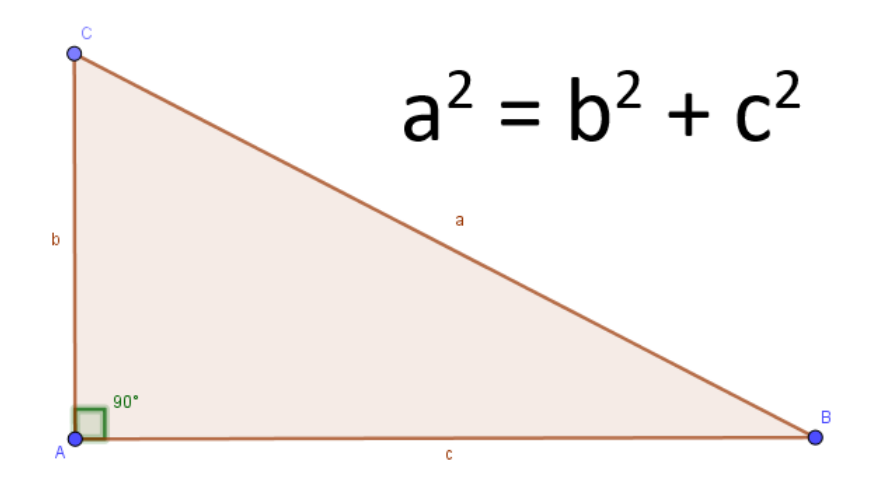

Para demonstrar aqui este teorema usamos uma das demonstrações tradicionais, conhecida como clássica, envolvendo a semelhança de triângulos. Para Lima (2006), esta é

uma das mais rápidas e conhecidas formas de mostrar a veracidade deste teorema. Assim no triângulo AEO, retângulo em A, a altura AI = h relativa à hipotenusa origina dois triângulos AEI e AIO semelhantes ao triângulo AEO, pois temos que os ângulos *E*Â*O* e Ô = *β* são congruentes uma vez que Ô e Ê são complementares, ou seja, sua soma é igual a 90 graus e que os ângulos *I* $\hat{A}O e \hat{E} = \alpha$  também pelo mesmo motivo são congruentes. Portanto, temos proporcionalidade entre os lados homólogos, uma para cada triângulo parcialmente ou totalmente:

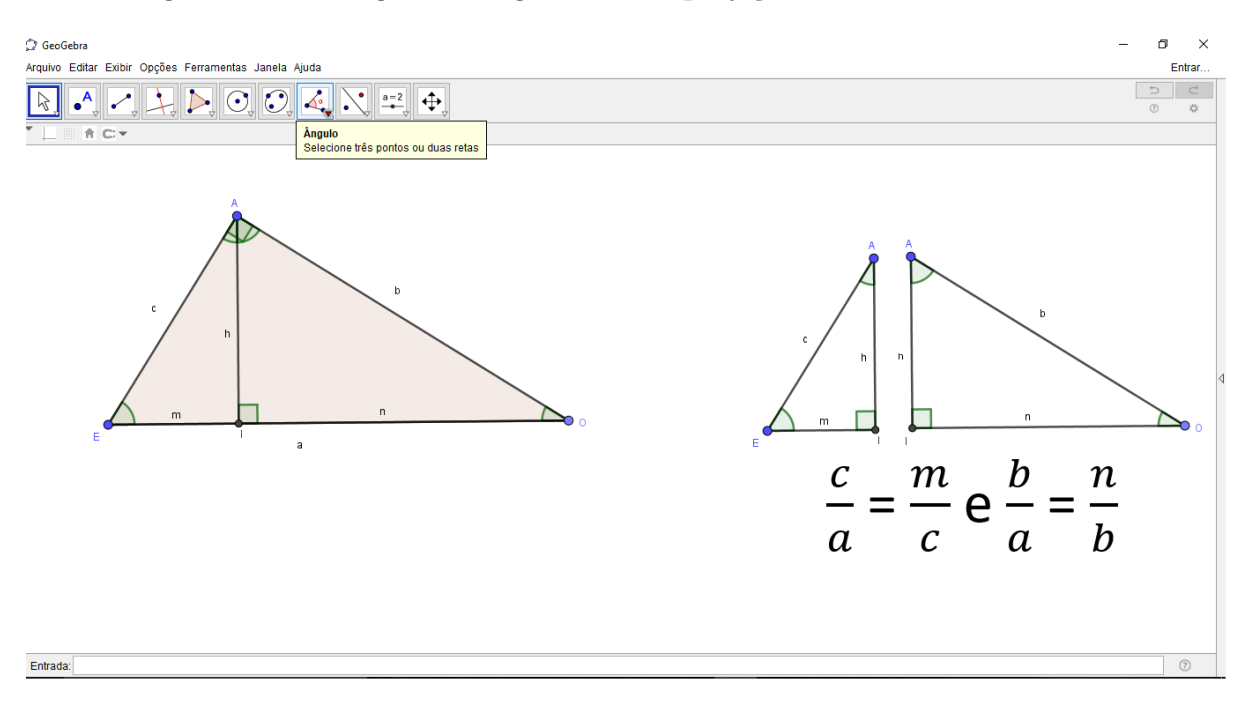

Figura 39 – Triângulo retângulo com as projeções dos catetos e a altura

De acordo com Barbosa (2003) teremos de acordo com a expressão acima que *c* <sup>2</sup> = *a.m* e que *b* <sup>2</sup> = *a.n*, conhecidas como relações métricas no triângulo retângulo de Euclides. Somando estas duas relações obteremos  $b^2 + c^2 = a.m + a.n$  e fatorando  $a.m + a.n$ encontraremos  $a.(m + n) = a.a = a^2$ , já que  $a = m + n$ , logo  $a^2 = b^2 + c^2$ 

Esta demonstração é a mais encontrada nas escolas em seus livros didáticos porque ela permite não só demonstrar o teorema de Pitágoras com simplicidade, mas também encontrar outras relações importantes do triângulo retângulo, como as usadas aqui para a demonstração do teorema e outras que podemos encontrar da semelhança dos triângulos AEI e AIO, como  $b.c = a.n e h^2 = m.n$ , completando o que no ensino fundamental chamamos de relações métricas<sup>[2](#page-62-0)</sup> no triângulo retângulo.

<span id="page-62-0"></span><sup>2</sup> São equações que relacionam as medidas dos lados e de alguns outros segmentos de um triângulo retângulo.

# 4 O uso do geogebra no ensino sobre triângulos

# 4.1 Construção de triângulos

Dedicamos este capítulo final ao uso do geogebra no estudo dos polígonos mais simples, ou seja, os triângulos.

Para construir um triângulo qualquer no geogebra podemos primeiramente usar a ferramenta ponto e construir três pontos quaisquer na janela de visualização gráfica e em seguida com a ferramenta reta construir as retas que passam por eles dois a dois. Feito isto podemos marcar e medir os seus ângulos com a ferramenta ângulo, como na figura 40.

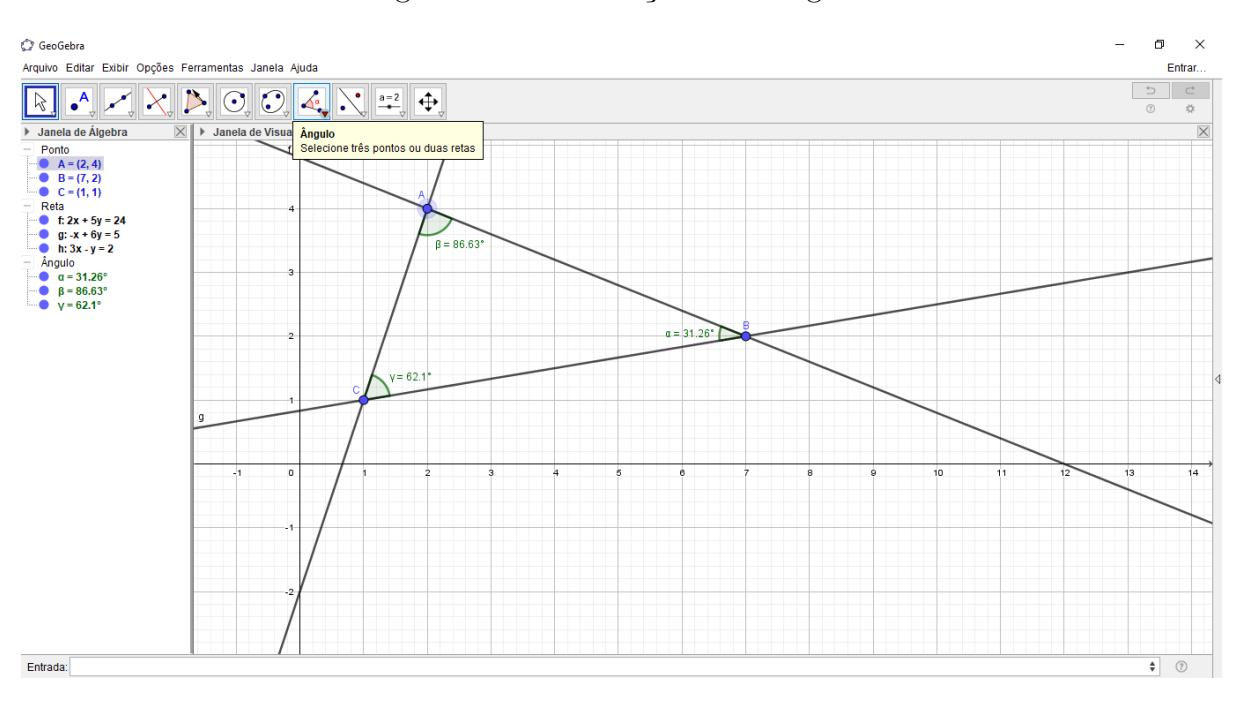

Figura 40 – Construção de triângulos

Outra forma de construir um triângulo qualquer é através da ferramenta polígono, bastando selecionar todos os vértices do triângulo e depois o vértice inicial novamente, podendo marcar os ângulos da mesma forma do exemplo de construção anterior, como na figura 41.

A construção de triângulos com comprimento de seus lados fixo, é importante primeiramente verificar a existência do triângulo através da condição de existência que diz que "para se construir um triângulo é necessário que a medida de qualquer um de seus lados seja menor que a soma das medidas dos outros dois e maior que o valor absoluto da

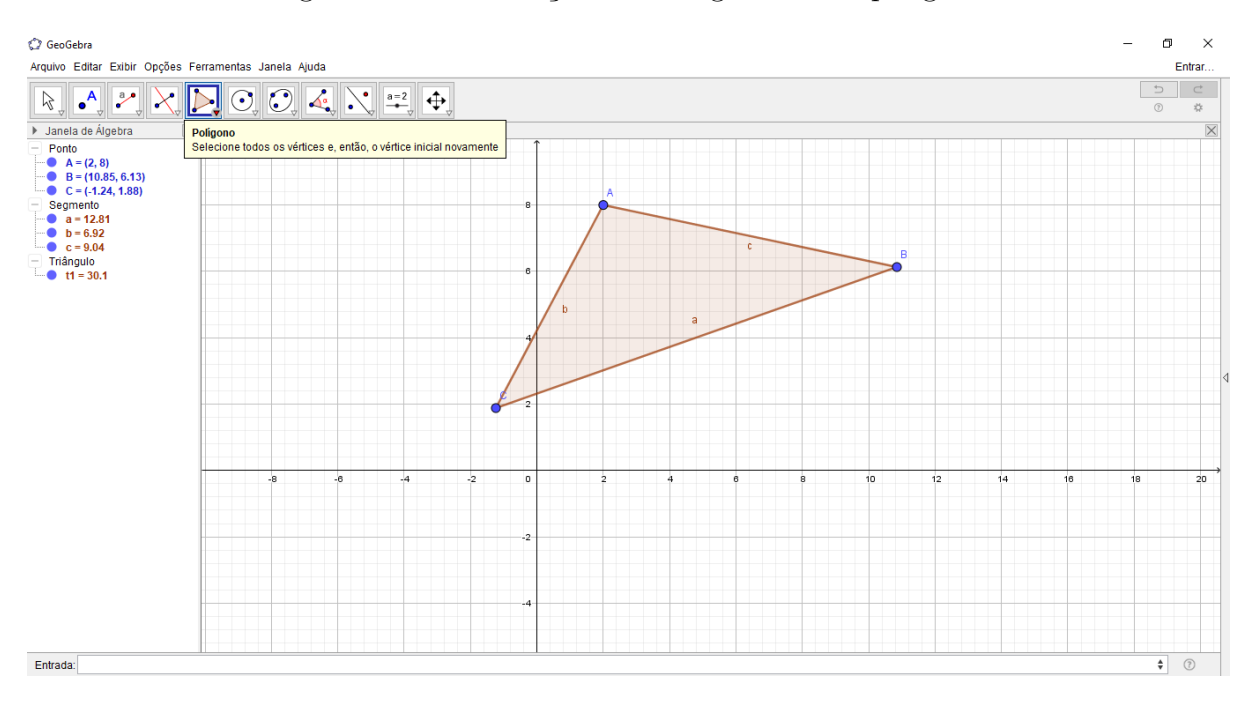

Figura 41 – Construção de triângulos como polígono

diferença entre essas medidas". Podendo ser verificada através do applet feito no geogebra e que pode ser utilizado através do sítio eletrônico http://tube.geogebra.org/m/131701.

Verificado a existência do triângulo podemos contruí-lo no geogebra pelo método tradicional, ou seja, com o uso de régua e compasso só que usando as ferramentas digitais no geogebra. Primeiramente construímos um de seus lados através da ferramenta seguimento com comprimento fixo e em seguida com a ferramenta circulo dado centro e raio construa duas circunferências de raios iguais aos outros dois lados do triângulo com centro nas extremidades do seguimento construído. Para finalizar a construção marque um ponto de intersecção entre as duas circunferências através da ferramenta intersecção entre dois objetos e em seguida ligue os pontos do triângulo coma ferramenta seguimento de reta. como mostra a figura 42:

# 4.2 Classificação dos triângulos

Quanto a classificação, podemos construir um triângulo equilátero no geogebra fazendo uso da ferramenta polígono regular selecionando dois pontos e escolhendo três para o número de vértices do polígono, assim formaremos um triângulo equilátero.

Já a construção do triângulo isósceles no primeiro fazemos um seguimento de reta e em seguida marque nele o seu ponto médio, construa uma reta perpendicular passando por este ponto e marque um ponto qualquer sobre esta reta. Para finalizar o triângulo construa com a ferramenta polígono o triângulo passando pelos três pontos construídos, assim formaremos o triângulo isósceles.

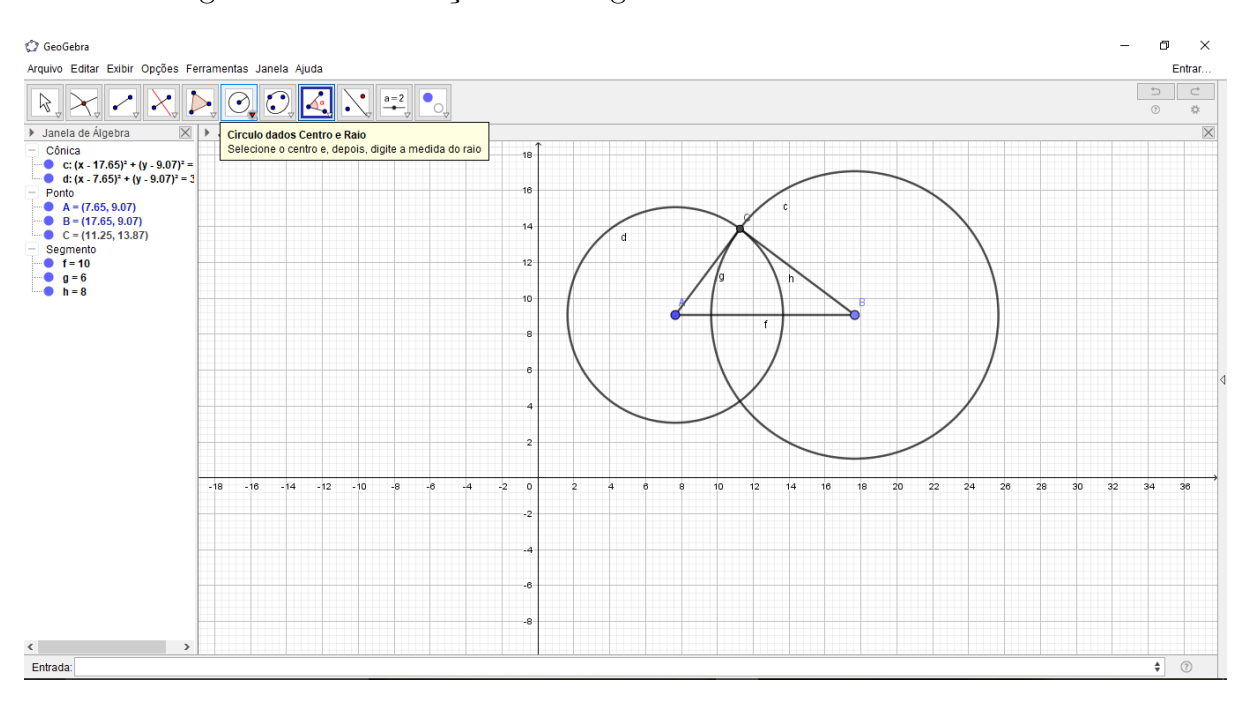

Figura 42 – Construção de triângulos dado a medida de seus lados

Para construir o triângulo escaleno basta construir com a ferramenta polígono um triângulo com os três lados diferentes.

Assim podemos na figura 43 visualizar os três tipos de triângulos classificados quanto a medida de seus lados.

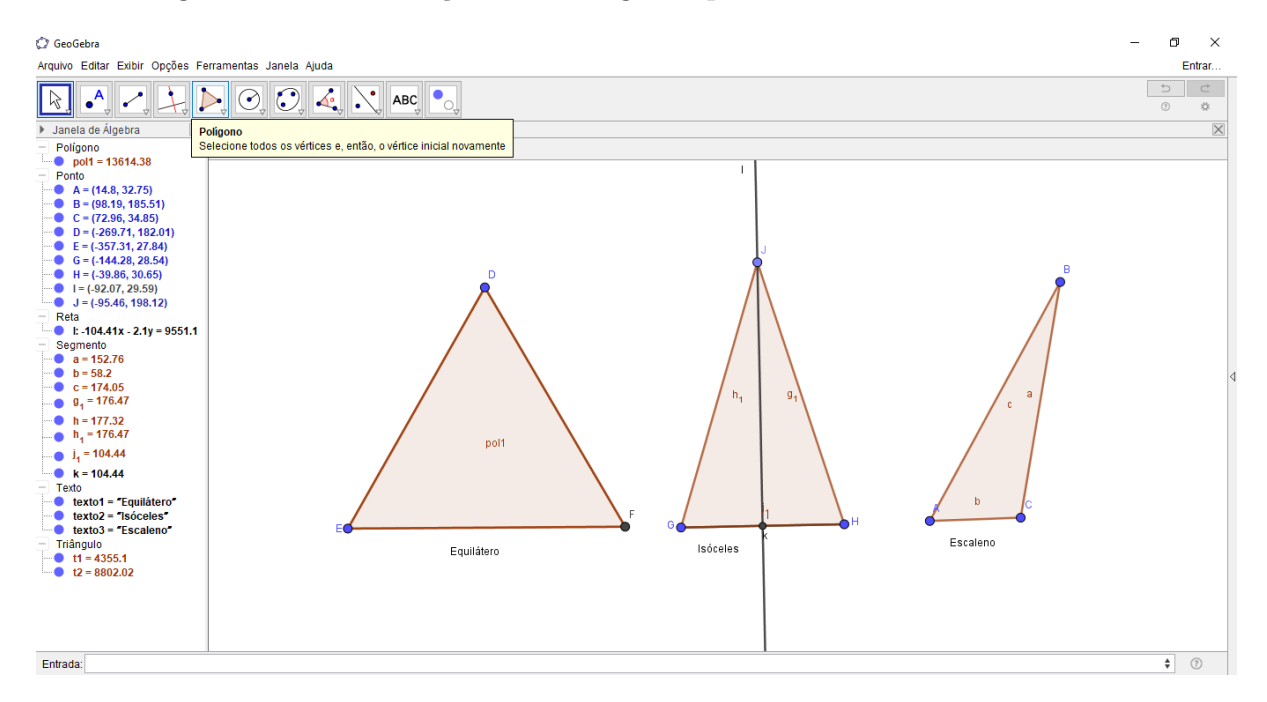

Figura 43 – Classificação dos triângulos quanto à medida de seus lados

Já quanto a classificação de um triângulo quanto aos ângulos podemos construir um triângulo acutângulo ou obtusângulo usando a ferramenta polígono para construir os

triângulos e observando a sua forma, em seguida marcar e verificar as medidas dos seus ângulos com a ferramenta ângulo.

Para fazer o triângulo retângulo construímos um segmento de reta e traçamos uma reta perpendicular passando por uma das extremidades do segmento construído e em seguida marque um ponto sobre esta reta perpendicular e com a ferramenta polígono construa o triângulo passando pelos três pontos lados marcados. Para verificar se é realmente um triângulo retângulo basta medir o ângulo reto com a ferramenta ângulo.

Como mostra a figura 44 os três tipos de triângulos classificados quanto à medida de seus ângulos.

Figura 44 – Classificação dos triângulos quanto à medida de seus ângulos

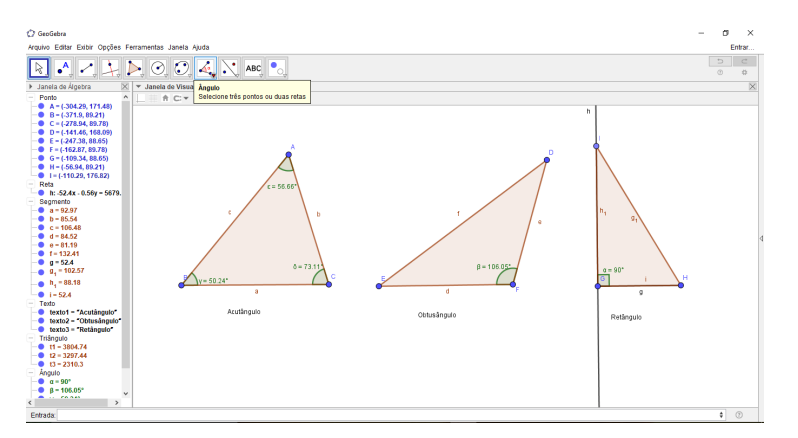

# 4.3 Pontos notáveis no triângulo

#### • Ortocentro

Sendo o ortocentro o ponto de encontro das três retas suportes das alturas do triângulo. O procedimento para construí-lo através do geogebra parte da construção de um triângulo com a ferramenta polígono ou outro método já visto anteriormente e em seguida construção de suas alturas com a ferramenta reta perpendicular passando pelos vértices do triângulo. O ponto de encontro destas alturas pode ser fixado através da ferramenta de intersecção de dois objetos, sendo este o seu ortocentro. Podemos verificar a posição do ortocentro em relação ao triângulo com a ferramenta mover e clicando em um de seus vértices movimentando para a posição desejada, aqui poderemos de forma rápida e interativa visualizar esta propriedade, como na figura 45.

• Incentro

Para construir o incentro de um triângulo partimos da construção de um triângulo com a ferramenta polígono e em seguida traçamos as bissetrizes de seus ângulos com a

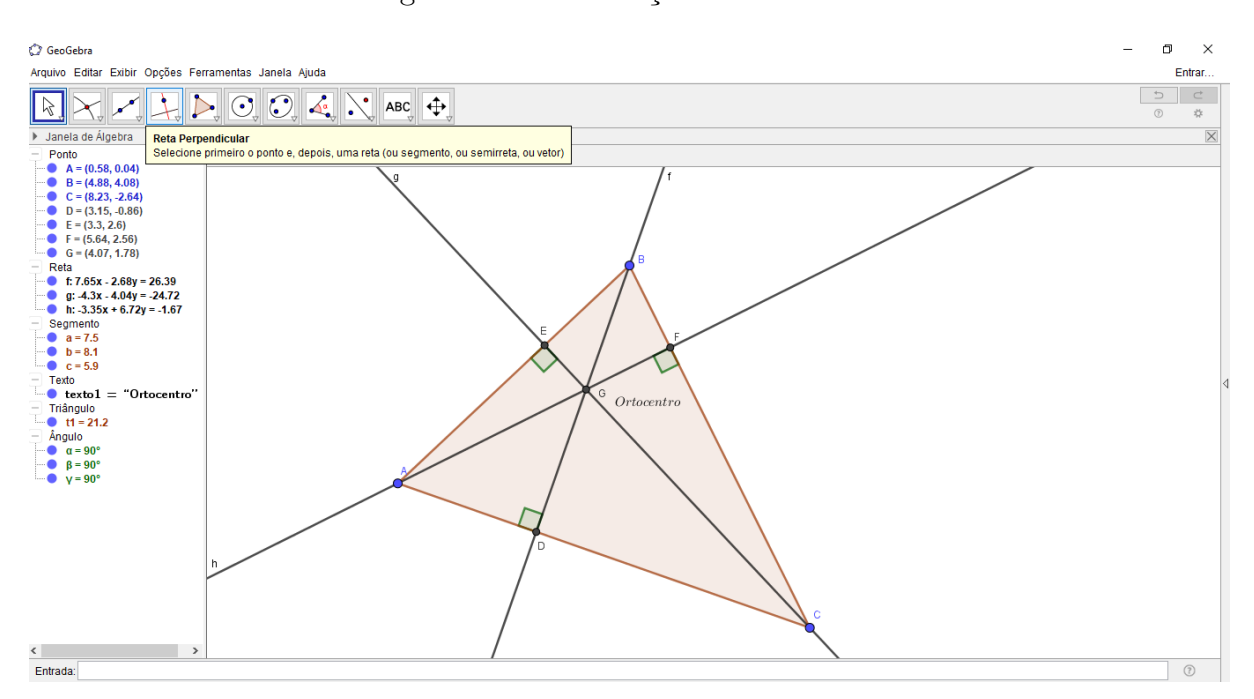

Figura 45 – Construção do ortocentro

ferramenta bissetriz, selecionando o vértice e o lado oposto para construí-lo. O ponto de encontro destas bissetrizes podem ser fixado através da ferramenta de intersecção de dois objetos, sendo este o seu incentro. Podemos construir uma circunferência inscrita no triângulo com a ferramenta círculo dado centro e um de seus pontos onde o incentro é o centro desta circunferência e que o raio é igual a distância do incentro aos lados do triângulo, como mostra a figura 46.

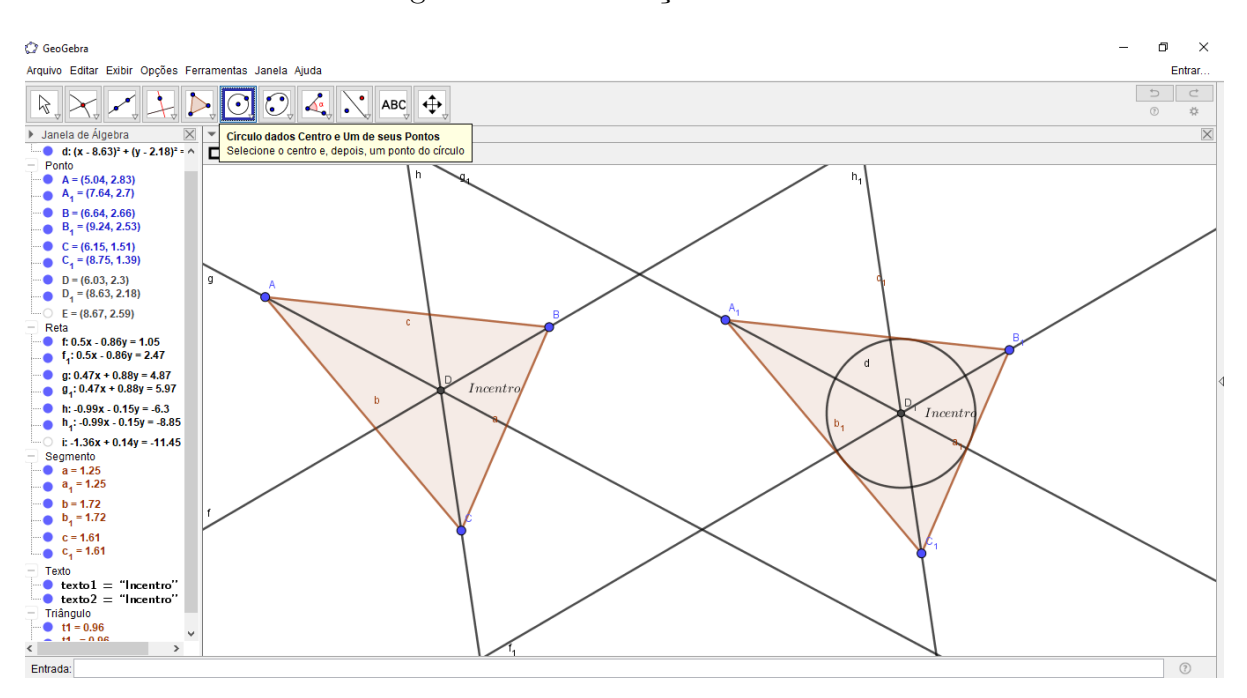

Figura 46 – Construção do incentro

• Baricentro

O baricentro de um triângulo poderá ser construído no geogebra, partindo da construção de um triângulo com a ferramenta polígono e em seguida traçando as suas medianas usando a ferramenta ponto médio de um segmento para construir os pontos médios dos lados do triângulo e com a ferramenta seguimento de reta selecionar o vértice e o ponto médio de seu lado oposto, assim o ponto de encontro destas medianas podem ser fixado através da ferramenta de intersecção de dois objetos, sendo este o baricentro, mostrado na figura 47.

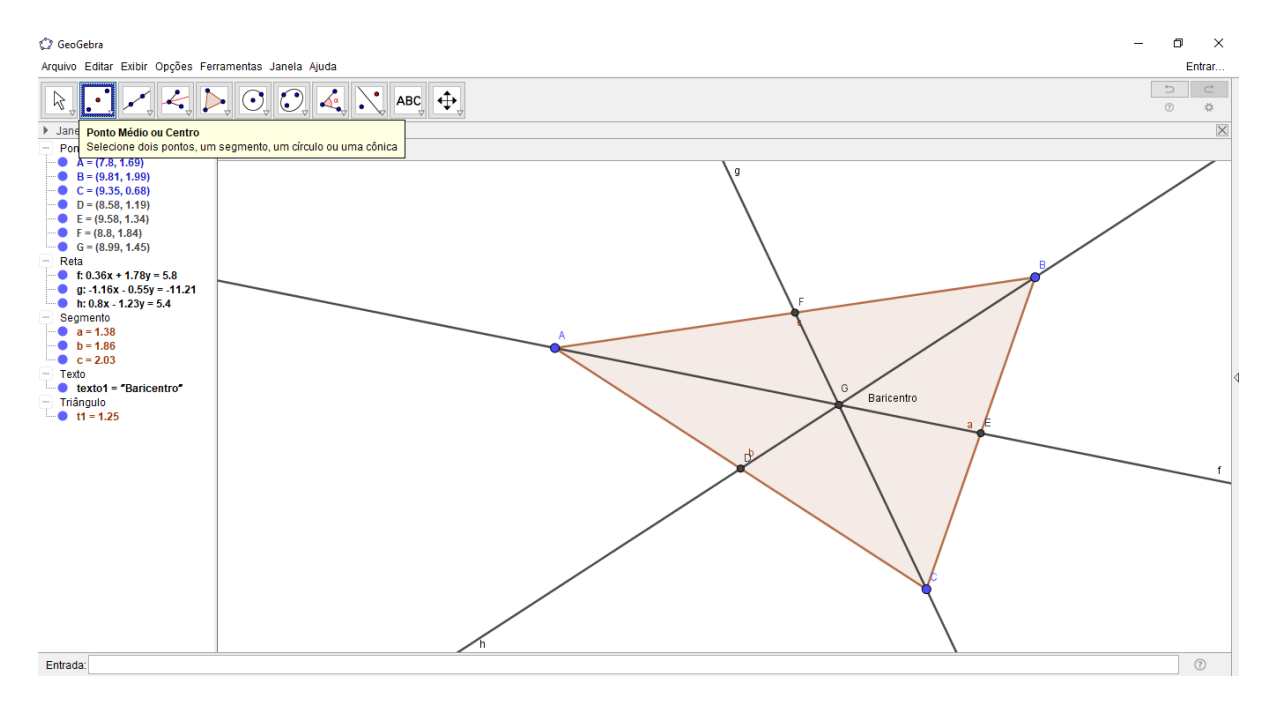

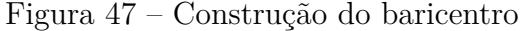

#### • Circuncentro

Para construir o circuncentro de um triângulo através do geogebra partimos da construção de um triângulo com a ferramenta polígono e em seguida traçamos as suas mediatrizes de seus lados com a ferramenta ponto médio de um segmento para construir os pontos médios dos lados do triângulo e o ponto de encontro destas mediatrizes podem ser fixado através da ferramenta de intersecção de dois objetos, sendo este o seu circuncentro. Podemos construir uma circunferência circunscrita no triângulo com a ferramenta círculo dado centro e um de seus pontos onde o circuncentro é o centro desta circunferência e que o raio é igual a distância do circuncentro aos vértices do triângulo. A posição do circuncentro em relação ao triângulo, bem como a circunferência circunscrita podem ser verificada com a ferramenta mover clicando em um de seus vértices e movimentando para a posição desejada, como na figura 48.

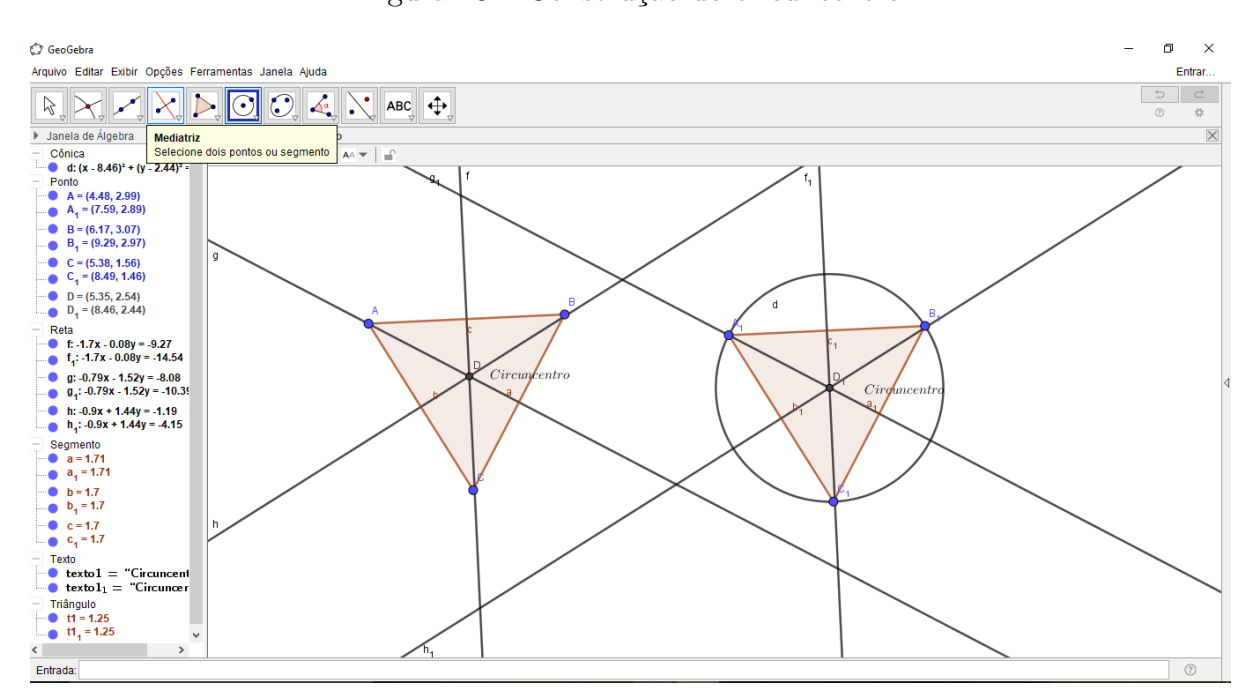

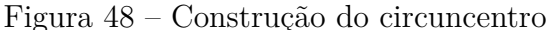

## 4.4 Teorema de Tales

No geogebra podemos comprovar este teorema construindo primeiramente uma reta através da ferramenta reta, e outras duas retas paralelas a primeira com a ferramenta reta paralela, em seguida construímos as retas secantes e marcamos os pontos de intersecção com as retas paralelas. Daí já teremos construído uma representação gráfica do teorema de Tales. Para verificar o teorema demonstrado anteriormente construímos alguns seguimentos formados pelos pontos de intersecção com a ferramenta seguimento de reta e fazemos as proporções *IJ LM* = *a* e *JK MN* = *b*, onde na janela de entrada do geogebra poderemos calcular a e b e comparar o resultado, pelo qual verificaremos que ambos são iguais, comprovando assim o teorema de Tales. Da mesma forma podemos verificar várias outras proporções que obtemos da representação gráfica do teorema de Tales, como na figura 49.

• Teorema fundamental da semelhança de triângulos

Para verificar esta demonstração no geogebra usando a construção anterior chamemos as proporções:

$$
\frac{AD}{AB} = t, \frac{AE}{AC} = u e \frac{CF}{BC} = v,
$$

e a calculamos na janela de entrada. Assim podemos verificar a veracidade do problema, como mostra a figura 50.

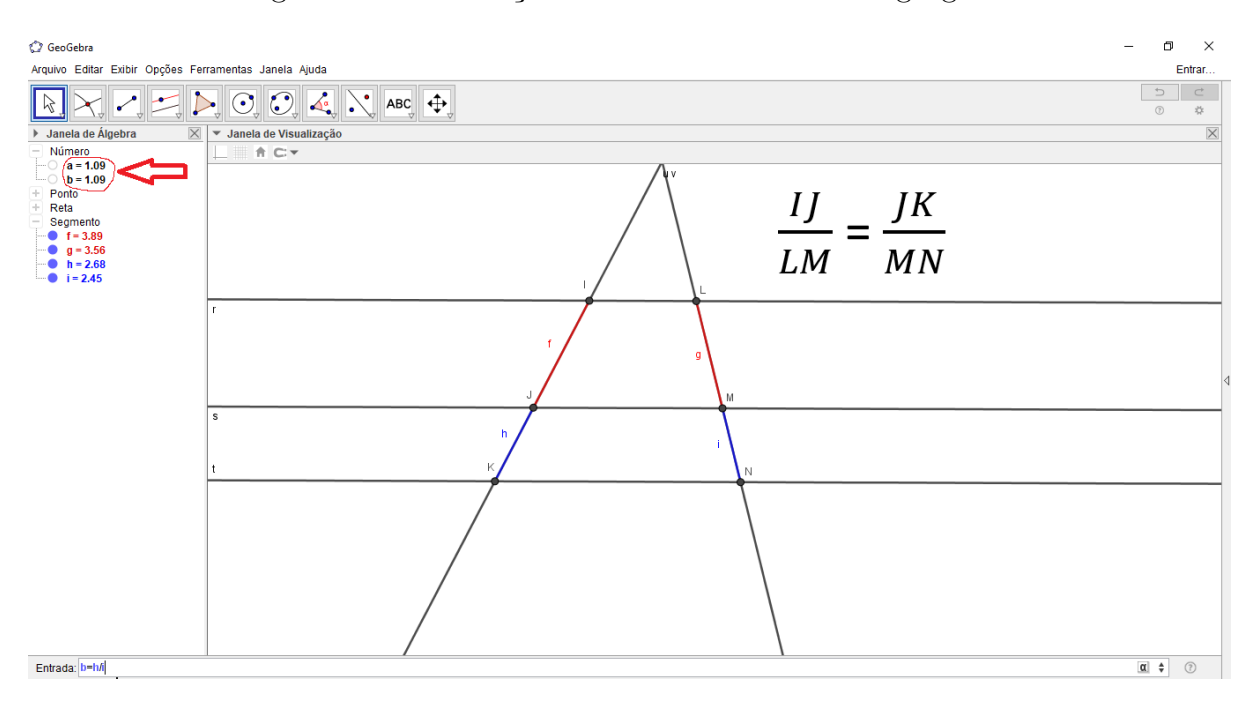

Figura 49 – Verificação do teorema de Tales no geogebra

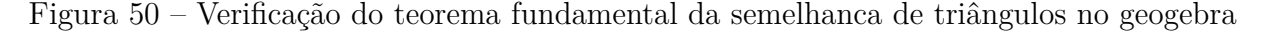

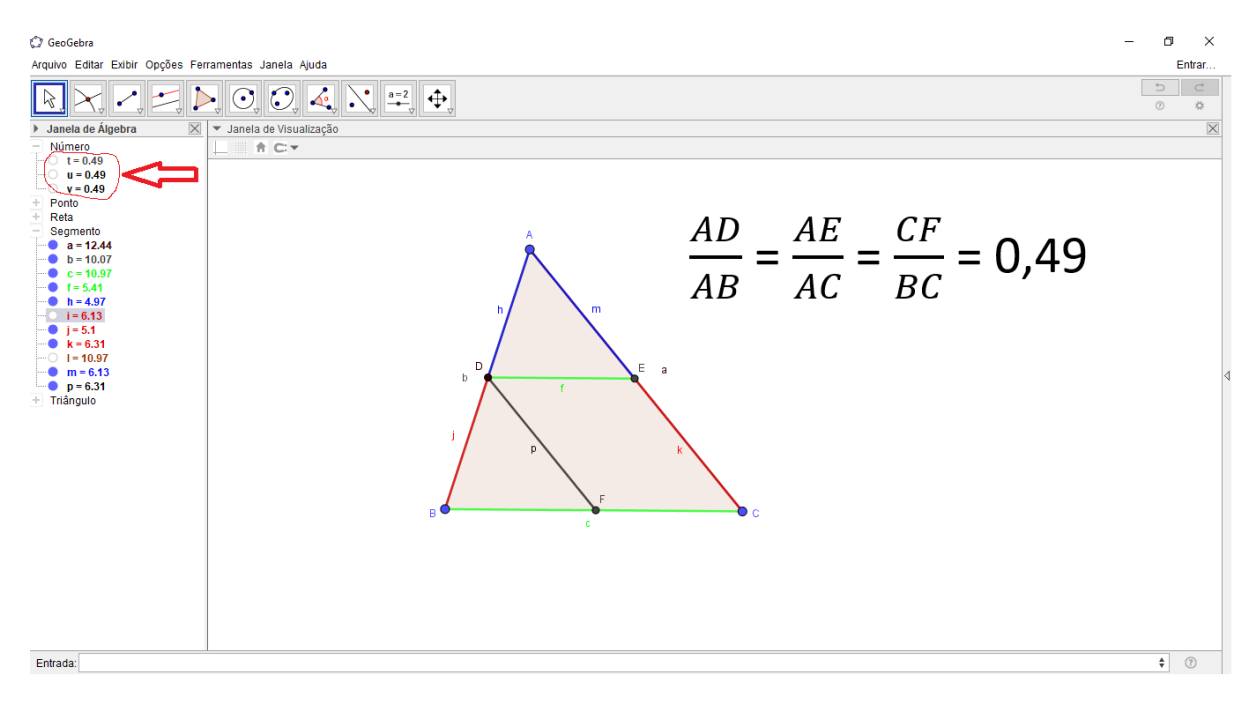

# 4.5 Teorema de Pitágoras

Com o auxílio do geogebra podemos verificar este teorema demonstrado no capítulo anterior e para isto temos primeiramente que construir um triângulo retângulo que pode ser feito marcando pontos sobre os eixos coordenados na janela de visualização, sendo um ponto no encontro dos dois eixos que chamaremos de A e os outros dois sobre os eixos x e

y que chamaremos de B e C respectivamente. Com a ferramenta polígono construímos o triângulo ABC passando pelos pontos A, B e C, marcando no vértice A o ângulo de 90 graus com a ferramenta ângulo.

Feito o triângulo podemos verificar a relação  $a^2 = b^2 + C^2$  construindo quadrados sobre os lados deste triângulo com a ferramenta polígono regular. Sabendo que a área de um quadrado é dada pela medida de seu lado elevado ao quadrado, podemos verificar o teorema de Pitágora analisando as medidas das áreas calculadas pelo geogebra na janela de álgebra bastando somar as áreas dos dois quadrados menores e comparando com área do quadrado maior. Mesmo movendo os pontos B e C com a ferramenta mover, perceberemos que esta relação se verifica independentemente do tipo de triângulo retângulo formado, como na figura 51.

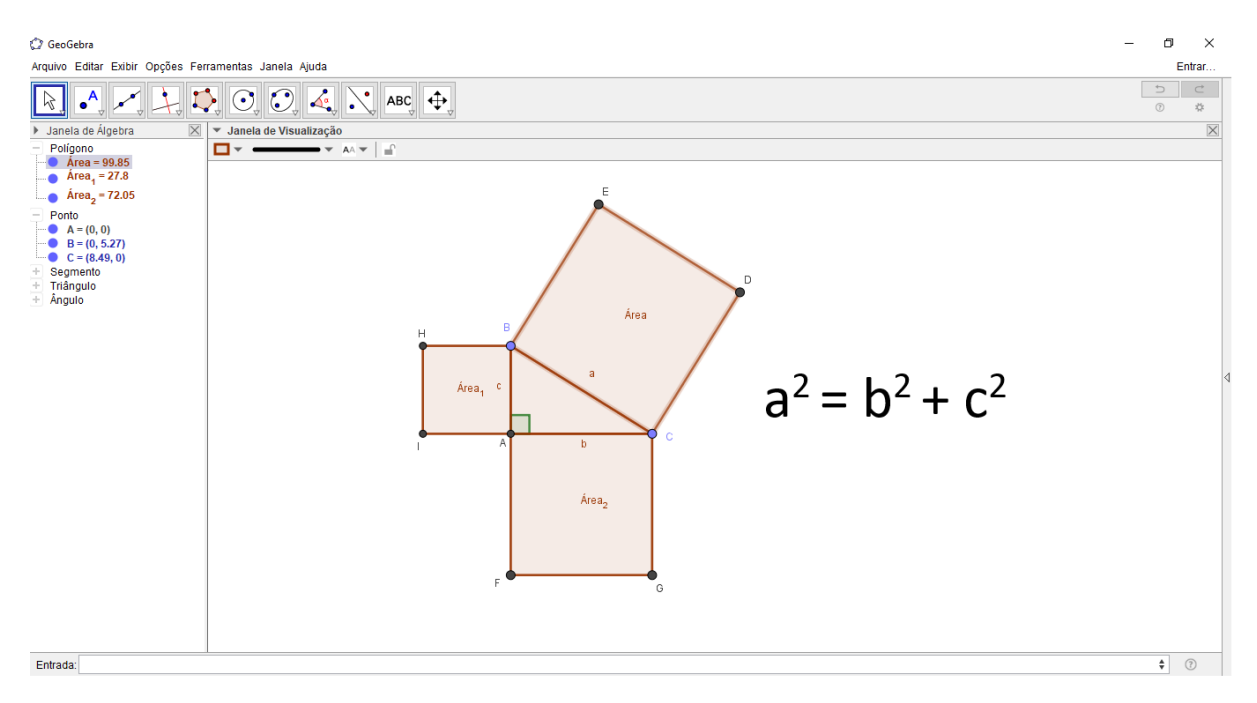

Figura 51 – Verificação do teorema de Pitágora no geogebra

Assim foi possível mostrar algumas aplicações no geogebra no estudo sobre triângulos, mas isto não resume somente as estas aplicações. Fazendo o uso do geogebra como ferramenta de ensino podemos ter infinitas aplicabilidades em vários temas, tanto da matemática como de outras áreas do conhecimento.
## 5 Considerações finais

O desenvolvimento do presente estudo possibilitou uma análise de como o conteúdo de geometria plana está sendo ministrado nas escolas, as dificuldades encontradas ao trabalhar esse conteúdo pelo método tradicional de ensino, uma reflexão acerca dos benefícios dos recursos tecnológicos e, além disso, também permitiu utilizar o software geogebra como recurso didático e avaliar como esse auxiliam na aprendizagem do conteúdo.

De um modo geral, nas pesquisas bibliográficas utilizadas como referencial teórico demonstraram que utilizando o geogebra nas aulas sobre geometria, tornaram as aulas mais dinâmicas e interessantes provocando no aluno um interesse maior em aprender o conteúdo, mas que ainda possuem algumas dificuldades, como controlar a euforia da turma, motivar o uso das TICs por parte dos professores e com a falta de recursos tecnológicos oferecidos pela escola.

As pesquisas relatam que os alunos também demonstram muito interesse pelo uso do software e buscam se informar sobre o conteúdo a ser aplicado, seja através do computador ou mesmo pelo próprio smartphone. Diante, dos relatos nas pesquisas ficou evidente que os objetivos do uso do geogebra em melhorar o ensino-aprendizagem foram realmente alcançados, e de forma dinâmica e atrativa.

As construções no geogebra sobre os conceitos de geometria plana, principalmente sobre os triângulos, fornecem aos estudantes um ambiente enriquecedor e motivador que além de divertir, passa a ser visto como um promotor de aprendizagem, permitindo os alunos entender melhor alguns conceitos que antes não foram assimilados, tirar dúvidas, revisar e reforçar o que foi visto dentro da sala de aula.

Dada à importância do tema, torna se necessário o desenvolvimento de projetos que visem à formação continuada dos professores, que possam desencadear competências e habilidades para garantir um ensino de maior qualidade, que atendam as diferentes necessidades dos alunos e, assim, efetivar uma prática pedagógica diferenciada.

Neste sentido, a utilização de recursos tecnológicos na escola, como o geogebra e vários outros, permitem aos professores mediarem o processo ensino-aprendizagem de uma forma mais enriquecedora, motivando o aluno a ter mais vontade de aprender e construir o seu próprio conhecimento, bem como contribuir para que a aprendizagem seja realmente significativa.

## Referências

ARCAVI e HADAS. "Computer mediated learning: [An example of an](http://brasilescola.uol.com.br/filosofia/logica-aristoteles.htm)  [approach" International Journal of](http://brasilescola.uol.com.br/filosofia/logica-aristoteles.htm) Computers for Mathematical Learning, 2000.

BALDIN, Yukiro Yamamoto. Utilizações Diferenciadas de Recursos Computacionais na Matemática (CAS, DGS e Calculadoras Gráficas), anais do Primeiro Congresso de História e Tecnologias no Ensino de Matemática, Rio de Janeiro, 2002.

BARBOSA, R. M. Descobrindo padrões pitagóricos: geométricos e numéricos. São Paulo: Atual, 1993.

BORGES NETO, H. CUNHA, F. G. & LIMA, I. P. A Sequência Fedathi como proposta metodológica no esnsino-aprencizagem de Matemática e sua aplicação no ensino de retas paralelas. GT 19: Edcuação Matemática - EPENN, São Luís, 2001.

BOYER, Carl B. História da matemática: Revista por Uta C. Merzbach; tradução Elza F. Gomide - 2ª ed. - São Paulo, Edgard Blucher, 1996.

BRASIL. Secretaria de Educação Fundamental. Parâmetros Curriculares Nacionais: Matemática. SEF (I). Brasília: MEC/ SEF, 1997.

BRASIL. Secretaria de Educação Fundamental. Parâmetros Curriculares Nacionais: Matemática. SEF (II). Brasília: MEC/ SEF, 1998.

BRASIL. Orientações curriculares para o ensino médio; volume 2 – Ciências da natureza, matemática e suas tecnologias. MEC/SEF, Brasília, 2006.

BULOS, Adriana Mascarenhas Mattos. O Ensino da Geometria nos Anos Iniciais do Ensino Fundamental. In: XIII CIAEM – IACME, Recife, Brasil, 2011

COSTA, Ivana Paula Lira da. A utilização do software GEOGEBRA como ferramenta didática no processo de ensino e aprendizagem: uma aplicação para alunos e professores da rede pública de ensino. / Ivana Paula Lira da Costa. – Santarém - PA, 2017.

D' AMBROSIO, Ubiratan. Da Realidade à Ação: Reflexões sobre a Educação e Matemática. São Paulo, Summus Editorial, 1986.

FIORENTINI, D. Alguns modos de conceber o ensino da Matemática no Brasil. In Zetetiké, n. 4, v, Ano 3, 1995.

GASPAR, Maria Terezinha Jesus. Aspectos do desenvolvimento geométrico em algumas civilizações e povos e a formação de professores. Rio Claro (SP): UNESP, 2003. 307f. Tese (Doutorado em Educação Matemática)–Programa de Pós-Graduação em Educação Matemática, Instituto de Geociências e Ciências Exatas, Universidade Estadual Paulista, Rio Claro, 2003.

GRANDO, Cláudia Maria. Geometria: espaço e forma. Chapecó: Unochapecó; Coordenadoria de Educação a Distância, 2008.

GRAVINA, M. A. Geometria Dinâmica: uma nova abordagem para o aprendizado da Geometria, Anais do VII Congresso Brasileiro de Informática na Educação, Belo Horizonte - MG, 1996.

KALEFF, Ana Maria. Tomando o ensino da Geometria em nossas mãos. Educação Matemática em Revista, São Paulo, Ano 1, n. 2, 1994.

KENSKI, V. M. Educação e tecnologias: o novo ritmo da informação. Campinas, SP: Papirus, 2007.

KOPKE, R. C. M. Geometria, Desenho, Escola e Transdiciplinaridade: abordagens possíveis para Educação. (Tese em Educação), UFRJ, Rio de Janeiro, 2006.

LORENZATO, Sérgio. Porque não ensinar Geometria. Educação Matemática em Revista Geometria, SBEM. São Paulo, Vol. 4, 1995.

LUZ, João Alessandro da. Avaliação de Usabilidade e Aprendizagem com o GeoGebra no Ensino da Matemática/ João Alessandro da Luz- Rio Claro, 2016.

MORAN, José Manuel, MASETTO, Marcos & BEHRENS, Marilda. Novas tecnologias e mediação pedagógica. 7a ed. São Paulo: Papirus, 2003.

PAVANELLO, R. O abandono do ensino de Geometria: uma visão histórica. (Dissertação em Educação), Universidade Estadual de Campinas, Campinas, 1989.

PAVANELLO, R. O abandono do ensino de Geometria no Brasil: causas e consequências. In Zetetiké, v. 1, n. 1, 1993.

PIMENTA, Marcel Romualdo Guimarães. Aplicação do software geogebra no ensino da geometria plana. 2013. Tese de Doutorado.

ROJAS, J. Educação lúdica : a linguagem do brincar, do jogo e da brincadeira no aprender da criança. Campo Grande, MS: Ed. UFMS, 2009.

SÁ, Dionisio José da Costa. Tópicos da geometria plana por meio do geogebra, 2014.

SANTOS, Anderson Cavalcante. O ensino dos triângulos com o recurso geogebra / Anderson Cavalcante Santos. Mossoró, 2015.

SENA, Rebeca Moreira; DORNELES, Beatriz Vargas. Ensino de Geometria: Rumos da Pesquisa (1991-2011). REVEMAT, v. 8, n. 1, p. 138-155, 2013.

SILVA, João Evangelista Brito da. Teorema de Pitágoras: algumas extensões/ generalizações e atividades com o Software GeoGebra. 2014.

SILVA, Manoel Roberto Alves da. A utilização do software Geogebra no processo de ensino-aprendizagem da geometria plana / Manoel Roberto Alves da Silva, 2017.

STRATHERN, Paul. Pitágoras e seu Teorema em 90 Minutos. Zahar, 1998.

TAJRA, Sammya Feitosa. Informática na Educação, Novas Ferramentas Pedagógicas, 2001.

TOLEDO, Marília; TOLEDO, Mauro. Didática de Matemática: como dois e dois: a construção da Matemática. São Paulo: FTD, 1997.

VALENTE, J. A. Visão analítica da Informática na Educação no Brasil: a questão da formação do professor. Revista Brasileira de Informática na Educação. RS: Sociedade Brasileira de Computação, nº 1, 1997.

VALENTE, V. R. Uma história da Matemática escolar no Brasil (1730-1930). São Paulo: FAPESP, 1999.

VALENTE, J. A. Informática na educação. Revista Pátio, ano 3., n. 09. Porto Alegre, maio/jul, 1999.